# **SpaceLogic™ HMIs**

## **Operator Display Operating Guide**

04-33048-04-en April 2023

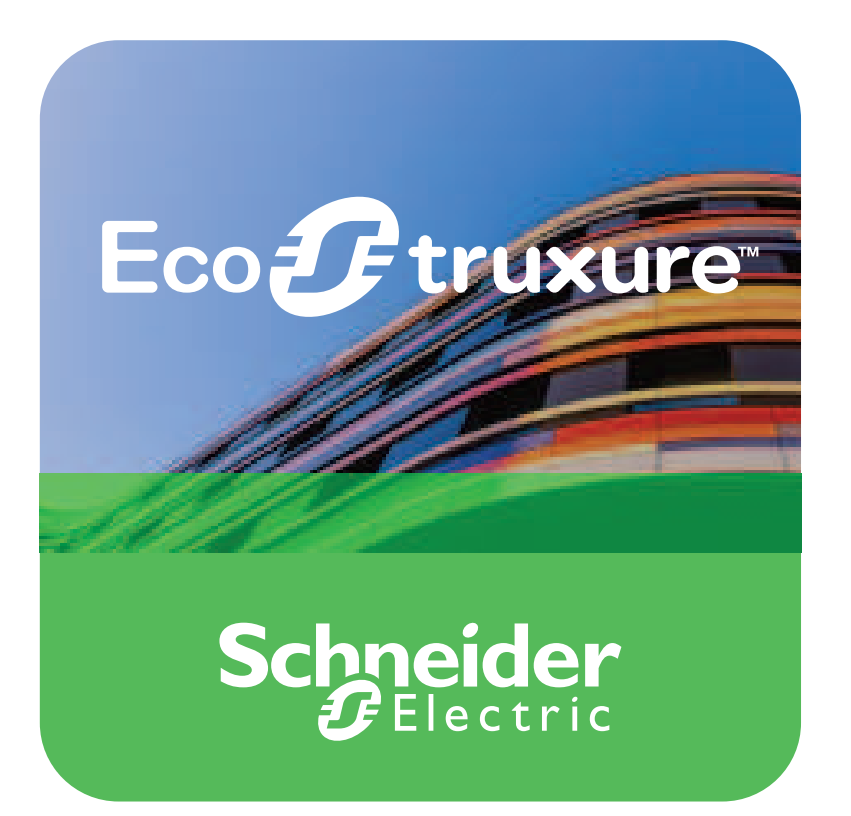

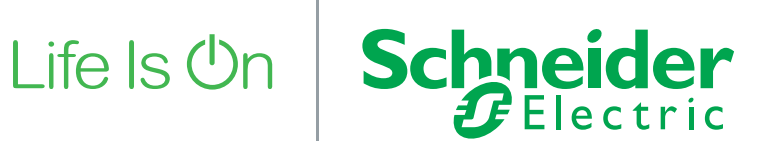

## **Legal Information**

The Schneider Electric brand and any trademarks of Schneider Electric SE and its subsidiaries referred to in this guide are the property of Schneider Electric SE or its subsidiaries. All other brands may be trademarks of their respective owners.

This guide and its content are protected under applicable copyright laws and furnished for informational use only. No part of this guide may be reproduced or transmitted in any form or by any means (electronic, mechanical, photocopying, recording, or otherwise), for any purpose, without the prior written permission of Schneider Electric.

Schneider Electric does not grant any right or license for commercial use of the guide or its content, except for a non-exclusive and personal license to consult it on an "as is" basis. Schneider Electric products and equipment should be installed, operated, serviced, and maintained only by qualified personnel.

As standards, specifications, and designs change from time to time, information contained in this guide may be subject to change without notice.

To the extent permitted by applicable law, no responsibility or liability is assumed by Schneider Electric and its subsidiaries for any errors or omissions in the informational content of this material or consequences arising out of or resulting from the use of the information contained herein.

## **Purpose of This Guide**

This guide provides information about SpaceLogic™ Operator Display and how it is used to provide an easy-to-use interface through which building managers, technicians, janitors, and security guards can locally access the EcoStruxure Building Management systems from a Human Machine Interface (HMI) terminal. This information is intended to help you understand Operator Display so you can perform common tasks using the Operator Display user interface.

## **Safety Information**

## **Important Information**

**Read these instructions carefully and look at the equipment to become familiar with the device before trying to install, operate, service or maintain it. The following special messages may appear throughout this bulletin or on the equipment to warn of potential hazards or to call attention to information that clarifies or simplifies a procedure.**

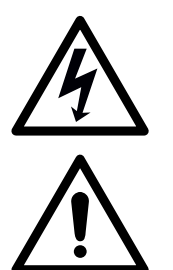

The addition of this symbol to a "Danger" or "Warning" safety label indicates that an electrical hazard exists which will result in personal injury if the instructions are not followed.

This is the safety alert symbol. It is used to alert you to potential personal injury hazards. Obey all safety messages that follow this symbol to avoid possible injury or death.

## **ADANGER**

**DANGER** indicates a hazardous situation which, if not avoided, **will result in** death or serious injury.

## **WARNING**

**WARNING** indicates a hazardous situation which, if not avoided, **could result in** death or serious injury.

## **CAUTION**

**CAUTION** indicates a hazardous situation which, if not avoided, **could result in** minor or moderate injury.

## *NOTICE*

**NOTICE** is used to address practices not related to physical injury.

## **Please Note**

Electrical equipment should be installed, operated, serviced, and maintained only by qualified personnel. No responsibility is assumed by Schneider Electric for any consequences arising out of the use of this material.

A qualified person is one who has skills and knowledge related to the construction, installation, and operation of electrical equipment and has received safety training to recognize and avoid the hazards involved.

## **Cybersecurity Safety Notice**

## *NOTICE*

#### **POTENTIAL COMPROMISE OF SYSTEM AVAILABILITY, INTEGRITY, AND CONFIDENTIALITY**

- Change passwords regularly to help prevent unauthorized access to device settings, controls, and information.
- Do not share accounts. Each user must have their own account.
- When creating user and display names, it is important to avoid using personal information, and to consider regional privacy policies. Display names will appear in event logs to identify who performed operations on the device.
- It is recommended that log files be encrypted before transmission to help with security and privacy.
- Disable unused services and default accounts to help minimize pathways for malicious attackers. Factory reset devices when they are decommissioned to help ensure all site, user, and log information is removed.
- Place networked devices behind multiple layers of cyber defenses (such as firewalls, network segmentation, and network intrusion detection and protection).
- Use the recommended cybersecurity safety measures (for example, least privilege, separation of duties) to help prevent unauthorized exposure, loss, modification of data and logs, or interruption of services.

Failure to follow these instructions can result in loss of data or unauthorized system access.

## **Table of Contents**

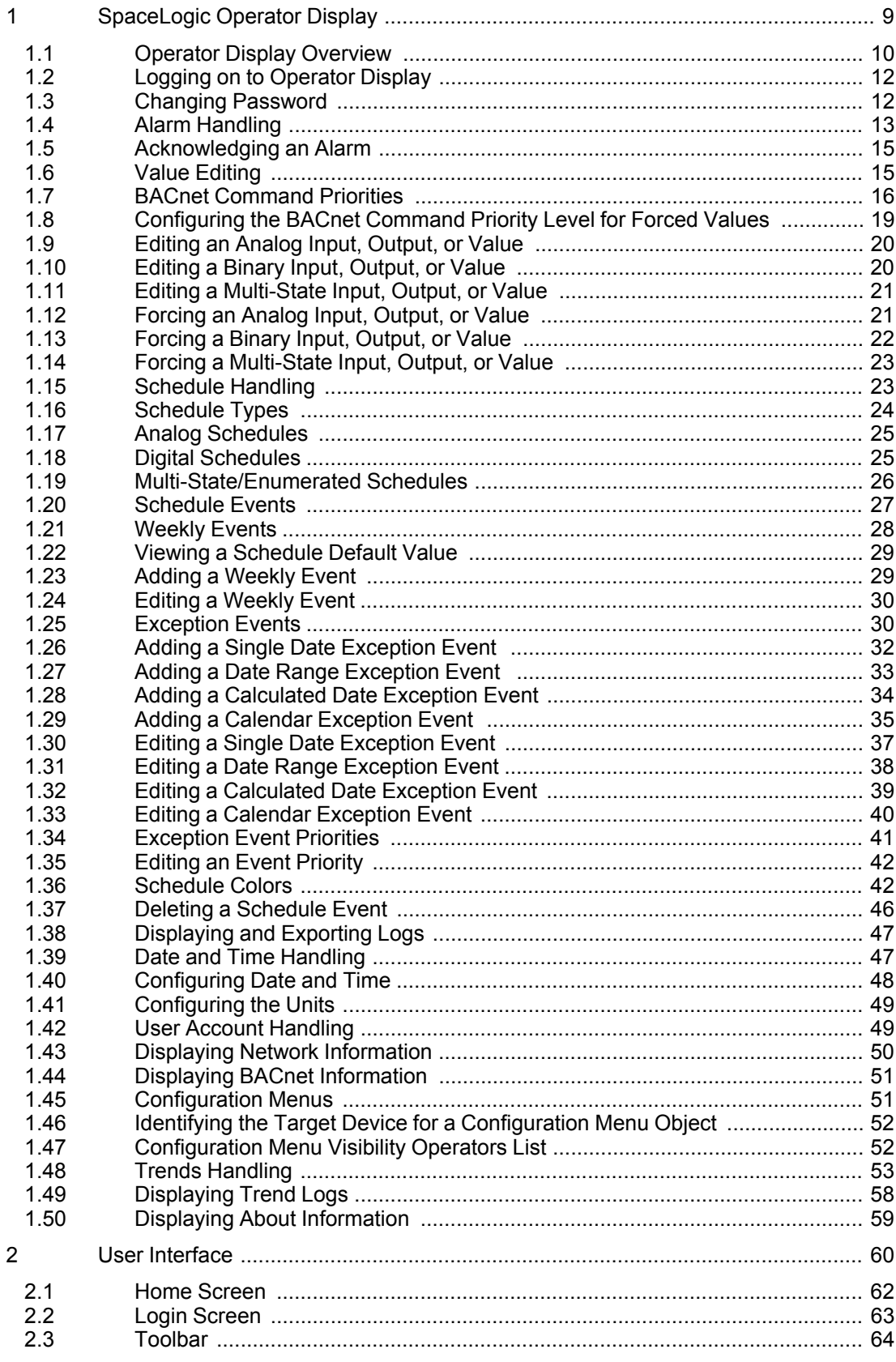

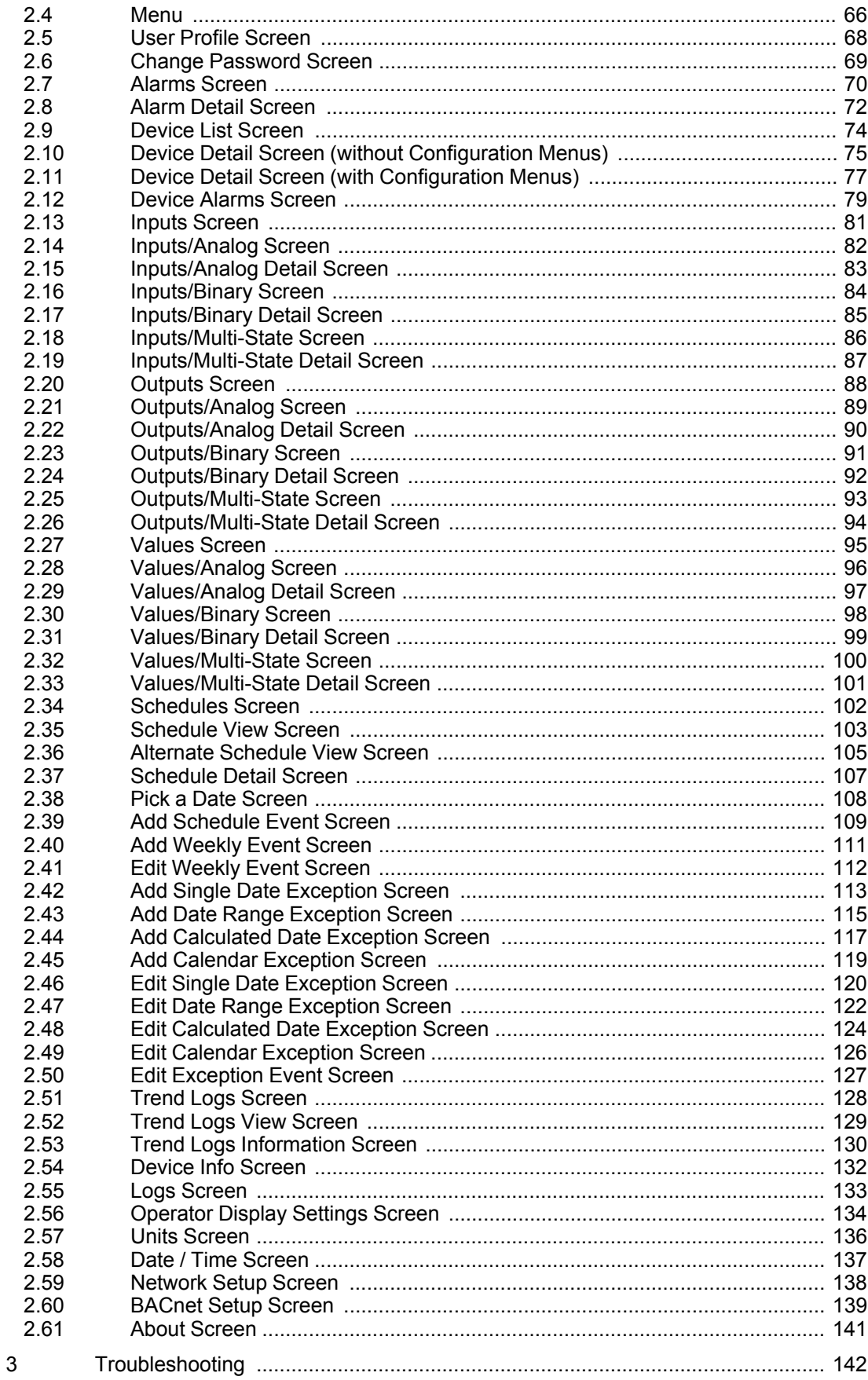

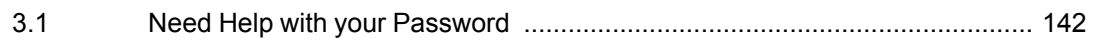

## <span id="page-8-0"></span>1 SpaceLogic Operator Display

## **What's in This Chapter?**

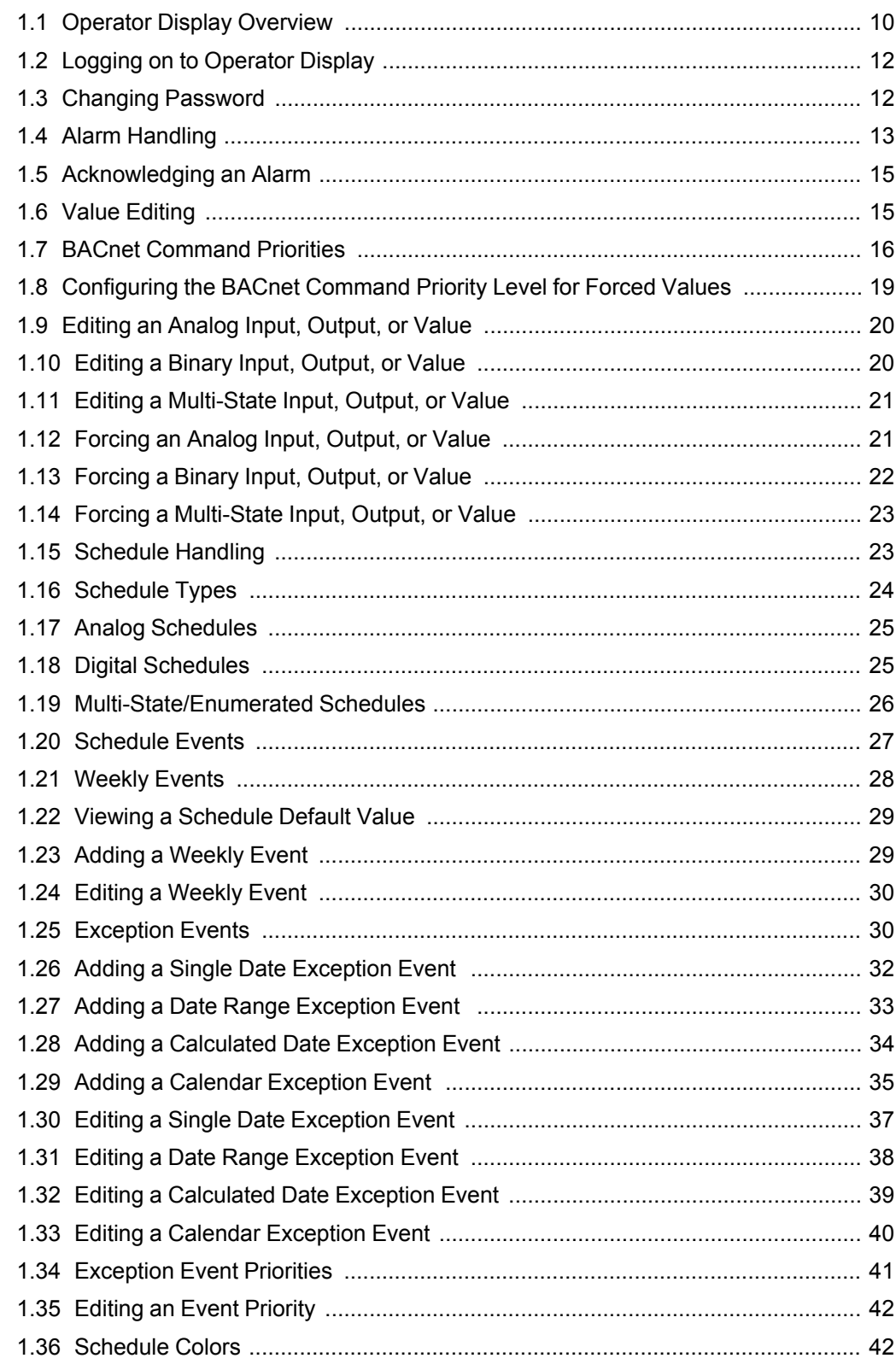

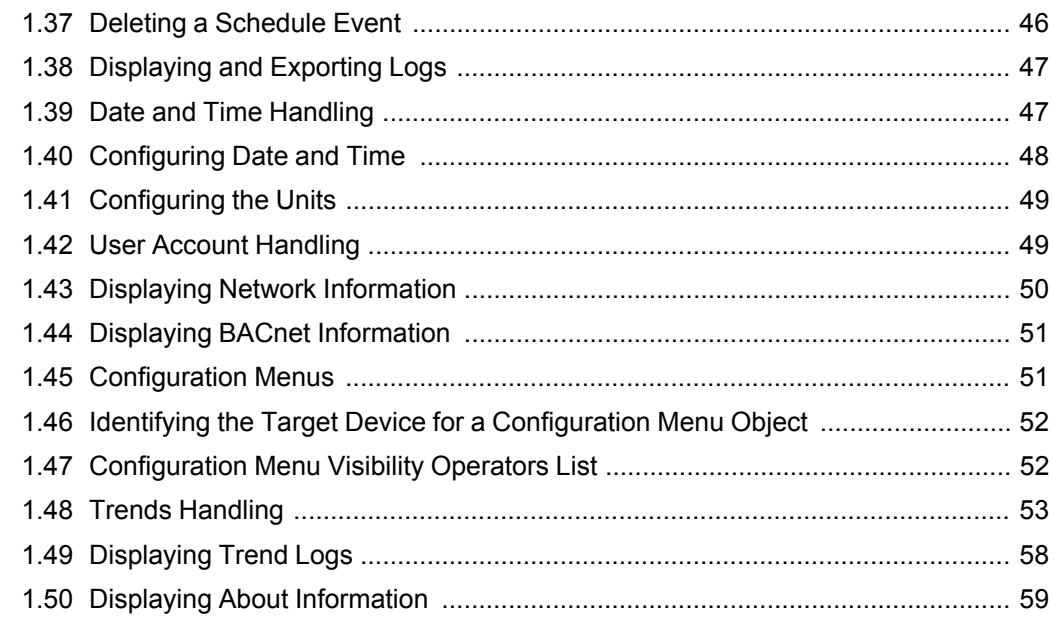

## <span id="page-9-0"></span>**1.1 Operator Display Overview**

SpaceLogic\* Operator Display is a touch-screen Human Machine Interface (HMI) for SpaceLogic controllers and servers, designed for local monitoring of building controllers in small and medium-sized buildings, as well as in large buildings with comprehensive building management systems. Operator Display is specifically designed for equipment rooms and it simplifies operations, service, and troubleshooting for System Integrators and Service Engineers, as well as for non-technical users (notably Facility Managers and Janitors).

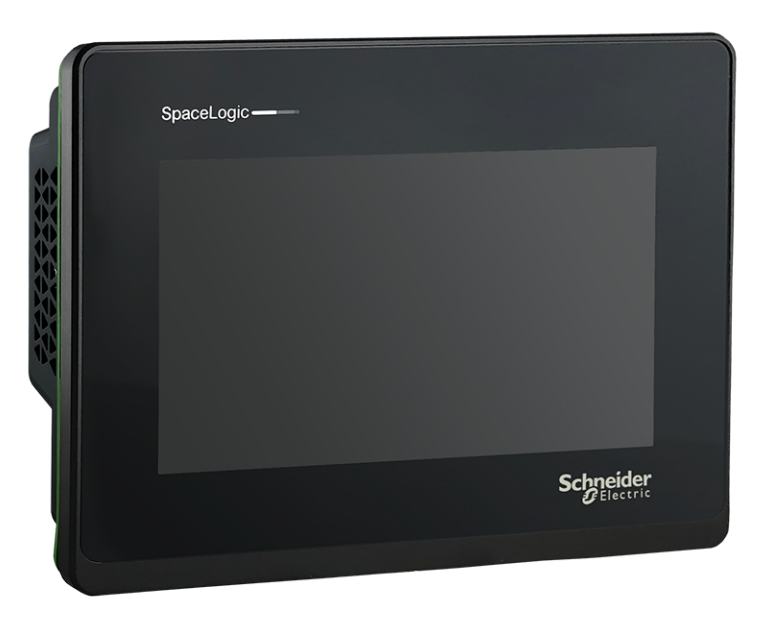

\* Formerly known as SmartX.

Figure – Operator Display

The simplified user interface and the intuitive touch-screen navigation make it easy to operate and maintain the system. Operator Display communicates quickly over BACnet/IP open protocol with a direct connection to SpaceLogic MP or RP controllers, IP-IO modules, AS-B or AS-P servers. Only one Operator Display is required per cabinet in the equipment room, so there is no need for more displays when a controller is added (up to seven controllers). The operator can view and acknowledge alarms, edit schedules, and adjust setpoint temperatures. Authorized operators can also view and override inputs, outputs, and other virtual points.

## **1.1.1 User Account Handling**

Operator Display authenticate users via user name and password.

For more [information,](#page-48-1) see section 1.42 "User Account Handling" on page 49.

## **1.1.2 Alarm Handling**

When an input, output or value in a connected device is configured to generate an alarm, Operator Display allows you to view and acknowledge the alarm. Inputs, outputs or values can be configured to generate an alarm when it is, for example, out of range or in a fault state.

For more [information,](#page-12-0) see section 1.4 "Alarm Handling" on page 13.

## **1.1.3 Value Editing**

The value of inputs, outputs and values, such as non-calculated setpoints, control mode selectors, and digital override switches can be edited in Operator Display.

For more [information,](#page-14-1) see section 1.6 "Value Editing" on page 15.

#### **1.1.4 Schedule Handling**

A schedule is a sequence that determines when essential events occur in a building management system: doors locked or unlocked, temperature raised or lowered, or equipment turned on or off.

For more [information,](#page-22-1) see section 1.15 "Schedule Handling" on page 23.

## **1.1.5 Date and Time Handling**

Operator Display receives date and time from a time master on the BACnet network. In smaller systems where no time master is avaialble, Operator Display can be configured to send its date and time to the connected devices.

For more [information,](#page-46-1) see section 1.39 "Date and Time Handling" on page 47.

#### **1.1.6 Trends Handling**

The function of a trend log is to log the variable that it is connected to and store the records.

For more [information,](#page-52-0) see section 1.48 "Trends Handling" on page 53.

## **1.1.7 Configuration**

As an administrator you need to configure Operator Display and make it part of the IP network and the BACnet/IP network so you can discover and add the devices.

For more information, see the *Configuration* topic on WebHelp.

## <span id="page-11-0"></span>**1.2 Logging on to Operator Display**

You log on to Operator Display to display and interact with the connected devices.

For more [information,](#page-48-1) see section 1.42 "User Account Handling" on page 49.

## *NOTICE*

#### **POTENTIAL COMPROMISE OF SYSTEM AVAILABILITY, INTEGRITY, AND CONFIDENTIALITY**

- Wipe screen after use to avoid fingerprints from password entry remaining on the screen.
- Do not share accounts between multiple users.

Failure to follow these instructions can result in loss of data or equipment damage.

#### **To log on to Operator Display**

- **1.** In Operator Display, tap **Start**.
- **2.** In the **User name** box, type a user name.
- **3.** In the **Password** box, type a password.
- **4.** Tap **Login**.

## <span id="page-11-1"></span>**1.3 Changing Password**

You change a password to update your access to Operator Display.

For more [information,](#page-48-1) see section 1.42 "User Account Handling" on page 49.

#### **To change a password**

- **1.** In Operator Display, tap the menu button  $\overline{\phantom{a}}$
- **2.** On the menu, tap the user name.
- **3.** On the user profile screen, tap **Change Password**.
- **4.** On the **Change password** screen, in the **Current password** box, type your current password.

*Continued on next page*

**5.** In the **New password** box, type your new password.

**NOTE:** The following special characters can be used:

!\*#\$%'()\*+-/:;<=>?@[\]^\_'{|}~

- **6.** In the **Confirm password** box, type your new password a second time.
- **7.** Tap **Save**.

## <span id="page-12-0"></span>**1.4 Alarm Handling**

When an input, output or value in a connected device is configured to generate an alarm, Operator Display allows you to view and acknowledge the alarm. Inputs, outputs or values can be configured to generate an alarm when it is, for example, out of range or in a fault state.

On the Alarms screen, active alarms and reset alarms that have not been acknowledged are displayed. On the Alarm screen you also get information such as the alarm state, the name of the input, output or value generating the alarm, and the alarm message. For more [information,](#page-69-0) see section 2.7 "Alarms Screen" on page 70.

## **1.4.1 Acknowledgement**

When you acknowledge an active alarm, you let other users know that you have seen and taken responsibility for the issue causing the alarm. Acknowledging an alarm does not necessarily mean that you are personally solving the cause of the alarm. When you acknowledge an an active alarm the color and icon of the alarm in the Alarms pane changes. You also acknowledge reset alarms to remove them from the Alarms screen. For more information, see section 1.5 ["Acknowledging](#page-14-0) an Alarm" on page 15.

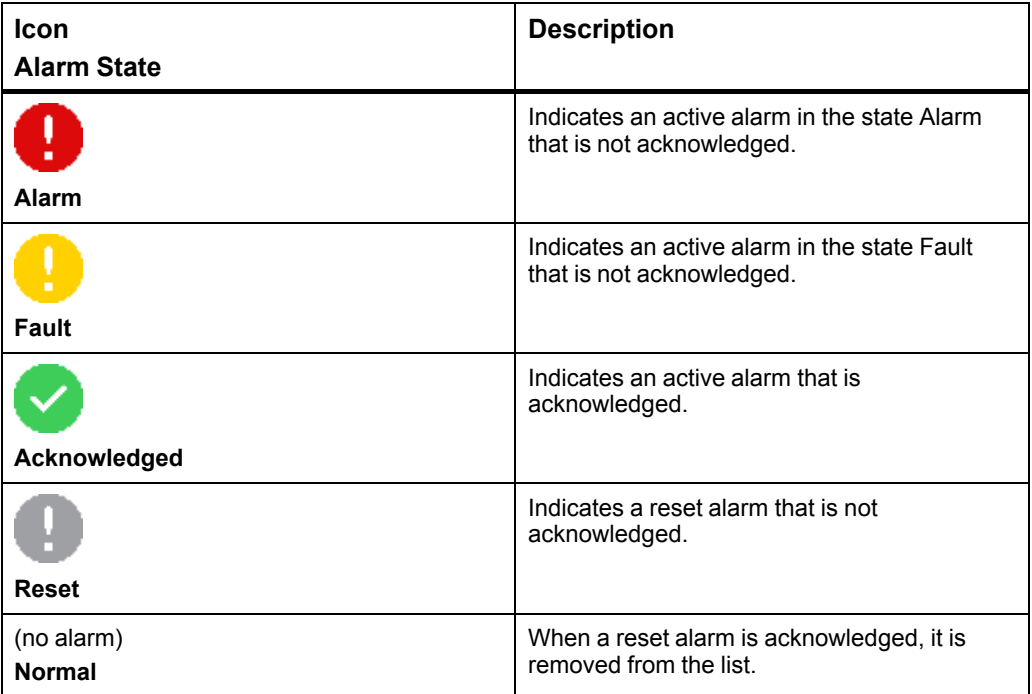

#### **1.4.2 Alarm States**

By viewing the alarm detail screen for an alarm you get more detailed information on the alarm, such as, alarm state, the event state, the event state text, the transition type, and the alarm message. For more [information,](#page-71-0) see section 2.8 "Alarm Detail Screen" on [page](#page-71-0) 72.

The alarm messages can have been customized in the EcoStruxure Building Operation software to display more detailed information on the alarm. If the alarm message is not customized, the event state is displayed.

The table below describes the event states, event state texts, transition types, and alarm messages that are displayed depending on in which alarm state the alarm is.

| <b>Icon</b><br><b>Alarm State</b> | <b>Event state</b>                                                                                       | <b>Event state</b><br>text | <b>Transition</b><br><b>Type</b> | <b>Message</b>                                                                                           |
|-----------------------------------|----------------------------------------------------------------------------------------------------|----------------------------|----------------------------------|----------------------------------------------------------------------------------------------------|
| ų<br><b>Alarm</b>                 | Off-Normal <sup>a</sup><br>High limit <sup>a</sup><br>Low limit <sup>a</sup><br>Life safety <sup>a</sup> | Off-Normal                 | To Off-Normal                    | Off-Normal <sup>a</sup><br>High limit <sup>a</sup><br>Low limit <sup>a</sup><br>Life safety <sup>a</sup> |
| <b>Fault</b>                      | Fault                                                                                                    | Fault                      | To Fault                         | Fault                                                                                                    |
| Acknowledged                      | Off-Normal <sup>a</sup><br>High limit <sup>a</sup><br>Low limit <sup>a</sup><br>Life safety <sup>a</sup> | Off-Normal                 | To Off-Normal                    | Off-Normal <sup>a</sup><br>High limit <sup>a</sup><br>Low limit <sup>a</sup><br>Life safety <sup>a</sup> |
| Acknowledged                      | Fault                                                                                                    | Fault                      | To Fault                         | Fault                                                                                                    |
| <b>Reset</b>                      | Normal                                                                                                   | Normal                     | <b>To Normal</b>                 | Normal                                                                                                   |
| (no alarm)<br><b>Normal</b>       | (no alarm)                                                                                               | (no alarm)                 | (no alarm)                       | (no alarm)                                                                                               |

Table – Alarm Details

a) Which event state that is displayed depends on the alarm type.

## **1.4.3 Indications**

A red circle on the alarms icon  $\mathbb{Z}$  in the toolbar indicates when there is at least one active alarm that is not acknowledged.

The Operator Display LED indicates when an active alarm is present.

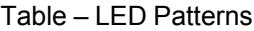

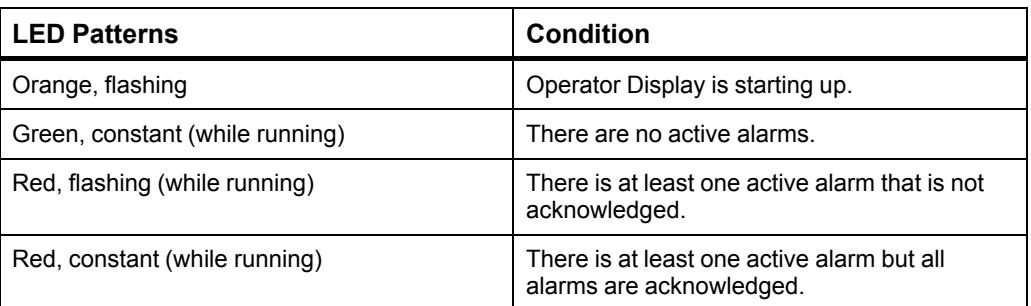

## <span id="page-14-0"></span>**1.5 Acknowledging an Alarm**

You acknowledge an alarm to let other users know that you have seen and taken responsibility for the alarm.

For more [information,](#page-12-0) see section 1.4 "Alarm Handling" on page 13.

#### **To acknowledge an alarm**

- **1.** In Operator Display, on the toolbar, tap the alarms button  $\widehat{\mathbb{C}}$ .
- **2.** On the **Alarms** screen, tap the arrow button  $\sum$  to select the active or reset alarm that you want to acknowledge.
- **3.** On the alarm detail screen, tap **Acknowledge**.

## <span id="page-14-1"></span>**1.6 Value Editing**

The value of inputs, outputs and values, such as non-calculated setpoints, control mode selectors, and digital override switches can be edited in Operator Display.

Many inputs, outputs and values receive their value from the system. For example, from a program sequence or a time schedule in the device or server application, or from a connected field device, such as a sensor.

When you edit the value it returns to the value received from the system. For example, if you edit the value of a calculated setpoint it will return back to the calculated setpoint value.

## **1.6.1 Forced Values**

When you force a value you override the value that is received from the system. The forced value is then used to control the system equipment. When you release a forced value, the value returns to the value received from the system again.

You normally do not have to force values. The system is configured so that values intended to be edited, such as non-calculated setpoints, control mode selectors, and digital override switches, are editable without having to be forced.

## **WARNING**

#### **UNEXPECTED EQUIPMENT OPERATION**

Do not force values without knowing the effect.

**Failure to follow these instructions can result in death, serious injury, or equipment damage.**

## **1.6.2 BACnet Command Priorites for Forced Values**

When you force a value in Operator Display, the BACnet command priority is by default set to priority level 8. This is the suggested priority level for manual operations based on the BACnet Standard. For more [information,](#page-15-0) see section 1.7 "BACnet Command [Priorities"](#page-15-0) on page 16.

As an administrator, you can change the BACnet command priority level for forced values. Be careful when selecting the priority level. If higher priorities are used, it may interfere with higher-priority equipment, such as manual life safety, automatic life safety, or critical equipment control.

## **WARNING**

#### **UNEXPECTED EQUIPMENT OPERATION**

Do not configure the BACnet command priority level for forced values without knowing how the priority level may interfere with higher-priority equipment.

**Failure to follow these instructions can result in death, serious injury, or equipment damage.**

For more information, see section 1.8 ["Configuring](#page-18-0) the BACnet Command Priority Level for Forced [Values"](#page-18-0) on page 19.

## **1.6.3 Indications**

On the inputs, output and value detail screens, a forced value is indicated by the **Force**

toggle being dark gray . On the input, output and value screens, a forced value is indicated by an yellow circle and the text **Forced** .

## <span id="page-15-0"></span>**1.7 BACnet Command Priorities**

A building automation system may include objects that are manipulated and written to by other objects, operators, or applications. However, conflicts may arise when these different entities try to write to the same commandable value property of a BACnet object, such as a digital output.

To resolve this problem, a BACnet command priority handles any potential conflicts by prioritizing the write requests in a descending order from 1 (highest) to 16 (lowest). In this way, the system resolves whether a BACnet write request takes effect immediately or is stored in the command priority. Essentially, a command priority manages the actions of multiple operators or applications that use the Value property.

In the following illustration, a schedule configured to write to priority 10, regulates several fans that circulate the air in a large office area. This schedule writes a value of Off, which turns off the fans during normal operation. A program, configured with an output bound to priority 3, monitors air quality for the same office area. If a sensor monitored by the program detects an increase in the CO² levels, the program overrides the current priority 10 and supersedes the schedule in the command priority. The program sets a value of On, which turns on the fans. The program relinquishes control of priority 3 when the CO² levels return to normal. Then, the output of the schedule, which writes to priority 10, becomes active again.

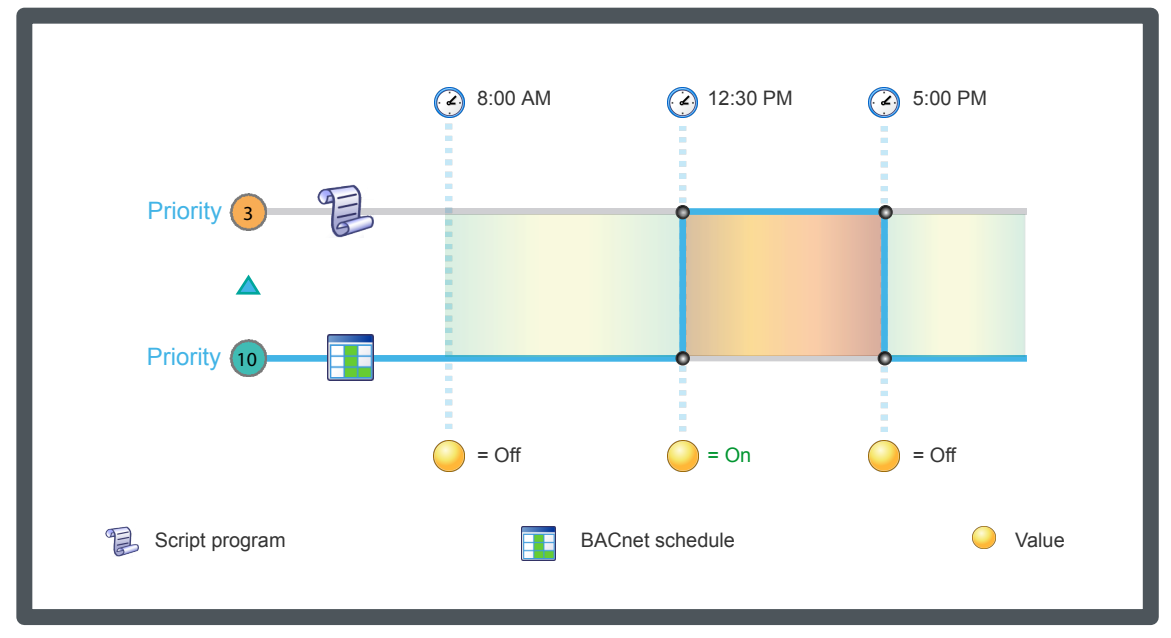

Figure – BACnet Command Priority overview

In a 16-level BACnet priority array, there are different types of levels: available, suggested, and reserved. You can configure these levels according to your specific site requirements.

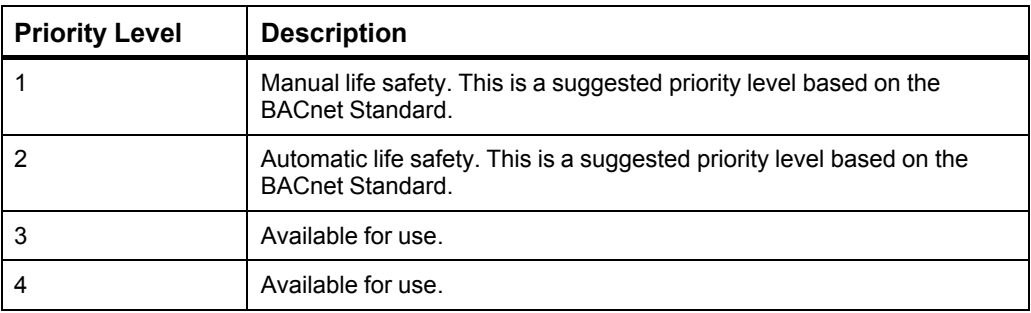

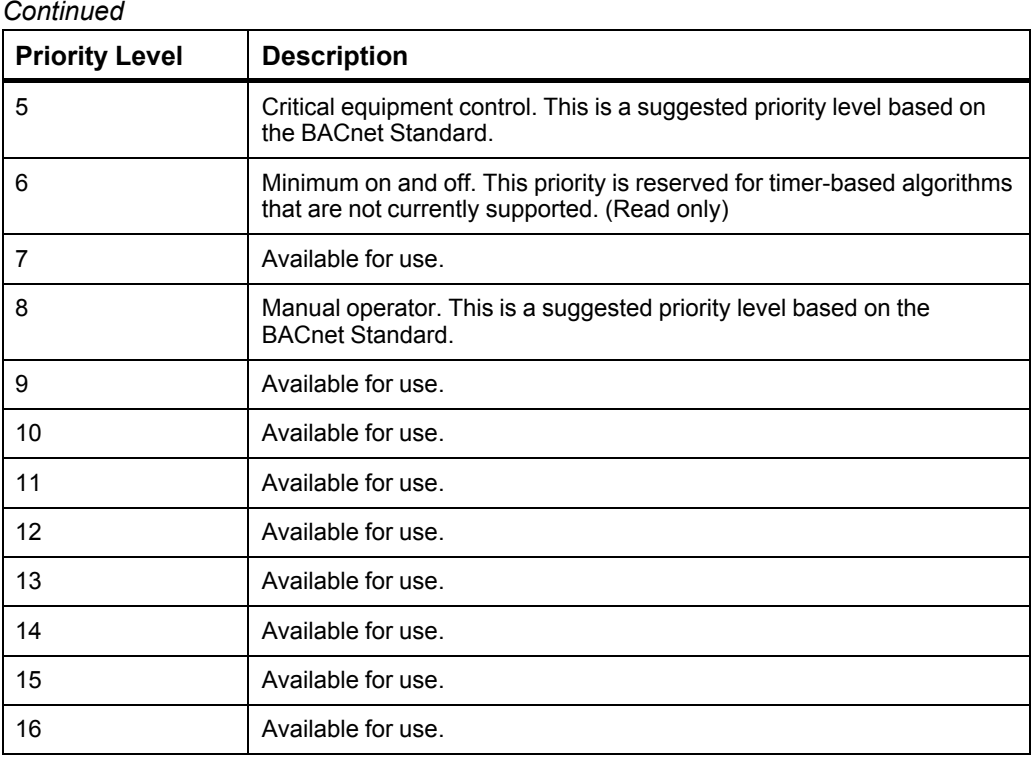

#### **Relinquish default**

Relinquish default is the value that the system uses for the value if all commandable priority values in the priority array are NULL. For example, you can consider this value as the lowest priority in the system. Relinquishing a priority is the same as writing NULL at that priority.

**NOTE:** In EcoStruxure Building Operation, relinquish default is cold start retained and not editable. For more information, see the *BACnet/IP Device Persistence* topic on WebHelp.

## **1.7.1 Commandable Properties and Objects**

In a building automation system, objects, operators, or applications may use different sources to control equipment under certain circumstances. For example, a schedule controls HVAC equipment during normal operation until a Script program overrides the schedule during an emergency. For this reason, the BACnet Standard provides commandable properties that allow multiple sources prioritized access to sources. A commandable property is a property that can be written with a defined priority.

#### **1.7.2 Active Command Priority**

Active command priority specifies the priority level (1-16) currently controlling the value. The present value is the highest priority with a non-Null value. This property is Null when the entire priority array is Null and the Relinquish default applies.

## **1.7.3 Default Priority Level**

The Default priority level is the lowest priority level in the system and applies in situations where a user or system engineer does not specify a priority.

#### **1.7.4 Schedule and Loop Priority for Writing Property**

In a building automation system, schedules may interact with multiple BACnet objects that have commandable value properties and, in most cases, act independently of BACnet services. To fine tune the automation, BACnet schedules include a Priority for writing property that defines the priorities of the commandable values for the BACnet objects under their control. Similarly, a BACnet Loop program includes a Priority for writing property that defines the appropriate priority of the program in relation to the commandable value.

#### **1.7.5 Command Priority Retain Levels for BACnet Objects**

When creating a BACnet point or value, you can configure the warm start and cold start settings for a command priority array.

## <span id="page-18-0"></span>**1.8 Configuring the BACnet Command Priority Level for Forced Values**

You configure the BACnet command priority level for forced values to a higher or lower priority level to make the force command override other system commands, or make other system commands override the force command.

## **WARNING**

#### **UNEXPECTED EQUIPMENT OPERATION**

Do not configure the BACnet command priority level for forced values without knowing how the priority level may interfere with higher-priority equipment.

**Failure to follow these instructions can result in death, serious injury, or equipment damage.**

For more [information,](#page-15-0) see section 1.7 "BACnet Command Priorities" on page 16.

#### **To configure the BACnet command priority level for forced values**

- **1.** In Operator Display, tap the menu button .
- **2.** On the menu, tap **Settings**.
- **3.** On the **Operator Display Settings** screen, tap **BACnet**.
- **4.** On the **BACnet Setup** screen, in the **Force Priority Level** box, tap **+** or **-** to configure the priority level at which the force command will be applied.
- **5.** Tap **OK**.

## <span id="page-19-0"></span>**1.9 Editing an Analog Input, Output, or Value**

You edit an analog input, output, or value to change the value of an control variable, such as a non-calculated setpoint.

## **WARNING**

#### **UNEXPECTED EQUIPMENT OPERATION**

Do not force values without knowing the effect.

**Failure to follow these instructions can result in death, serious injury, or equipment damage.**

For more [information,](#page-14-1) see section 1.6 "Value Editing" on page 15.

#### **To edit an analog input, output, or value**

- **1.** In Operator Display, on the **Device List** screen, tap the arrow button  $\lambda$  to select the device with the with the analog input, output, or value you want to edit.
- **2.** On the **Device** screen, tap the **Inputs**, **Outputs**, or **Values** arrow button .
- **3.** On the **Inputs**, **Outputs**, or **Values** screen, tap the **Analog** arrow button .
- **4.** On the **Inputs**, **Outputs**, or **Values/Analog** screen, tap the arrow button  $\cdot$  to select the analog input, output, or value you want to edit.
- **5.** On the inputs, outputs, or values detail screen, tap **+** or **-** to edit the value of the analog input, output, or value.
- **6.** Tap **OK**.

## <span id="page-19-1"></span>**1.10 Editing a Binary Input, Output, or Value**

You edit a binary input, output, or value to change the value of a control variable, such as a digital override switch.

For more [information,](#page-14-1) see section 1.6 "Value Editing" on page 15.

#### **To edit a binary input, output, or value**

- **1.** In Operator Display, on the **Device List** screen, tap the arrow button **the select** the device with the with the binary input, output, or value you want to edit.
- **2.** On the **Device** screen, tap the **Inputs**, **Outputs**, or **Values** arrow button .
- **3.** On the **Inputs**, **Outputs**, or **Values** screen, tap the **Binary** arrow button .

*Continued on next page*

- **4.** On the **Inputs**, **Outputs**, or **Values/Binary** screen, tap the arrow button  $\lambda$  to select the binary input, output, or value you want to edit.
- **5.** On the inputs, outputs, or values detail screen, tap **+** or **-** to edit the value of the binary input, output, or value.
- **6.** Tap **OK**.

## <span id="page-20-0"></span>**1.11 Editing a Multi-State Input, Output, or Value**

You edit a multi-state input, output, or value to change the value of a control variable, such as a control mode selector.

## **WARNING**

#### **UNEXPECTED EQUIPMENT OPERATION**

Do not force values without knowing the effect.

**Failure to follow these instructions can result in death, serious injury, or equipment damage.**

For more [information,](#page-14-1) see section 1.6 "Value Editing" on page 15.

#### **To edit a multi-state input, output, or value**

- **1.** In Operator Display, on the **Device List** screen, tap the arrow button  $\geq$  to select the device with the with the multi-state input, output, or value you want to edit.
- **2.** On the **Device** screen, tap the **Inputs**, **Outputs**, or **Values** arrow button .
- **3.** On the **Inputs**, **Outputs**, or **Values** screen, tap the **Multi-State** arrow button .
- **4.** On the **Inputs**, **Outputs**, or **Values/Multi-State** screen, tap the arrow button to select the multi-state input, output, or value you want to edit.
- **5.** Tap a value option.
- **6.** Tap **OK**.

## <span id="page-20-1"></span>**1.12 Forcing an Analog Input, Output, or Value**

You force an analog input, output, or value to override the value received from the system.

## **WARNING**

#### **UNEXPECTED EQUIPMENT OPERATION**

Do not force values without knowing the effect.

**Failure to follow these instructions can result in death, serious injury, or equipment damage.**

For more [information,](#page-14-1) see section 1.6 "Value Editing" on page 15.

## **To force an analog input, output, or value**

- **1.** In Operator Display, on the **Device List** screen, tap the arrow button **the select** the device with the with the analog input, output, or value you want to edit.
- **2.** On the **Device** screen, tap the **Inputs**, **Outputs**, or **Values** arrow button .
- **3.** On the **Inputs**, **Outputs**, or **Values** screen, tap the **Analog** arrow button .
- **4.** On the **Inputs**, **Outputs**, or **Values/Analog** screen, tap the arrow button to select the analog input, output, or value you want to force.
- **5.** On the inputs, outputs, or values detail screen, tap **+** or **-** to edit the value of the analog input, output, or value.
- **6.** Tap **Force** to override the value received from the device.
- **7.** Tap **OK**.

## <span id="page-21-0"></span>**1.13 Forcing a Binary Input, Output, or Value**

You force a binary input, output, or value to override a value received from the system.

## **WARNING**

#### **UNEXPECTED EQUIPMENT OPERATION**

Do not force values without knowing the effect.

**Failure to follow these instructions can result in death, serious injury, or equipment damage.**

For more [information,](#page-14-1) see section 1.6 "Value Editing" on page 15.

#### **To force a binary input, output, or value**

- **1.** In Operator Display, on the **Device List** screen, tap the arrow button  $\geq$  to select the device with the with the binary input, output, or value you want to edit.
- **2.** On the **Device** screen, tap the **Inputs**, **Outputs**, or **Values** arrow button .

*Continued on next page*

- **3.** On the **Inputs**, **Outputs**, or **Values** screen, tap the **Binary** arrow button .
- **4.** On the **Inputs**, **Outputs**, or **Values/Binary** screen, tap the arrow button  $\geq$  to select the binary input, output, or value you want to force.
- **5.** On the inputs, outputs, or values detail screen, tap **+** or **-** to edit the value of the binary input, output, or value.
- **6.** Tap **Force** to override the value received from the device.
- **7.** Tap **OK**.

## <span id="page-22-0"></span>**1.14 Forcing a Multi-State Input, Output, or Value**

You force a multi-state input, output, or value to override a value received from the system.

## **WARNING**

#### **UNEXPECTED EQUIPMENT OPERATION**

Do not force values without knowing the effect.

**Failure to follow these instructions can result in death, serious injury, or equipment damage.**

For more [information,](#page-14-1) see section 1.6 "Value Editing" on page 15.

#### **To force a multi-state input, output, or value**

- **1.** In Operator Display, on the **Device List** screen, tap the arrow button  $\lambda$  to select the device with the with the multi-state input, output, or value you want to edit.
- **2.** On the **Device** screen, tap the **Inputs**, **Outputs**, or **Values** arrow button .
- **3.** On the **Inputs**, **Outputs**, or **Values** screen, tap the **Multi-State** arrow button .
- **4.** On the **Inputs**, **Outputs**, or **Values/Multi-State** screen, tap the arrow button to select the multi-state input, output, or value you want to force.
- **5.** On the inputs, outputs, or values detail screen, tap **Force** to override the value received from the system.
- **6.** Tap a value option.
- **7.** Tap **OK**.

## <span id="page-22-1"></span>**1.15 Schedule Handling**

A schedule is a sequence that determines when essential events occur in a building management system: doors locked or unlocked, temperature raised or lowered, or equipment turned on or off.

For example, the lighting in an office building needs to be automated to conserve energy during non-business hours. To regulate the lights from Monday through Friday, you use a weekly event in a schedule that turns the lights on at 07:00 and switches them off at 20:00. If there are any non-routine events, such as holidays, you can use exception events to override the weekly event and turn the lights off.

#### **1.15.1 Schedule Types**

You can have three types of different schedules in the building management system: Analog, Digital, Multi-State or Enumerated. An analog schedule is used if the schedule controls a device that gauges the output in real numbers. A digital schedule is used if the schedule needs to control a device with two output states, such as On or Off. A multi-state/enumerated schedule is used if the schedule needs to control a device that has output states based on multiple states, such as low, medium, or high.

For more [information,](#page-23-0) see section 1.16 "Schedule Types " on page 24.

## **1.15.2 Schedule Events**

A schedule has two types of events: weekly events and exception events. Weekly events occur every week at specified times. Exception events occur when the schedule deviates from the weekly schedule, such as during holidays. Exception events override the weekly events when there is an overlap.

For more [information,](#page-26-0) see section 1.20 "Schedule Events" on page 27.

### **1.15.3 Time Zones**

Schedule times correspond to the local time on the device containing the schedule object.

#### **1.15.4 Priority for Writing**

Defines the priority at which the referenced attributes are commanded. The priority defined here corresponds to the Priority parameter of the Write Property service. 1 is the highest priority and 16 is the lowest.

For more [information,](#page-15-0) see section 1.7 "BACnet Command Priorities" on page 16.

## <span id="page-23-0"></span>**1.16 Schedule Types**

You can have three types of different schedules in the building management system: Analog, Digital, Multi-State or Enumerated. An analog schedule is used if the schedule controls a device that gauges the output in real numbers. A digital schedule is used if the schedule needs to control a device with two output states, such as On or Off. A multi-state/enumerated schedule is used if the schedule needs to control a device that has output states based on multiple states, such as low, medium, or high.

For more [information,](#page-22-1) see section 1.15 "Schedule Handling" on page 23.

#### **1.16.1 Analog Schedules**

An analog schedule controls objects with real numbers. The real numbers include positive or negative numbers, fractions, and decimal values.

For more [information,](#page-24-0) see section 1.17 "Analog Schedules" on page 25.

#### **1.16.2 Digital Schedules**

A digital schedule controls objects that have an active and inactive state.

For more [information,](#page-24-1) see section 1.18 "Digital Schedules" on page 25.

#### **1.16.3 Multi-State/Enumerated Schedules**

A multi-state or enumerated schedule controls objects that have states based on integers or positive whole numbers including zero.

For more information, see section 1.19 ["Multi-State/Enumerated](#page-25-0) Schedules" on page [26.](#page-25-0)

## <span id="page-24-0"></span>**1.17 Analog Schedules**

An analog schedule controls objects with real numbers. The real numbers include positive or negative numbers, fractions, and decimal values.

For example, an analog schedule regulates a thermostat setpoint in an office area. It controls the temperature from 08:00 to 17:00, to 22 °C (72 °F) when the schedule is active and 16 °C (62 °F) when the schedule is inactive.

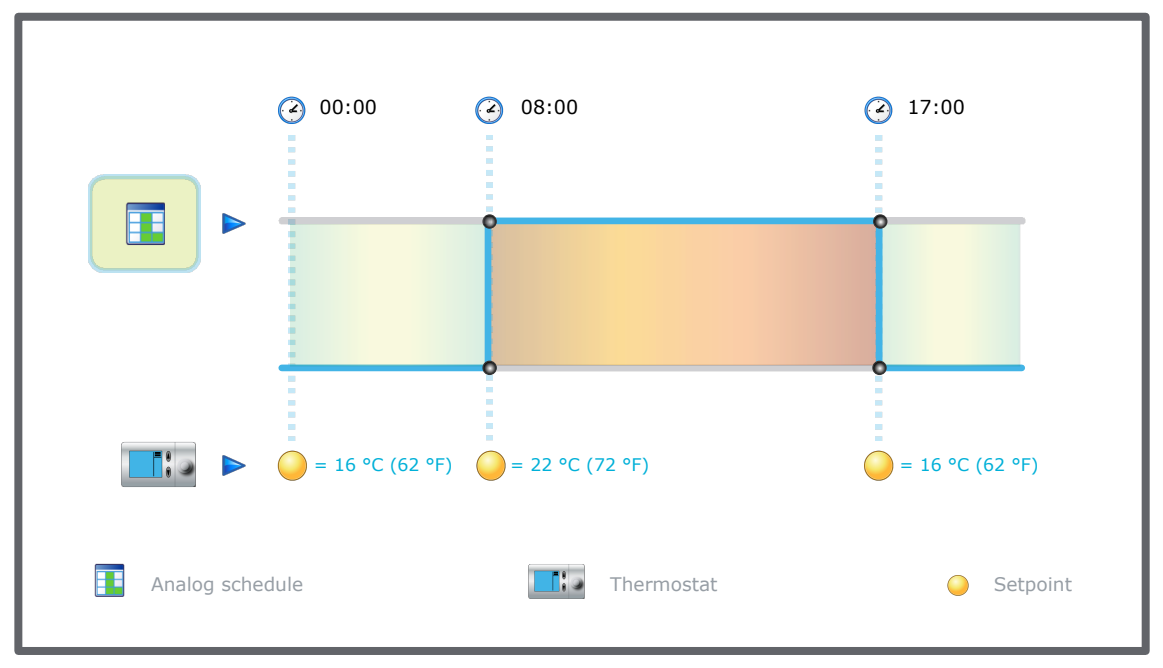

Figure – Analog schedule

## <span id="page-24-1"></span>**1.18 Digital Schedules**

A digital schedule controls objects that have an active and inactive state.

For example, a digital weekly schedule is bound to a digital output, such as a light switch. It turns on the lights Monday through Friday from 08:00 to 17:00, when the schedule is active and off when the schedule is inactive.

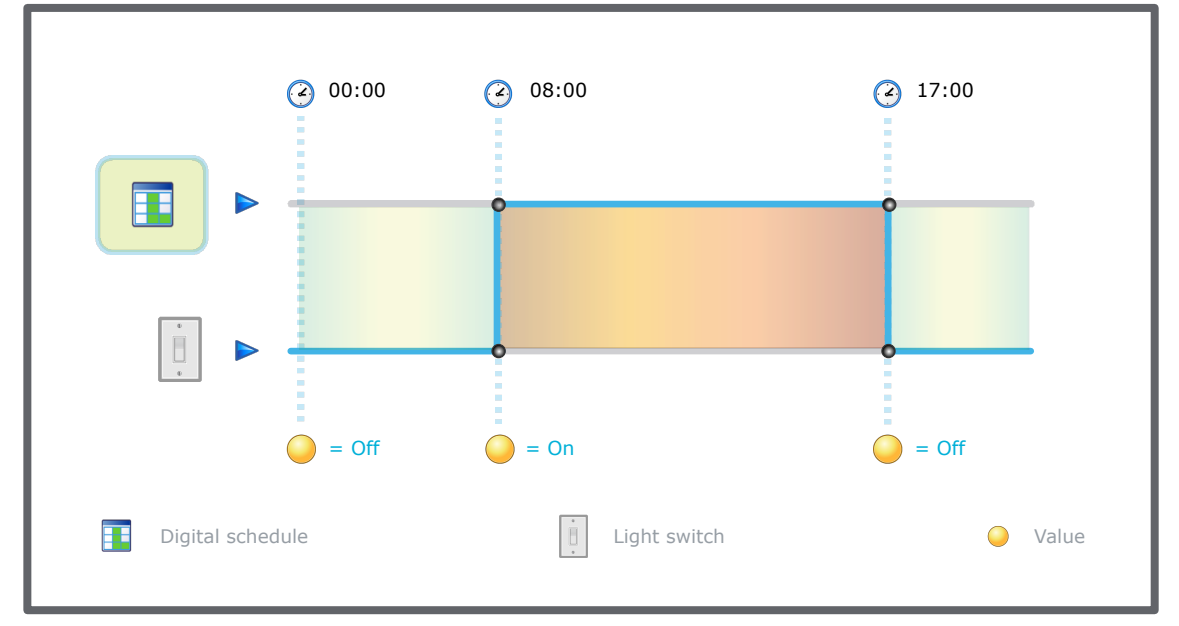

Figure – Digital schedule

## <span id="page-25-0"></span>**1.19 Multi-State/Enumerated Schedules**

A multi-state or enumerated schedule controls objects that have states based on integers or positive whole numbers including zero.

For example, a multi-state weekly schedule is bound to a multi-state value that controls an air handling unit in an office building. It regulates the air circulation Monday through Friday from 08:00 to 17:00, to 2 (occupied) when the schedule is active and 1 (unoccupied) when the schedule is inactive.

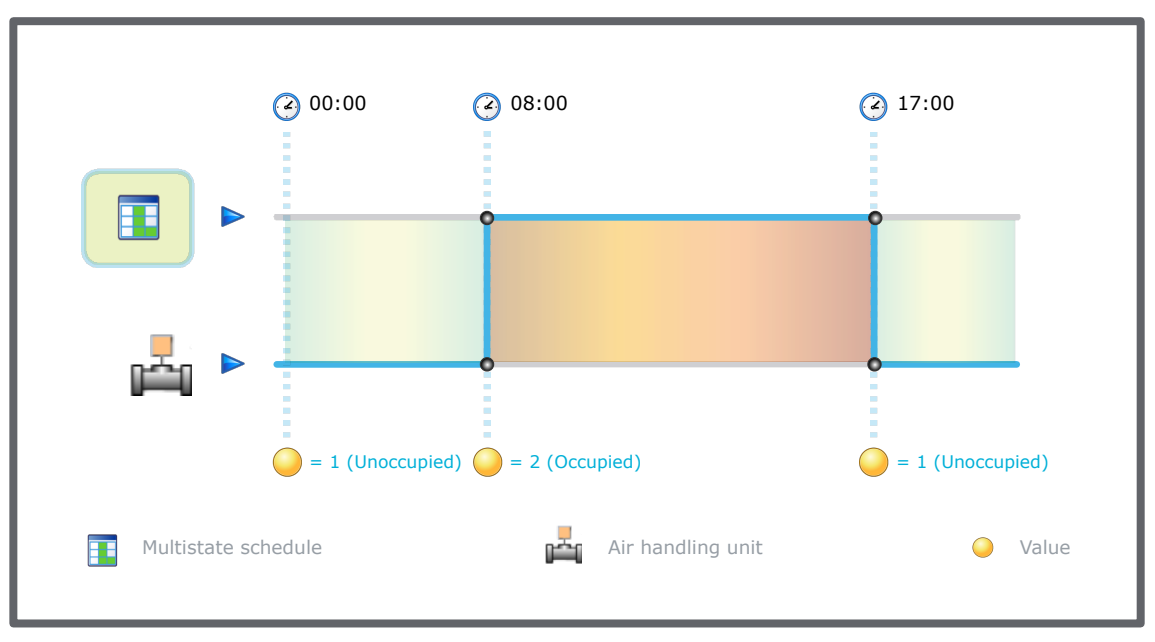

Figure – Multi-state schedule

## <span id="page-26-0"></span>**1.20 Schedule Events**

A schedule has two types of events: weekly events and exception events. Weekly events occur every week at specified times. Exception events occur when the schedule deviates from the weekly schedule, such as during holidays. Exception events override the weekly events when there is an overlap.

Each schedule has a default value. The default value goes into effect after the exception events and weekly events are complete or relinquish control. For [more](#page-28-0) [information,](#page-28-0) see section 1.22 "Viewing a Schedule Default Value" on page 29.

For example, the weekly event for a fan ends at 17:00. The fan ran at a value of 3 (high) throughout the event. There are no scheduled events after the weekly event. Because you have assigned 0 as the default value, the fan adjusts to the default value and turns to 0 (off). The value remains at 0 until the next scheduled event.

Events occur in the following order of precedence:

- Exception events
- Weekly events
- Default value

For example, the weekly event for a fan is set to On from '08:00 - 20:00'. An exception event is set to Off from '17:00 - 20:00' for a specifc date. The exception event overrides the weekly event so that the fan only runs from 08:00 to 17:00 on the specified date.

## **1.20.1 Weekly Events**

A weekly event occurs every week for an extended period of time. You can schedule more than one weekly event for each day of the week.

For more [information,](#page-27-0) see section 1.21 "Weekly Events" on page 28.

### **1.20.2 Exception Events**

An exception event occurs instead of the scheduled weekly events for a single date, date range, calculated date, or calendar.

For more [information,](#page-29-1) see section 1.25 "Exception Events" on page 30.

### **1.20.3 Schedule Event Colors**

A schedule has a color code so you can identify weekly events and exception events at a glance. This color code can assist you when you are modifying your schedule or trying to troubleshoot any problems.

For more [information,](#page-41-1) see section 1.36 "Schedule Colors" on page 42.

## <span id="page-27-0"></span>**1.21 Weekly Events**

A weekly event occurs every week for an extended period of time. You can schedule more than one weekly event for each day of the week.

**NOTE:** While weekly events cannot overlap, exception events can. For [more](#page-29-1) [information,](#page-29-1) see section 1.25 "Exception Events" on page 30.

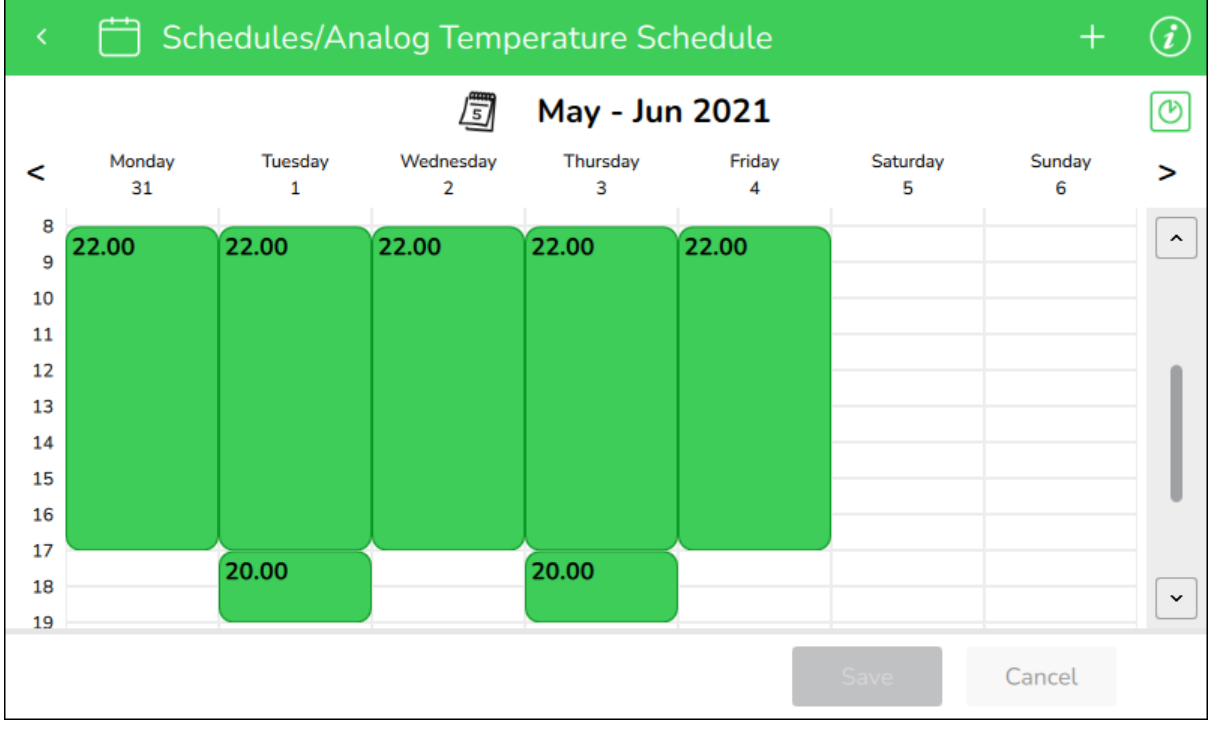

#### Figure – Weekly events

If there are any non-routine events, such as holidays, you can use exception events to override the weekly events in the schedule. For more [information,](#page-29-1) see section 1.25 ["Exception](#page-29-1) Events" on page 30.

## <span id="page-28-0"></span>**1.22 Viewing a Schedule Default Value**

You view a schedule default value to see which value will go into effect after the exception events and weekly events are complete or relinquish control.

For more [information,](#page-15-0) see section 1.7 "BACnet Command Priorities" on page 16.

#### **To view a schedule default value**

- **1.** In Operator Display, on the **Device List** screen, tap the arrow button  $\geq$  to select the device with the schedule for which you want to view the default value.
- **2.** On the **Device** screen, tap the **Schedules** arrow button .
- **3.** On the **Schedules** screen, tap the schedule for which you want to view the default value.
- **4.** On the schedule view screen, tap the information button **the to open the** schedule detail screen of the schedule for which you want to view the default value.
- **5.** On the schedule detail screen, in the Default value box, view the schedule default value.

## <span id="page-28-1"></span>**1.23 Adding a Weekly Event**

You add a weekly event to a schedule to control the state of an analog, digital or multistate value.

For more [information,](#page-27-0) see section 1.21 "Weekly Events" on page 28.

#### **To add a weekly event**

- **1.** In Operator Display, on the **Device List** screen, tap the arrow button  $\geq$  to select the device with the schedule to which you want to add a weekly event.
- **2.** On the **Device** screen, tap the **Schedules** arrow button .
- **3.** On the **Schedules** screen, tap the schedule to which you want to add a weekly event.
- **4.** On the schedule view screen, tap the add event button
- **5.** On the **Add schedule event** screen, tap **Weekly**.
- **6.** On the **Add weekly event** screen, select the event value:
	- For analog, multi-state and enumerated schedules: In the **Value** box, tap **+** or **-** to specify the value of the event.
	- For digital schedules: Tap **Inactive** or **Active** (Off or On).

*Continued on next page*

- **7.** Select the time span type:
	- Tap **All day** to make the event span 24 hours.
	- In the **From** and **To** boxes: tap **+** or **-** to select the starting and ending times.
- **8.** In the **Days of week** box, tap the day(s) of the week this event is active.
- **9.** Tap **OK**.
- **10.** On the schedule view screen, tap **Save**.

## <span id="page-29-0"></span>**1.24 Editing a Weekly Event**

You edit a weekly event to change how the state of a value is controlled by the schedule.

For more [information,](#page-27-0) see section 1.21 "Weekly Events" on page 28.

#### **To edit a weekly event**

- **1.** In Operator Display, on the **Device List** screen, tap the arrow button  $\geq$  to select the device with the schedule for which you want to edit a weekly event.
- **2.** On the **Device** screen, tap the **Schedules** arrow button .
- **3.** On the **Schedules** screen, tap the schedule for which you want to edit a weekly event.
- **4.** On the schedule view screen, tap the weekly event (green) that you want to edit.

**NOTE:** If a weekly event was configured as occurring on several days of the week, you must tap on on this event every day to edit or delete it.

- **5.** On the **Edit weekly event** screen, select the event value:
	- For analog, multi-state and enumerated schedules: In the **Value** box, tap **+** or **-** to specify the value of the event.
	- For digital schedules: Tap **Inactive** or **Active** (Off or On).
- **6.** Select the time span type:
	- Tap **All day** to make the event span 24 hours.
	- In the **From** and **To** boxes: tap **+** or **-** to select the starting and ending times.
- **7.** In the **Days of week** box, tap the day of the week this event is active.
- **8.** Tap **OK**.
- **9.** On the schedule view screen, tap **Save**.

## <span id="page-29-1"></span>**1.25 Exception Events**

An exception event occurs instead of the scheduled weekly events for a single date, date range, calculated date, or calendar.

For example, you create an exception event in March for an intense aerobics class in the gym to open an air vent to 100 % from 06:30 to 17:00 every Wednesday in March. This exception event takes precedence over the regularly scheduled weekly Wednesday events.

When scheduling exception events, you can use three exception types to provide flexibility and control in your schedule.

## **1.25.1 Single Date Exception Events**

A single date exception event can occur on a single day, or you can use the options for the event to occur on more than one day. Options such as **Any year** and **Any day** provide flexibility to a single date.

For example, to schedule a single date event to take place every year on October 31, you select the following single date options:

- Year: Any year
- Month: October
- Day of month: 31
- Day of week: Any day

For more [information,](#page-31-0) see section 1.26 "Adding a Single Date Exception Event " on [page](#page-31-0) 32.

#### **1.25.2 Date Range Exception Events**

A date range exception event is an event that lasts over a period of time. In addition to a specific day of month, you can schedule daily exceptions by selecting a **Start time** and **End time** to provide the flexibility to a date range.

For example, to schedule an exception event to occur from the first day of July to the last day of August where the priority is 16, but each day from 08:00 to 17:00 the value is 15.50, select:

- Priority: 16
- Start date: 2021-07-01
- End date: 2021-08-31
- Start time: 08:00
- End time:  $17:00$
- Value: 15.50

For more [information,](#page-32-0) see section 1.27 "Adding a Date Range Exception Event " on [page](#page-32-0) 33.

### **1.25.3 Calculated Exception Events**

A calculated date is an exception event that recurs. Other than a specific month and week, you can select **Any month** and **Any week** or **Last week**, to provide flexibility to a calculated date.

For example, to schedule the Monday of the first week of every month for an exception event, select the following options:

- Month: Any month
- Week of month: First week
- Day of week: Monday

For more [information,](#page-33-0) see section 1.28 "Adding a Calculated Date Exception Event" on [page](#page-33-0) 34.

#### **1.25.4 Calendar Exception Events**

A calendar reference allows you to apply an exception event for all dates specified in the calendar. For example, to schedule exception events for all holidays on a calendar, you select the calendar you want to reference and the schedule will follow the holidays created in the calendar.

For more [information,](#page-34-0) see section 1.29 "Adding a Calendar Exception Event " on page [35.](#page-34-0)

## <span id="page-31-0"></span>**1.26 Adding a Single Date Exception Event**

You add a single date exception event to a schedule to make an exception for a specific day in the schedule.

For more [information,](#page-29-1) see section 1.25 "Exception Events" on page 30.

#### **To add a single date exception event**

- **1.** In Operator Display, on the **Device List** screen, tap the arrow button  $\geq$  to select the device with the schedule to which you want to add a single date exception event.
- **2.** On the **Device** screen, tap the **Schedules** arrow button .
- **3.** On the **Schedules** screen, tap the schedule to which you want to add a single date exception event.
- **4.** On the schedule view screen, tap the add event button
- **5.** On the **Add schedule event** screen, tap **Single date exception**.
- **6.** On the **Add single date exception** screen, in the **Priority** box, tap **+** or **-** to edit the priority of the event.

**NOTE:** 1 is the highest priority and 16 is the lowest.

- **7.** In the **Year** box, tap **+** or **-** to select a specific year between **2020** and **2100**, or **Any year**.
- **8.** In the **Month** box, tap **+** or **-** to select a specific month between **January** and **December**, **Odd months**, **Even months**, or **Any month**.
- **9.** In the **Day of month** box, tap **+** or **-** to select a specific day between **1** and **31**, **Last day**, **Odd days**, **Even days**, or **Any day**.
- **10.** In the **Day of week** box, tap **+** or **-** to select a specific day between **Mon** and **Sun**, or **Any day**.
- **11.** On the start/end time and value list header, tap the add time span and value button .
- **12.** On the **Edit exception event** screen, select the event value:
	- For analog, multi-state and enumerated schedules: In the **Value** box, tap **+** or **-** to specify the value of the event.
	- For digital schedules: Tap **Inactive** or **Active** (Off or On).
- **13.** Select the time span type:
	- Tap **All day** to make the event span 24 hours.
	- In the **From** and **To** boxes: tap **+** or **-** to select the starting and ending times.
- **14.** Tap **OK**.

**TIP:** You can add multiple time spans and values to an exception event.

- **15.** On the **Add single date exception** screen, tap **OK**.
- **16.** On the schedule view screen, tap **Save**.

## <span id="page-32-0"></span>**1.27 Adding a Date Range Exception Event**

You add a date range exception event to a schedule to make an exception for a specific series of dates in the schedule.

For more [information,](#page-29-1) see section 1.25 "Exception Events" on page 30.

#### **To add a date range exception event**

- **1.** In Operator Display, on the **Device List** screen, tap the arrow button  $\lambda$  to select the device with the schedule to which you want to add a date range exception event.
- **2.** On the **Device** screen, tap the **Schedules** arrow button .
- **3.** On the **Schedules** screen, tap the schedule to which you want to add a date range exception event.

*Continued on next page*

- **4.** On the schedule view screen, tap the add event button  $\mathbf{+}$
- **5.** On the **Add schedule event** screen, tap **Date range exception**.
- **6.** On the **Add date range exception screen**, in the **Priority** box, tap **+** or **-** to edit the priority of the event.

**NOTE:** 1 is the highest priority and 16 is the lowest.

- 5 **7.** In the **Start date** box, tap the calendar button **Tell** to select a specific start date or **Now** to select the current date.
- **8.** In the **End date** box, tap the calendar button **Fig. 1** to select a specific end date or **Never** to indicate the exception does not have an end date.
- **9.** On the start/end time and value list header, tap the add time span and value button .
- **10.** On the **Edit exception event** screen, select the event value:
	- For analog, multi-state and enumerated schedules: In the **Value** box, tap **+** or **-** to specify the value of the event.
	- For digital schedules: Tap **Inactive** or **Active** (Off or On).
- **11.** Select the time span type:
	- Tap **All day** to make the event span 24 hours.
	- In the **From** and **To** boxes: tap **+** or **-** to select the starting and ending times.
- **12.** Tap **OK**.
	- **TIP:** You can add multiple time spans and values to an exception event.
- **13.** On the **Add date range exception** screen, tap **OK**.
- **14.** On the schedule view screen, tap **Save**.

## <span id="page-33-0"></span>**1.28 Adding a Calculated Date Exception Event**

You create a calculated date exception to a schedule to make an exception for a recurring event in the schedule.

For more [information,](#page-29-1) see section 1.25 "Exception Events" on page 30.

### **To add a calculated date exception event**

**1.** In Operator Display, on the **Device List** screen, tap the arrow button **the select** the device with the schedule to which you want to add a calculated date exception event.

*Continued on next page*

- **2.** On the **Device** screen, tap the **Schedules** arrow button  $\sum$ .
- **3.** On the **Schedules** screen, tap the schedule to which you want to add a calculated date exception event.
- **4.** On the schedule view screen, tap the add event button  $\pm$
- **5.** On the **Add schedule event** screen, tap **Calculated exception**.
- **6.** On the **Add calculated date exception** screen, in the **Priority** box, tap **+** or **-** to edit the priority of the event.

**NOTE:** 1 is the highest priority and 16 is the lowest.

- **7.** In the **Year** box, tap **+** or **-** to select a specific year between **2020** and **2100**, or **Any year**.
- **8.** In the **Month** box, tap **+** or **-** to select a specific month between **January** and **December**, **Odd months**, **Even months**, or **Any month**.
- **9.** In the **Week of month** box, tap **+** or **-** to select a specific week between **First** and **Fifth**, **Last**, or **Any**.
- **10.** In the **Day of week** box, tap **+** or **-** to select a specific day between **Mon** and **Sun**, or **Any day**.
- **11.** On the start/end time and value list header, tap the add time span and value button .
- **12.** On the **Edit exception event** screen, select the event value:
	- For analog, multi-state and enumerated schedules: In the **Value** box, tap **+** or **-** to specify the value of the event.
	- For digital schedules: Tap **Inactive** or **Active** (Off or On).
- **13.** Select the time span type:
	- Tap **All day** to make the event span 24 hours.
	- In the **From** and **To** boxes: tap **+** or **-** to select the starting and ending times.
- **14.** Tap **OK**.

**TIP:** You can add multiple time spans and values to an exception event.

- **15.** On the **Add calculated date exception** screen, tap **OK**.
- **16.** On the schedule view screen, tap **Save**.

## <span id="page-34-0"></span>**1.29 Adding a Calendar Exception Event**

You add a calendar exception to apply an exception event for all dates specified in the calendar.

For more [information,](#page-29-1) see section 1.25 "Exception Events" on page 30.

#### **To add a calendar exception event**

- 1. In Operator Display, on the **Device List** screen, tap the arrow button **the select** the device with the schedule to which you want to add a date range exception event.
- **2.** On the **Device** screen, tap the **Schedules** arrow button .
- **3.** On the **Schedules** screen, tap the schedule to which you want to add a date range exception event.
- **4.** On the schedule view screen, tap the add event button
- **5.** On the **Add schedule event** screen, tap **Calendar exception**.

**NOTE:** If the **Calendar exception** button is gray instead of blue, and you see **No calendars found** next to it, this option is unavaible for the moment on this device because at least 1 configured calendar is required.

**6.** On the **Add calendar exception** screen, in the **Priority** box, tap **+** or **-** to edit the priority of the event.

**NOTE:** 1 is the highest priority and 16 is the lowest.

- **7.** Next to the **Calendar** box, tap on the pencil button .
- **8.** On the **Select calendar** screen, tap the radio button next the calendar you want to edit.
- **9.** Tap **OK**.
- **10.** On the start/end time and value list header, tap the add time span and value button .
- **11.** On the **Edit exception event** screen, select the event value:
	- For analog, multi-state and enumerated schedules: In the **Value** box, tap **+** or **-** to specify the value of the event.
	- For digital schedules: Tap **Inactive** or **Active** (Off or On).
- **12.** Select the time span type:
	- Tap **All day** to make the event span 24 hours.
	- In the **From** and **To** boxes: tap **+** or **-** to select the starting and ending times.
- **13.** Tap **OK**.

**TIP:** You can add multiple time spans and values to an exception event.

**14.** On the **Add calendar exception** screen, tap **OK**.
**15.** On the schedule view screen, tap **Save**.

# **1.30 Editing a Single Date Exception Event**

You edit a single date exception event to change how the state of a value is controlled by the schedule on a specific day.

For more [information,](#page-29-0) see section 1.25 "Exception Events" on page 30.

### **To edit a single date exception event**

- **1.** In Operator Display, on the **Device List** screen, tap the arrow button  $\rightarrow$  to select the device with the schedule for which you want to edit a single date exception event.
- **2.** On the **Device** screen, tap the **Schedules** arrow button .
- **3.** On the **Schedules** screen, tap the schedule for which you want to edit a single date exception event.
- **4.** On the schedule view screen, tap the exception event (blue) that you want to edit.
- **5.** On the **Edit single date exception** screen, in the **Priority** box, tap **+** or **-** to edit the priority of the event.

- **6.** In the **Year** box, tap **+** or **-** to select a specific year between **2020** and **2100**, or **Any year**.
- **7.** In the **Month** box, tap **+** or **-** to select a specific month between **January** and **December**, **Odd months**, **Even months**, or **Any month**.
- **8.** In the **Day of month** box, tap **+** or **-** to select a specific day between **1** and **31**, **Last day**, **Odd days**, **Even days**, or **Any day**.
- **9.** In the **Day of week** box, tap **+** or **-** to select a specific day between **Mon** and **Sun**, or **Any day**.
- **10.** Select to add another start/end time and value or edit existing ones:
	- In the start/end time and value list, tap the edit exception button  $\mathbb{S}$  on the row with the start/end time or value that you want to edit.
	- On the start/end time and value list header, tap the add time span and value button **Executed**
- **11.** On the **Edit exception event** screen, select the event value:
	- For analog, multi-state and enumerated schedules: In the **Value** box, tap **+** or **-** to specify the value of the event.
	- For digital schedules: Tap **Inactive** or **Active** (Off or On).
- **12.** Select the time span type:
	- Tap **All day** to make the event span 24 hours.
	- In the **From** and **To** boxes: tap **+** or **-** to select the starting and ending times.
- **13.** Tap **OK**.
- **14.** On the schedule view screen, tap **Save**.

# **1.31 Editing a Date Range Exception Event**

You edit a date range exception event to change how the state of a value is controlled by the schedule for a specific series of dates in the schedule.

For more [information,](#page-29-0) see section 1.25 "Exception Events" on page 30.

#### **To edit a date range exception event**

- **1.** In Operator Display, on the **Device List** screen, tap the arrow button  $\geq$  to select the device with the schedule for which you want to edit a date range exception event.
- **2.** On the **Device** screen, tap the **Schedules** arrow button .
- **3.** On the **Schedules** screen, tap the schedule for which you want to edit a date range exception event.
- **4.** On the schedule view screen, tap the exception event (blue) that you want to edit.
- **5.** On the **Edit date range exception** screen, in the **Priority** box, tap **+** or **-** to edit the priority of the event.

- **6.** In the **Start date** box, tap the calendar to select a specific start date or **Now** to select the current date.
- **7.** In the **End date** box, tap the calendar to select a specific end date or **Never** to indicate the exception does not have an end date.
- **8.** Select to add another start/end time and value or edit existing ones:
	- In the start/end time and value list, tap the edit exception button  $\triangle$ row with the start/end time or value that you want to edit.
	- On the start/end time and value list header, tap the add time span and value button **Fig.**
- **9.** On the **Edit exception event** screen, select the event value:
	- For analog, multi-state and enumerated schedules: In the **Value** box, tap **+** or **-** to specify the value of the event.
	- For digital schedules: Tap **Inactive** or **Active** (Off or On).
- **10.** Select the time span type:
	- Tap **All day** to make the event span 24 hours.
	- In the **From** and **To** boxes: tap **+** or **-** to select the starting and ending times.
- **11.** Tap **OK**.
- **12.** On the schedule view screen, tap **Save**.

# **1.32 Editing a Calculated Date Exception Event**

You edit a calculated date exception event to change how the state of a value is controlled by the schedule for a recurring event in the schedule.

For more [information,](#page-29-0) see section 1.25 "Exception Events" on page 30.

#### **To edit a calculated date exception event**

- **1.** In Operator Display, on the **Device List** screen, tap the arrow button  $\geq$  to select the device with the schedule for which you want to edit a calculated date exception event.
- **2.** On the **Device** screen, tap the **Schedules** arrow button .
- **3.** On the **Schedules** screen, tap the schedule for which you want to edit a calculated date exception event.
- **4.** On the schedule view screen, tap the exception event (blue) that you want to edit.
- **5.** On the **Edit calculated date exception** screen, in the **Priority** box, tap **+** or **-** to edit the priority of the event.

- **6.** In the **Year** box, tap **+** or **-** to select a specific year between **2020** and **2100**, or **Any year**.
- **7.** In the **Month** box, tap **+** or **-** to select a specific month between **January** and **December**, **Odd months**, **Even months**, or **Any month**.
- **8.** In the **Week of month** box, tap **+** or **-** to select a specific week between **First** and **Fifth**, **Last**, or **Any**.
- **9.** In the **Day of week** box, tap **+** or **-** to select a specific day between **Mon** and **Sun**, or **Any day**.
- **10.** Select to add another start/end time and value or edit existing ones:
	- In the start/end time and value list, tap the edit exception button  $\mathbb{S}$  on the row with the start/end time or value that you want to edit.
	- On the start/end time and value list header, tap the add time span and value button  $\Box$
- **11.** On the **Edit exception event** screen, select the event value:
	- For analog, multi-state and enumerated schedules: In the **Value** box, tap **+** or **-** to specify the value of the event.
	- For digital schedules: Tap **Inactive** or **Active** (Off or On).
- **12.** Select the time span type:
	- Tap **All day** to make the event span 24 hours.
	- In the **From** and **To** boxes: tap **+** or **-** to select the starting and ending times.
- **13.** Tap **OK**.
- **14.** On the schedule view screen, tap **Save**.

# **1.33 Editing a Calendar Exception Event**

You edit a calendar exception event to change how the state of a value is controlled by the schedule for all dates specified in the calendar.

For more [information,](#page-29-0) see section 1.25 "Exception Events" on page 30.

### **To edit a calendar exception event**

- **1.** In Operator Display, on the **Device List** screen, tap the arrow button  $\lambda$  to select the device with the schedule for which you want to edit a date range exception event.
- **2.** On the **Device** screen, tap the **Schedules** arrow button .
- **3.** On the **Schedules** screen, tap the schedule for which you want to edit a date range exception event.
- **4.** On the schedule view screen, tap the exception event (blue) that you want to edit.
- **5.** On the **Edit calendar exception** screen, in the **Priority** box, tap **+** or **-** to edit the priority of the event.

- **6.** Next to the **Calendar** box, tap on the pencil button .
- **7.** On the **Select calendar** screen, tap the radio button next the calendar you want to edit.
- **8.** Tap **OK**.
- **9.** Select to add another start/end time and value or edit existing ones:
	- In the start/end time and value list, tap the edit exception button  $\mathbb S$ row with the start/end time or value that you want to edit.
	- On the start/end time and value list header, tap the add time span and value button  $\Box$
- **10.** On the **Edit exception event** screen, select the event value:
	- For analog, multi-state and enumerated schedules: In the **Value** box, tap **+** or **-** to specify the value of the event.
	- For digital schedules: Tap **Inactive** or **Active** (Off or On).
- **11.** Select the time span type:
	- Tap **All day** to make the event span 24 hours.
	- In the **From** and **To** boxes: tap **+** or **-** to select the starting and ending times.
- **12.** Tap **OK**.
- **13.** On the schedule view screen, tap **Save**.

## **1.34 Exception Event Priorities**

Priority is a number that corresponds to a preassigned level of importance. When used for exception events, the priority numbers range from 1 to 16. 1 is the most important or highest priority and 16 is the lowest priority.

An exception event occurs instead of the scheduled weekly events for a single date, date range, calculated date, or calendar.

Exception events always take precedence over weekly events. When two exception events overlap, priorities can determine which event takes precedence over the other. Generally, priorities resolve the following conflicts:

- Two events with different priorities occur on the same day and time. In this case, the higher priority takes control of the schedule. For example, a schedule that is set at priority 14 controls a fan in an office area at low speed during normal business hours. A Special Meeting event scheduled at 11:00 is set at priority 12 for medium speed. Therefore, the schedule adjusts the fan from low to medium for the meeting and ignores the priority 14 event until the priority 12 event ends.
- Two events with the same priority level occur on the same day and time. In this case, the position in the Event tree determines which priority takes control of the schedule. The position depends on when exception event was created. For example, two exception events are set at priority 12. Winter Break was created first followed by Scout Meeting. Therefore, Winter Break takes precedence over Scout meeting because that event was created first.

By default, all exception events are set at priority 16, but you can change priority level. For more [information,](#page-41-0) see section 1.35 "Editing an Event Priority" on page 42.

# <span id="page-41-0"></span>**1.35 Editing an Event Priority**

You edit an event priority to change the exception event to a higher or lower priority.

### **To edit an event priority**

- **1.** In Operator Display, on the **Device List** screen, tap the arrow button  $\sum$  to select the device with the with the schedule event priority you want to edit.
- **2.** On the **Device** screen, tap the **Schedules** arrow button .
- **3.** On the **Schedules** screen, tap the schedule type arrow button  $\geq$ .
- **4.** On the schedule view screen, tap the event you want to edit.
- **5.** On the event screen, tap + or to edit the priority of the event. 1 is the highest priority and 16 is the lowest.
- **6.** Tap **OK**.
- **7.** On the schedule view screen, tap **Save**.

# **1.36 Schedule Colors**

A schedule has a color code so you can identify weekly events and exception events at a glance. This color code can assist you when you are modifying your schedule or trying to troubleshoot any problems.

## **1.36.1 Basic Schedule View**

Weekly events and exception events display in distinct colors to clearly identify them.

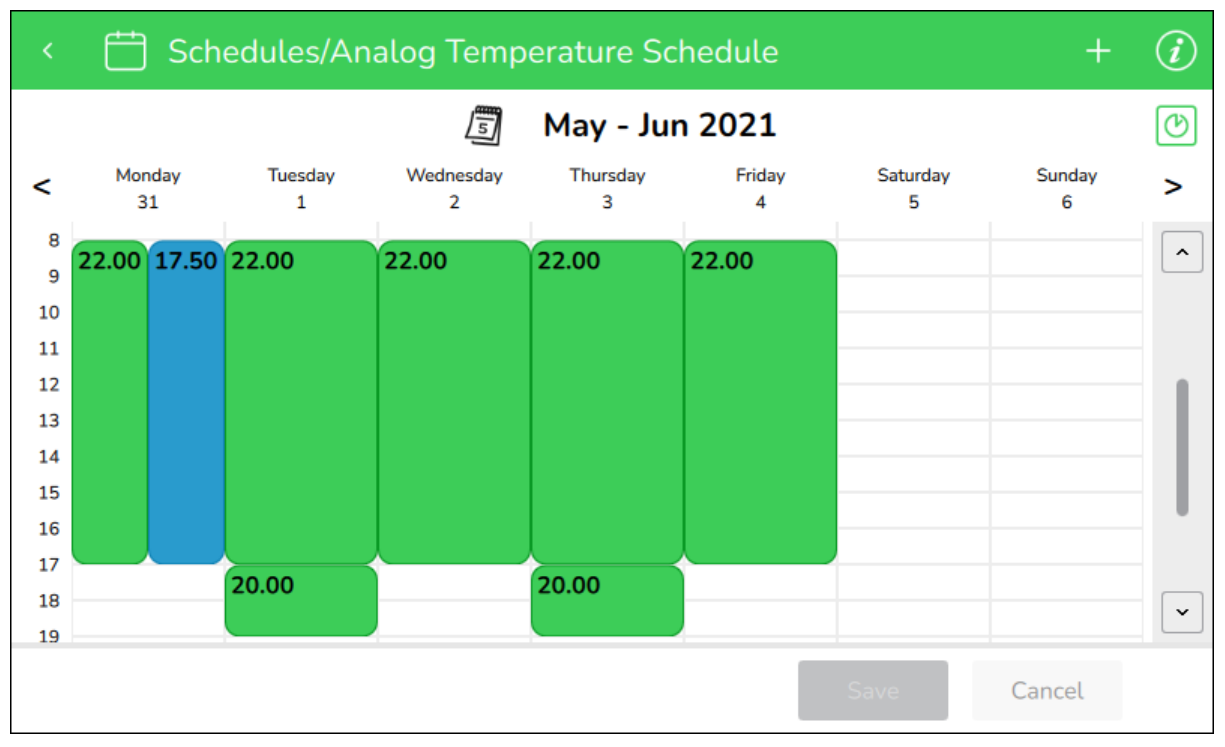

Figure – Basic schedule colors

#### Table – Basic Schedule Colors

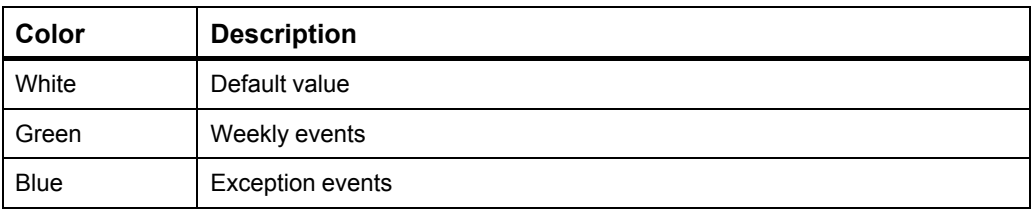

## **1.36.2 Outside Effective Period View**

Weekly events and exception events display in distinct colors to clearly identify them, including events that are outside the defined effective period.

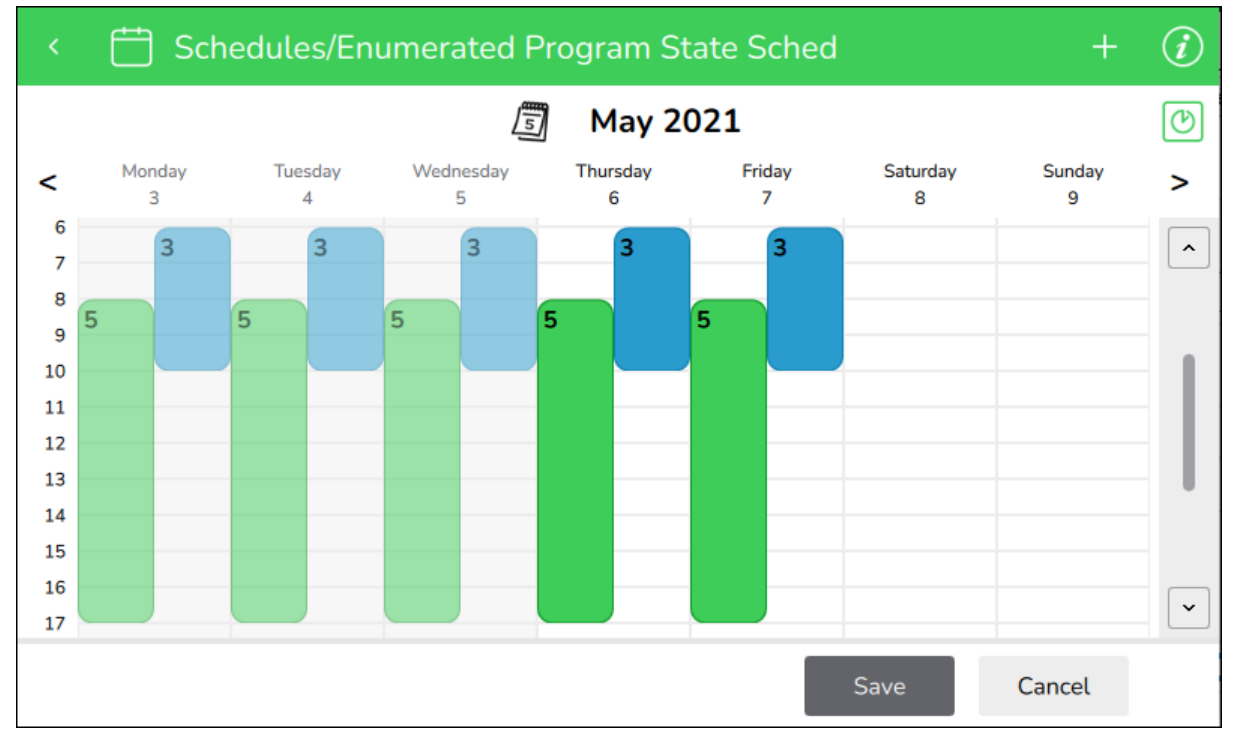

Figure – Outside effective period view

Table – Outside Effective Period View

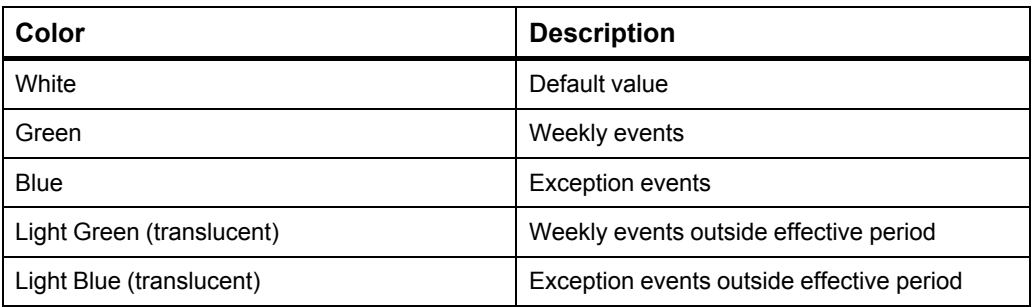

## **1.36.3 Too Many Events to Be Displayed**

Weekly events and exception events display in distinct colors to clearly identify them. Sometimes there are too many events scheduled in one day and they cannot all be displayed.

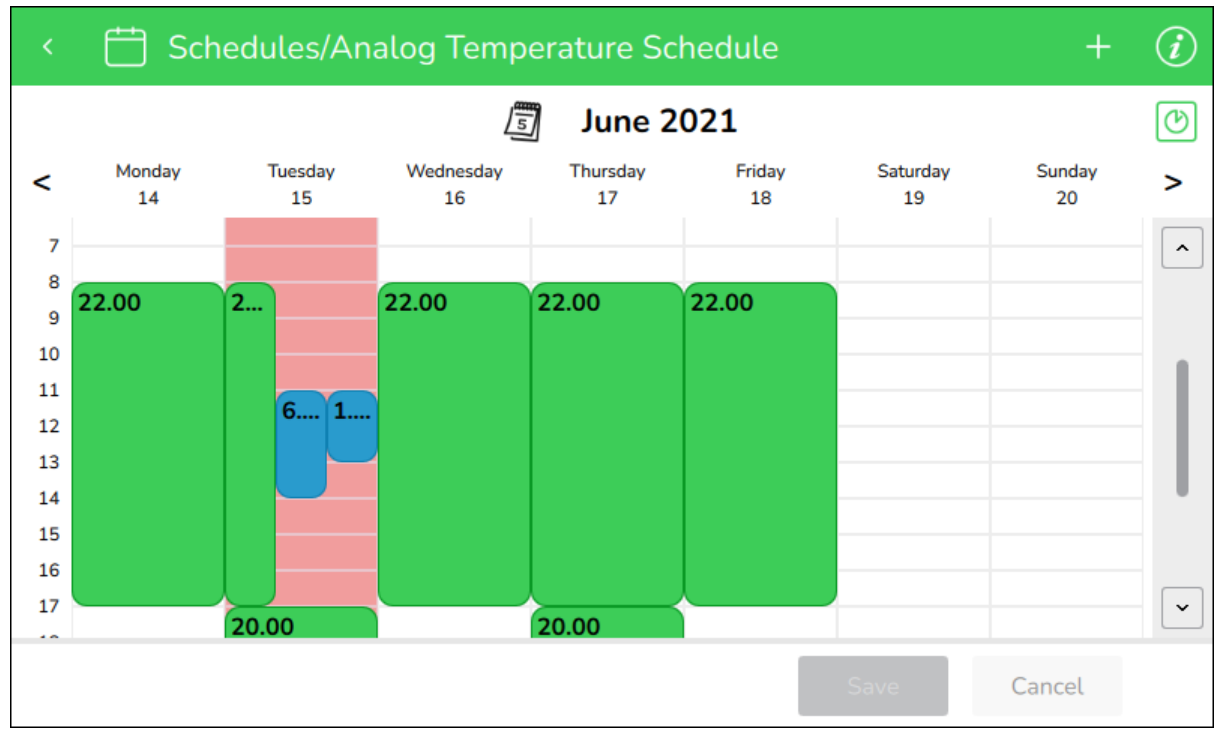

Figure – Too many events to be displayed

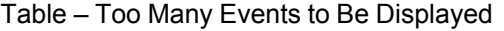

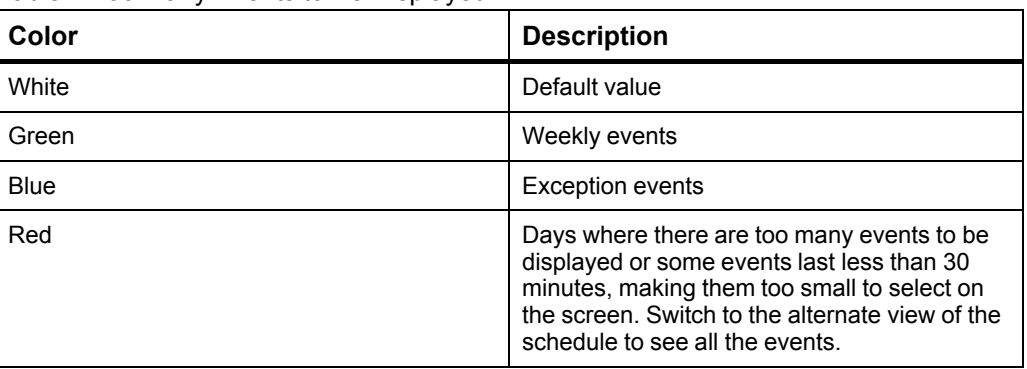

## **1.36.4 Alternate Schedule View**

In the alternate view of the schedule, all the events scheduled for the week are the same size to improve visibility. Again, weekly events and exception events display in distinct colors to clearly identify them.

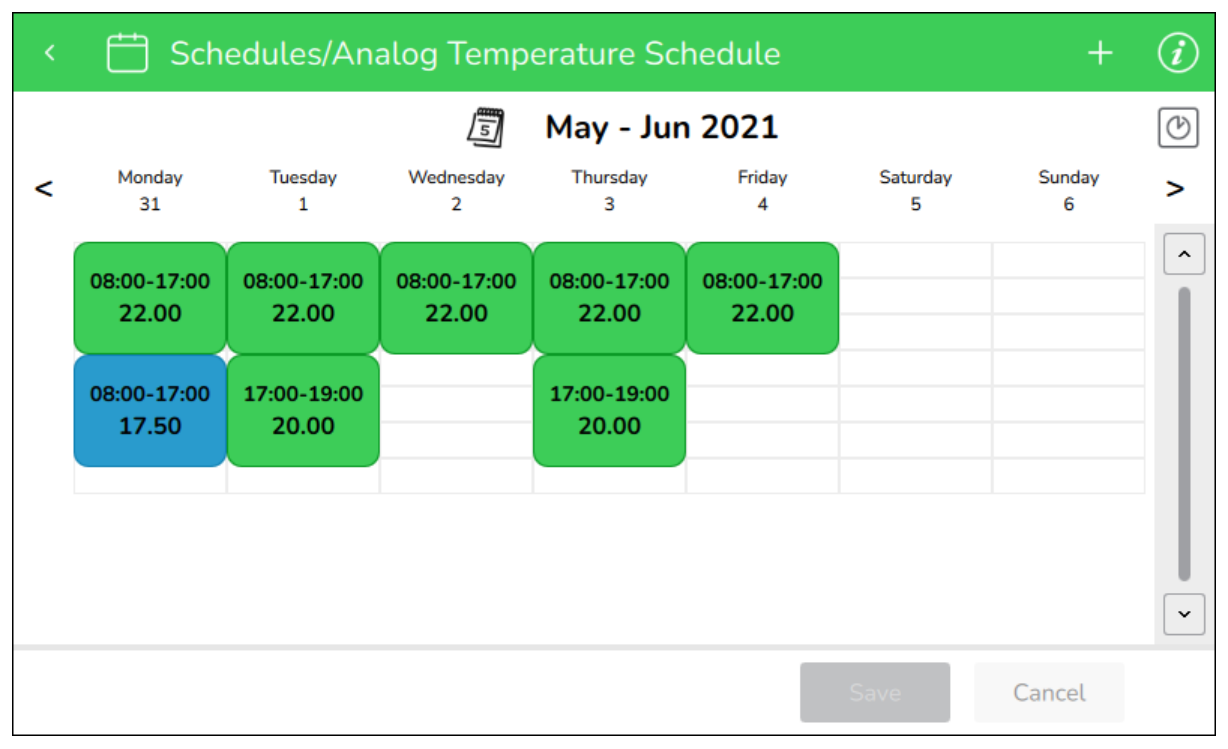

Figure – Alternate schedule colors

Table – Alternate Schedule Colors

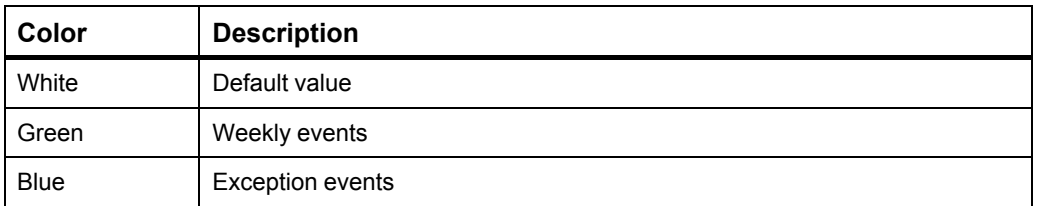

# **1.37 Deleting a Schedule Event**

You delete a schedule event to stop controlling the value controlled by the schedule during the time defined in the schedule event.

For more [information,](#page-26-0) see section 1.20 "Schedule Events" on page 27.

#### **To delete a schedule event**

- **1.** In Operator Display, on the **Device List** screen, tap the arrow button  $\geq$  to select the device with the schedule for which you want to delete an event.
- **2.** On the **Device** screen, tap the **Schedules** arrow button  $\left.\begin{array}{ccc}\n\bullet & \bullet \\
\bullet & \bullet\n\end{array}\right.$
- **3.** On the **Schedules** screen, tap the schedule arrow button  $\left.\begin{array}{l}\n\end{array}\right.$

*Continued on next page*

**4.** On the schedule view screen, tap a weekly (green) or exception (blue) event.

**NOTE:** If a weekly event was configured as occurring on several days of the week, you must tap on on this event every day to edit or delete it.

- **5.** On the **Edit weekly event** or **Edit exception event** screen, tap the delete button .
- **6.** Tap **OK** .
- **7.** On the schedule view screen, tap **Save**.

# **1.38 Displaying and Exporting Logs**

You display the recorded activities by users and export the logs to a USB key.

#### **To display and export logs**

- **1.** In Operator Display, tap the menu button  $\blacksquare$
- **2.** On the menu, tap **Logs** .
- **3.** Insert your USB key in the USB port of the Operator Display.
- **4.** On the **Logs** screen, tap **Export**.

## <span id="page-46-0"></span>**1.39 Date and Time Handling**

Operator Display receives date and time from a time master on the BACnet network. In smaller systems where no time master is avaialble, Operator Display can be configured to send its date and time to the connected devices.

#### **Receiving date and time**

When Operator Display receives date and time from a time master on the BACnet network, all time stamps in logs are displayed with the date and time received from the BACnet network. Date and time configuration in Operator Display is temporarily applied until the next date and time update from the BACnet network is received.

Alarm time stamps are displayed in Operator Display with the local date and time in the device reporting the alarm.

**NOTE:** If the device reporting an alarm is in a different time zone, Operator Display does not make time zone adjustments.

#### **Configured as a time master**

When Operator Display is configured as a time master, it sends its date and time to the connected devices once an hour. Operator Display also sends its date and time when an offline device goes online again and when the date and time is configured in Operator Display.

All time stamps in logs and alarms are displayed with the date and time configured in Operator Display. For more information, see section 1.40 ["Configuring](#page-47-0) Date and Time" on [page](#page-47-0) 48.

**NOTE:** Operator Display does not make Daylight Saving Time (DST) adjustments automatically.

On the BACnet Setup screen, an Operator Display time master is indicated by the **Time**

**Master** toggle **being dark gray.** 

#### **1.39.1 Date and Time Administration**

As an administrator you configure if Operator Display is the time master and sends its date and time to the connected devices.

Operator Display receives date and time from the BACnet network via the Local Time Synchronization service. The Local Time Synchronization service is configured in the EcoStruxure Building Operation software.

If Operator Display and the connected devices receive their time from the BACnet network, avoid configuring Operator display as the time master. As the time master, Operator Display ignores the date and time it receives from the BACnet network, but the devices receive date and time from both the BACnet network and Operator Display. The latest date and time they receive is applied. For more information, see the *Configuring Operator Display to be Time Master* topic on WebHelp.

#### **1.39.2 Time and Time Zones**

A time zone is a region on the earth that has a uniform standard time, usually referred to as the local time. Local time is the UTC time plus the current time zone offset for the considered location. Some time zones also have an offset called DST added during the summer period. The DST offset is typically +1 hour.

For more information, see section 1.40 ["Configuring](#page-47-0) Date and Time" on page 48.

### **1.39.3 Network Time**

Consistent date and timestamping across a network is critical for system wide access control, security, communications, scheduling, alarms, and events. Network time uses the NTP protocol that provides the correct current UTC time.

# <span id="page-47-0"></span>**1.40 Configuring Date and Time**

You configure date and time to help ensure that Operator Display displays the correct date and time.

For more [information,](#page-46-0) see section 1.39 "Date and Time Handling" on page 47.

#### **To configure date and time**

**1.** In Operator Display, tap the menu button .

*Continued on next page*

- **2.** On the menu, tap **Settings**.
- **3.** On the **Operator Display Settings** screen, tap **Time**.
- **4.** On the **Date / Time** screen, tap **-** or **+** to select the year, month, date, hour, and minutes.
- **5.** Tap the pencil button next to **Time zone**.
- **6.** On the **Select a region** screen, tap the radio button next to your region.
- **7.** Tap **Next**.
- **8.** On the **Select time zone** screen, tap the radio button next to your time zone.
- **9.** Tap **OK**.
- **10.** On the **Date / Time** screen, the Universal Time Coordinated corresponding to your selection is displayed.
- **11.** Tap **OK**.

**NOTE:** Operator Display does not make Daylight Saving Time (DST) adjustments automatically.

# **1.41 Configuring the Units**

You configure the units to display the Operator Display temperature information in your preferred units.

### **To configure the units**

- **1.** In Operator Display, tap the menu button
- **2.** On the menu, tap **Settings**.
- **3.** On the **Operator Display Settings** screen, tap **Units**.
- **4.** On the **Units** screen, tap the preferred temperature unit.
- **5.** Tap **OK**.

# <span id="page-48-0"></span>**1.42 User Account Handling**

Operator Display authenticate users via user name and password.

The system administrator creates a user account with your needed permissions so you can access Operator Display and perform your assigned tasks. For more [information,](#page-11-0) see section 1.2 "Logging on to [Operator](#page-11-0) Display" on page 12.

# *NOTICE*

### **POTENTIAL COMPROMISE OF SYSTEM AVAILABILITY, INTEGRITY, AND CONFIDENTIALITY**

- Wipe screen after use to avoid fingerprints from password entry remaining on the screen.
- Do not share accounts between multiple users.

#### Failure to follow these instructions can result in loss of data or equipment damage.

There are three different types of users in Operator Display:

#### **Administrator**

A building manager who has complete access to the configuration of the Operator Display, including user administration.

#### **Technician**

A maintenance person or janitor who uses the Operator Display to interact with devices without being able to modify the configuration.

#### **Viewer**

A security guard who can view Operator Display features like alarms, but is not authorized to perform actions.

### **1.42.1 Passwords**

The minimum number of characters and how many lowercase, numeric, and special characters that are required when you create a password depends on how the Operator Display user settings are configured.

When you change your password, the password requirements for the Operator Display are displayed on the Change password screen. For more [information,](#page-11-1) see section 1.3 "Changing [Password"](#page-11-1) on page 12.

The following special characters can be used:

!\*#\$%'()\*+-/:;<=>?@[\]^\_'{|}~

### **1.42.2 User Administration**

As an administrator you add and delete user accounts, and configure user settings, such as password minimum requirements.

For more information, see the *User Account Administration* topic on WebHelp.

# **1.43 Displaying Network Information**

You display network information to view how the IP network settings are configured.

For more [information,](#page-137-0) see section 2.59 "Network Setup Screen" on page 138.

## **To display network information**

- **1.** In Operator Display, tap the menu button .
- **2.** On the menu, tap **Settings**.
- **3.** On the **Operator Display Settings** screen, tap **Network**.

# **1.44 Displaying BACnet Information**

You display BACnet information to view how the BACnet/IP network settings are configured.

### **To display BACnet information**

- **1.** In Operator Display, tap the menu button  $\overline{\phantom{a}}$
- **2.** On the menu, tap **Settings**.
- **3.** On the **Operator Display Settings** screen, tap **BACnet**.

# <span id="page-50-0"></span>**1.45 Configuration Menus**

Configuration Menus are a group of pre-engineered objects and values that can customize and simplify the information that is displayed on devices. When Configuration Menus exist in the connected RP-C or MP-C Controller, Operator Display will show these menus in place of the default input/output value menus.

**NOTE:** Alarm and schedule menus will still be displayed when Configuration Menus are present.

[EcoStruxure](https://ecoxpert.se.com/search?documentUUID=7e81625f-0437-4233-bc09-da4170a533b1&title=EcoStruxure%20Building%20Operation%20-%20Technical%20Reference%20Guide) Building Operation - Technical Reference Guide

#### **Overview**

You use configuration menus to customize values shown on Operator Display.

You create the configuration menu in Configuration Menu Editor to contain any source values presented by Operator Display. The menu is deployed to the RP-C or MP-C Controller and can then be accessed with Configuration Menu Viewer in Workstation, a Commission mobile application or Operator Display.

There are no limitations on the size of menus, but it is recommended to not build extensive menus to simplify its use for the devices.

Operator Display will show a maximum of 16 Configuration Menus per RP-C/MP-C **Controllers** 

#### **Configuration Menu Editor**

You use Configuration Menu Editor to design a menu to display, and then configure, source values presented by Operator Display.

[EcoStruxure](https://ecoxpert.se.com/search?documentUUID=7e81625f-0437-4233-bc09-da4170a533b1&title=EcoStruxure%20Building%20Operation%20-%20Technical%20Reference%20Guide) Building Operation - Technical Reference Guide

# **1.46 Identifying the Target Device for a Configuration Menu Object**

You identify the target device for a configuration menu (CAM) object in order to specify the CAM that is read and used by either the mobile device (MBL) or the Operator Display (OPD) client devices, or both of them. Be sure to select OPD if you wish to use Operator Display.

For more [information,](#page-9-0) see section 1.1 " Operator Display Overview" on page 10.

**IMPORTANT:** For the first time, you can create more than one CAM object and specify the target for that object as long as you are running the 3.3 EcoStruxure BMS software. Existing CAM objects in 3.2 or earlier MP or RP controller firmware are still recognized by the EcoStruxure BMS. However, if you are running EcoStruxure Building Operation 3.3, do not attempt to set the **Target device** property when using 3.2 or earlier MP or RP controller firmware. That firmware does not recognize the Target device property.

EcoStruxure Building Operation provides you with an easy way to create a backwards compatible CAM. To do so, select the **Use backwards compatible instance ID** checkbox provided on the **Create Object**, **Configuration Menu** wizard, **BACnet basic settings** page. [EcoStruxure](https://ecoxpert.se.com/search?documentUUID=7e81625f-0437-4233-bc09-da4170a533b1&title=EcoStruxure%20Building%20Operation%20-%20Technical%20Reference%20Guide) Building Operation - Technical [Reference](https://ecoxpert.se.com/search?documentUUID=7e81625f-0437-4233-bc09-da4170a533b1&title=EcoStruxure%20Building%20Operation%20-%20Technical%20Reference%20Guide) Guide

For more information, see section 1.45 ["Configuration](#page-50-0) Menus" on page 51.

### **To identify the target device for a configuration menu obect**

- **1.** In WorkStation, in the **System Tree** pane, expand the RP controller.
- **2.** Select **Application**.
- **3.** In the **File** menu, point to **New** and then click **Configuration Menu**.
- **4.** In the **List View**, select the new configuration menu.
- **5.** Click **File** and then **Properties**.
- **6.** In the **Target device** box, choose **MBL**, **OPD**, or **MBL-OPD**.

By doing so, you specify whether you wish to use the MBL, the OPD or both as the client device (MBL-OPD) that the CAM object reads and uses.

**7.** Click **OK**.

# **1.47 Configuration Menu Visibility Operators List**

Use the visibility operators to determine visibility conditions on a menu item.

## **1.47.1 Operators list**

Operator Display supports a reduced set of visibility operators. Any visibility expression using an unsupported operator will evaluate to TRUE.

### *Continued*

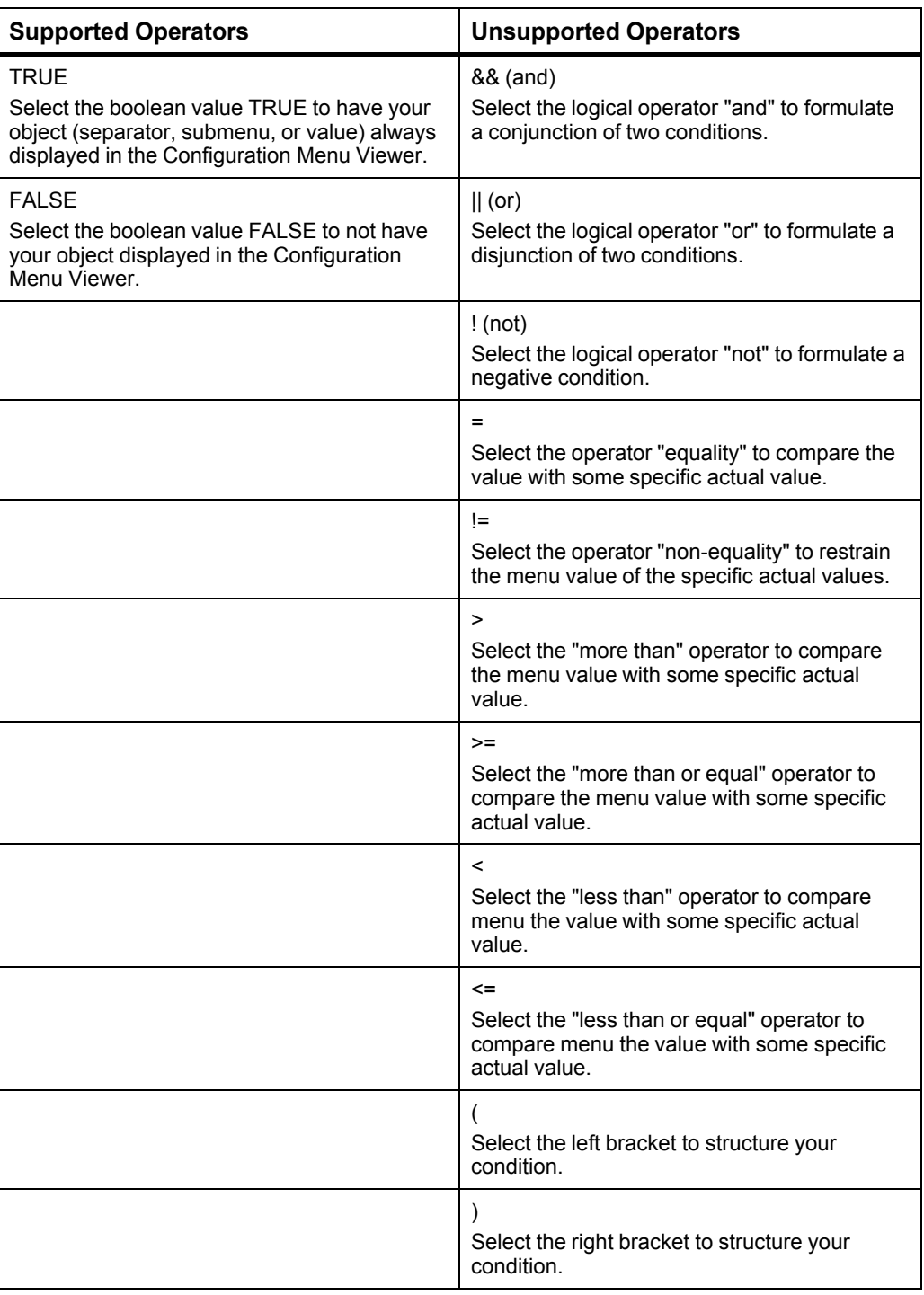

# **1.48 Trends Handling**

The function of a trend log is to log the variable that it is connected to and store the records.

To be able to store larger amount of records, it is possible to connect an extended trend log using EcoStruxure Building Operation. The records of the trend log and the extended trend log can be presented numerically in a trend log list. The records can also be processed by a calculation method before they are presented.

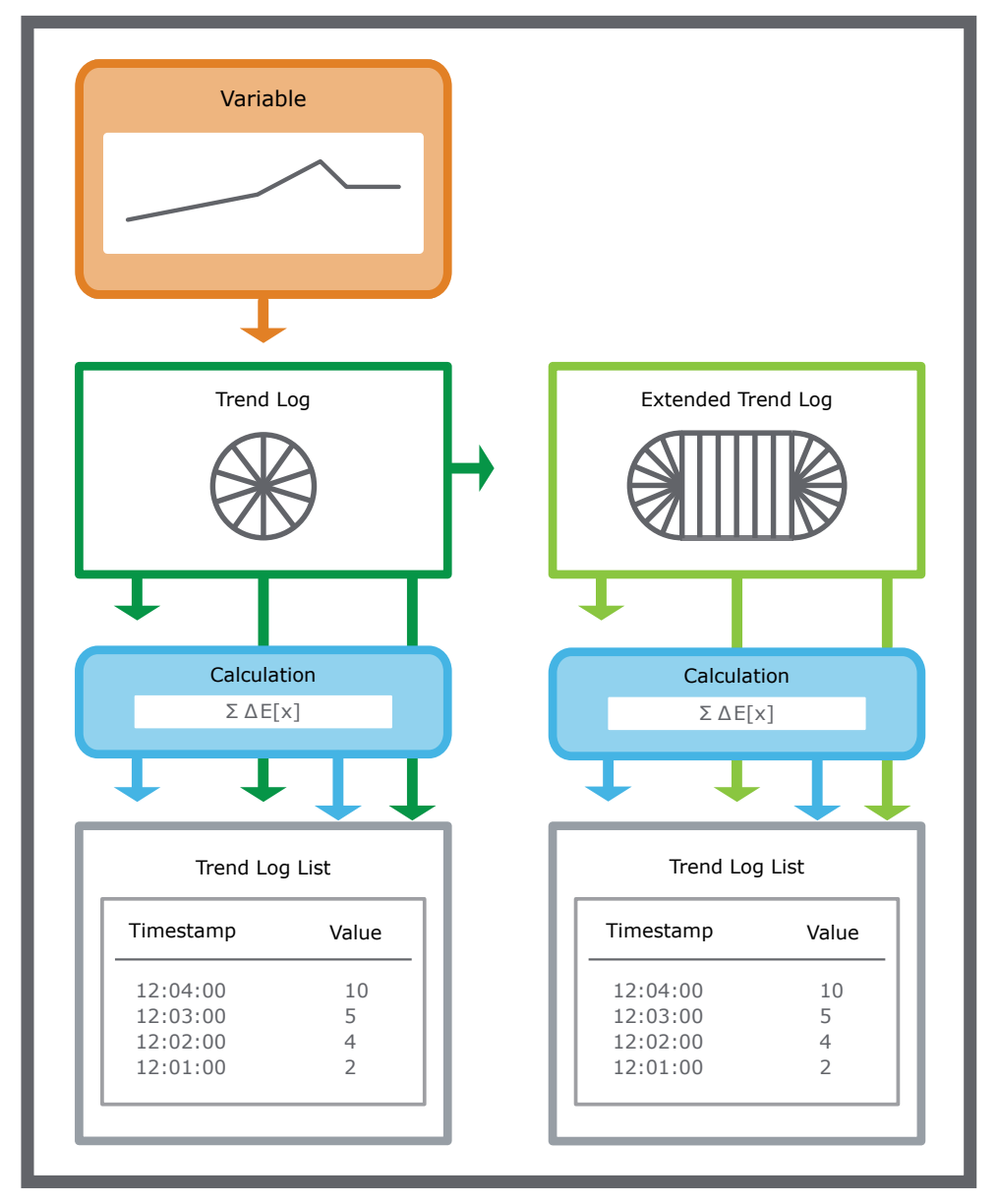

Figure – Trend overview.

**NOTE:** During the logging process, activity in the server may be temporarily increased. This is because a second polling rate is applied to each variable 30 seconds before the logging time. With multiple logs, the increase in activity can be significant. After 30 seconds, when a value is logged, the polling rate is set to the maximum integer.

## **1.48.1 Trend Log Types**

You use a trend log to collect data and then store the records. A record contains a log value or an event as well as its time stamp and an optional comment. A trend log can log an analog variable, a digital variable, or an integer variable.

All trend log types can be configured to log meter consumption and handle meter replacement. Extended trend logs can be used to structure the log data and to store it where there is greater storage capacity.

### **Change of Value Trend Logs**

The change of value trend log records the variable each time the difference between the current value and the last log value exceeds the delta. Use the change of value trend log to, for example, record a variable that has an unequal oscillation.

### **Interval Trend Logs**

The interval trend log collects data at a specific time interval. Each logged value is stored as a record in the trend log. Use this trend log when the logging interval is less than 1 hour.

### **Log Processing Trend Log**

A log processing trend log enables calculation within or between various trend logs. With this feature, building managers can gather new information about how the building is operating, they can view historical data that is calculated against new data and in this way detect new trends, they can compare various values and calculate a new trend log displaying relativised behavior, or unify measurements made with different units. The results from these calculations can indicate anomalies that have other reasons than the naturally varying conditions, so that it becomes easier to find problems with the building.

### **Manual Trend Logs**

The manual trend log records data that you manually enter. The manual trend log does not log a variable. Use this type of trend log when values from offline devices have to be manually registered to the trend log. For example, if you want to create a trend log that monitors an electricity meter that cannot be connected to the EcoStruxure BMS.

### **Variable Triggered Trend Logs**

The variable triggered trend log records the variable when the conditions of the associated trigger variable are met. Use this type of trend log when the log interval is scheduled to log monthly or yearly, or when another device is used to trigger the log.

#### **Implicit Trend Logs**

The implicit log is a change of value trend log which monitors the IO variable and records a new value if the variable exceeds the delta. Each log value is stored as a record in the trend log. The delta is automatically defined by the EcoStruxure Building Operation software depending on the measured unit of the device that is connected to the IO port.

#### **Meter Function**

The meter function adds meter properties to any trend log type to seamlessly handle consumption calculations independent of meter rollover or meter exchange.

### **1.48.2 Trend Log Functions**

All trend logs store records by using the circular storing principle; you can also connect trends logs to external trend logs with larger storing capacity. For some trend logs you can set up conditions that have to be fulfilled before the trend log starts recording.

#### **Log Record Storage**

All trend logs use circular storing. How many records a trend log can store before overwriting old ones depends on the trend log configuration.

#### **Trend Log Activation**

The interval trend log and change of value trend log start recording values when the configured activation conditions are met. If an activation variable is used, both the activation variable and the activation time have to be true for the trend log to start recording.

#### **Extended Trend Logs**

You use an extended trend log to transfer records from a trend log. An extended trend log can be connected to a trend log or connected in a series to another extended trend log. Only one extended trend log can be connected to a trend log.

## **1.48.3 Trend Units**

You can define the unit of a trend log when the trend log is created or on a previously created trend log where no unit has been set.

For example, a variable that represents a temperature in Kelvin is surveyed by an interval trend log. The trend log is configured to store the values in degrees Fahrenheit. A trend log list is connected to the trend log. If you display the trend log list on an operating system that uses the SI metric system, the values in the trend log list are converted and displayed in degrees Celsius.

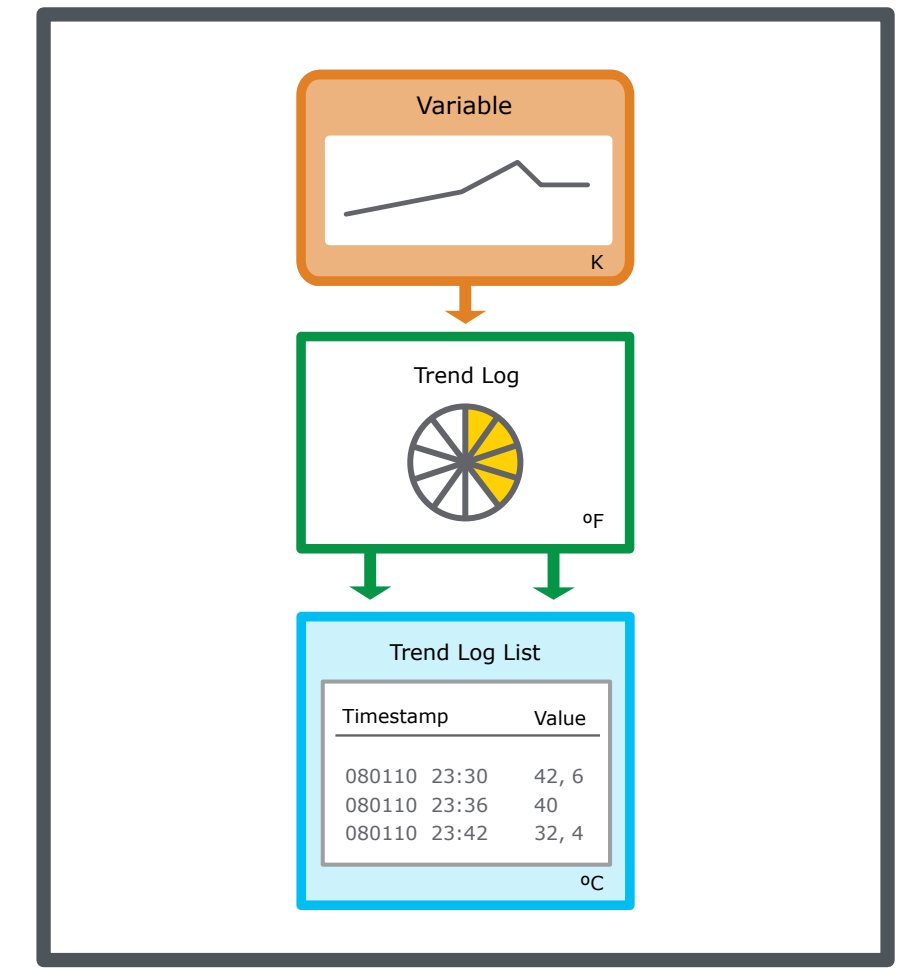

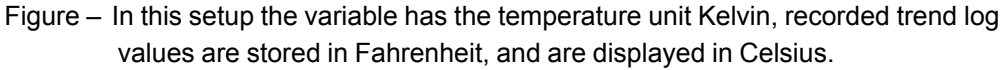

## **1.48.4 Trend Log Lists**

The trend log list numerically displays the records of a trend log or an extended trend log. The records of the trend log can be processed by a calculation method before they are presented in the trend log list.

The trend log list can only display one trend log at a time and must be manually refreshed to display recently recorded values.

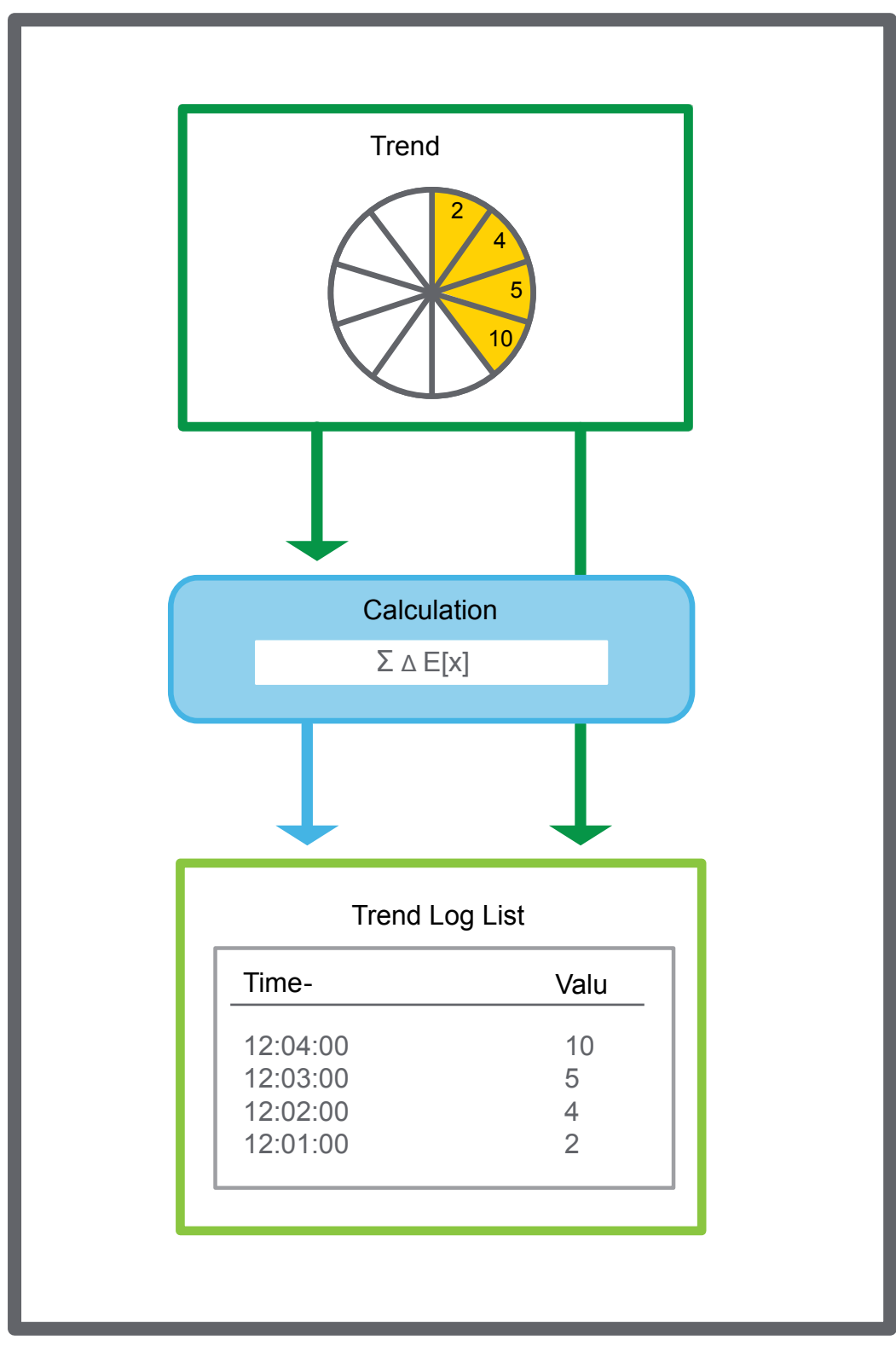

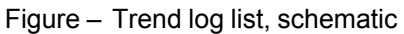

# **1.49 Displaying Trend Logs**

You display the recorded activities for a specific trend on this device.

## **To display trend logs**

- **1.** In Operator Display, on the **Device List** screen, tap the arrow button  $\lambda$  to select the device with the trend log you want to view.
- **2.** On the **Device** screen, tap the **Trend Logs** arrow button .
- **3.** On the **Trend Logs** screen, tap the log for which you want to view the activity.
- **4.** On the trend logs view screen, tap the refresh button to make sure the information on the screen is up to date.

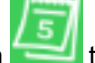

- **5.** Tap the date selector button to pick start and dates and refine the information displayed on the screen.
- **6.** Tap the information button to to open the trend logs information screen and view its properties.

# **1.50 Displaying About Information**

You display about information to view more detailed information, such as the Operator Display model type and firmware version.

## **To displaying about information**

- **1.** In Operator Display, tap the menu button .
- **2.** On the menu, tap **Settings**.
- **3.** On the **Operator Display Settings** screen, tap **About**.

# 2 User Interface

# **What's in This Chapter?**

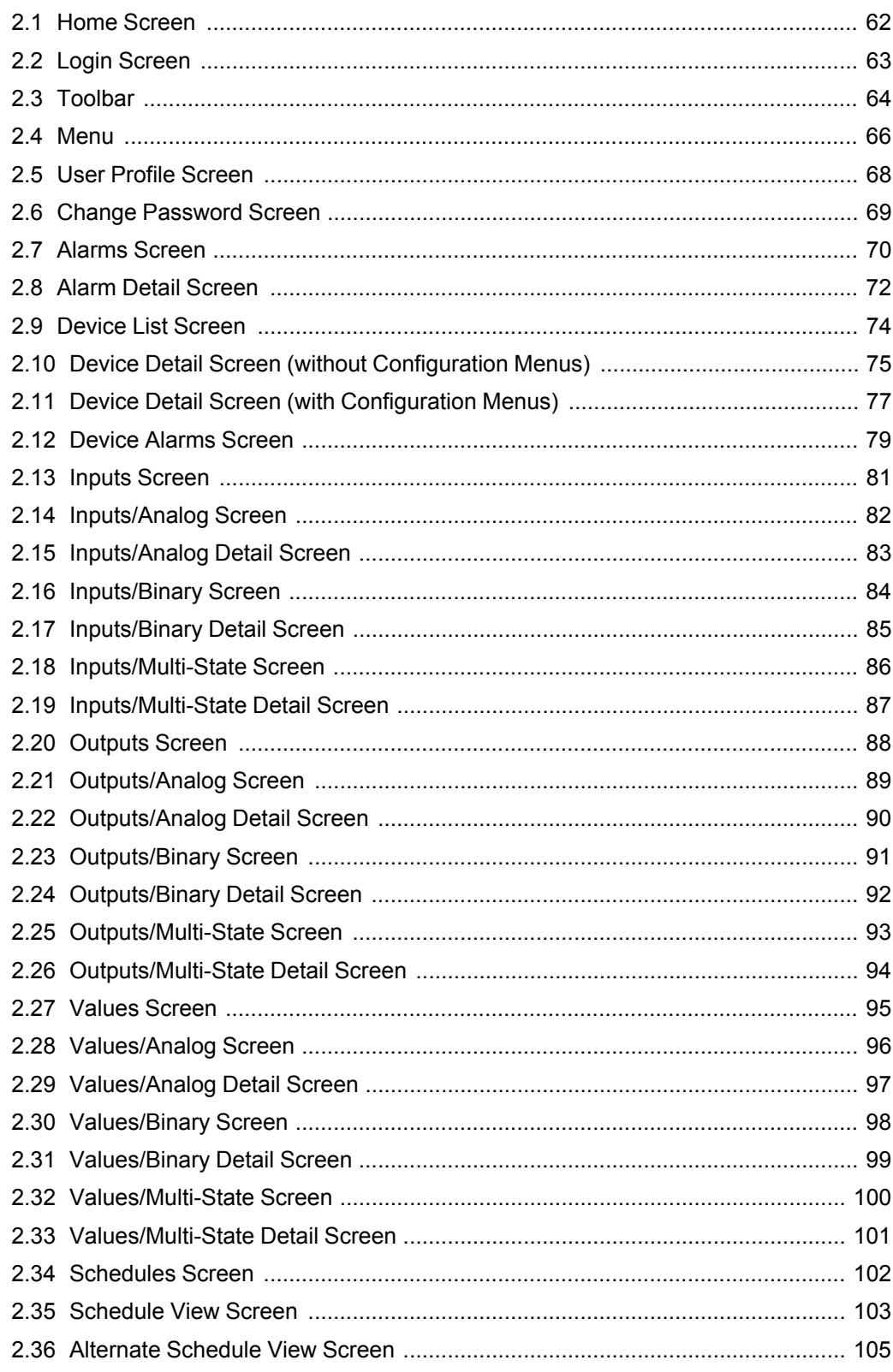

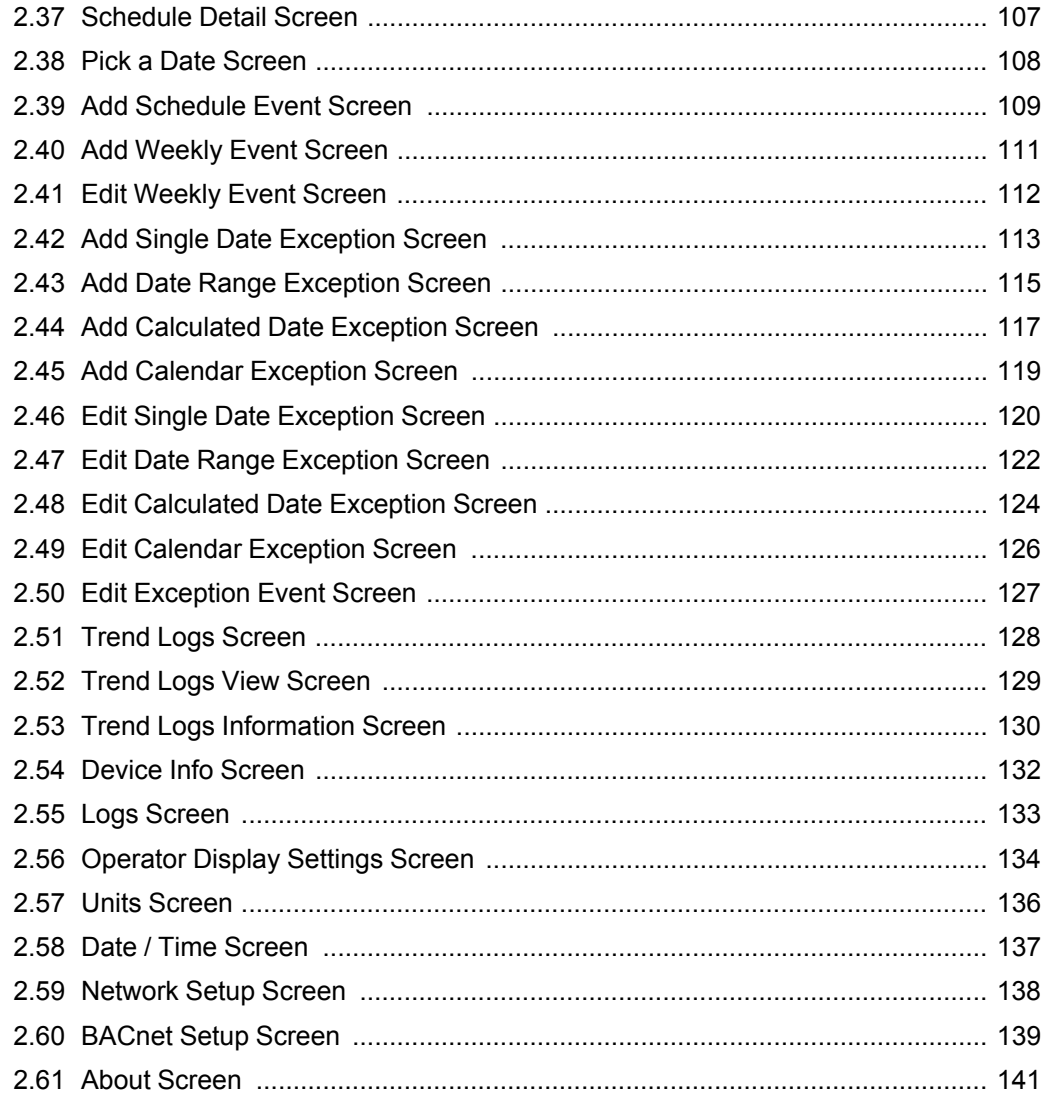

# <span id="page-61-0"></span>**2.1 Home Screen**

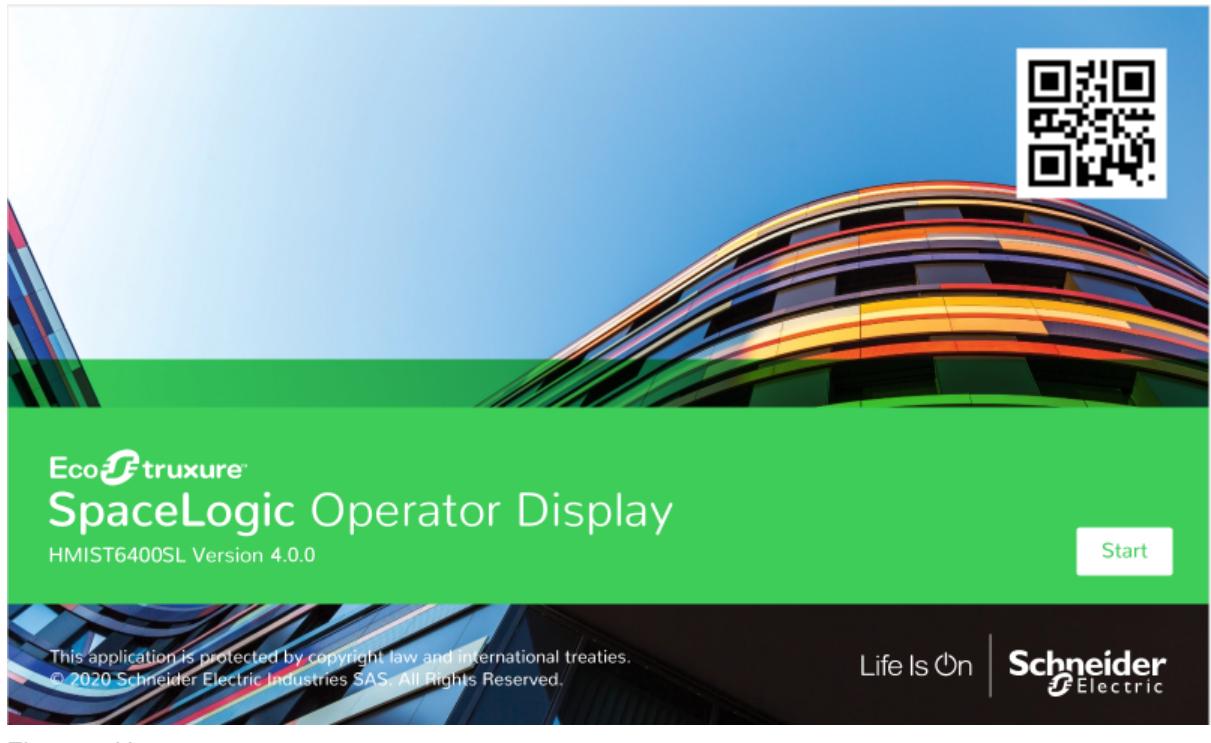

Use the home screen to access the Login screen.

Figure – Home screen

|  |  | Table – Home Screen |
|--|--|---------------------|
|--|--|---------------------|

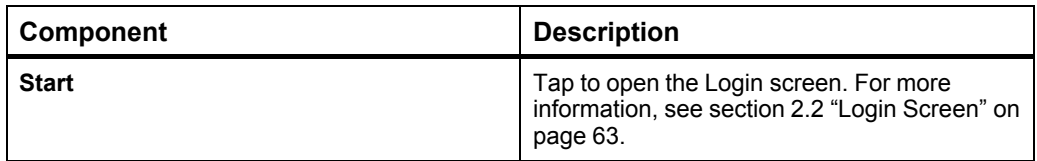

# <span id="page-62-0"></span>**2.2 Login Screen**

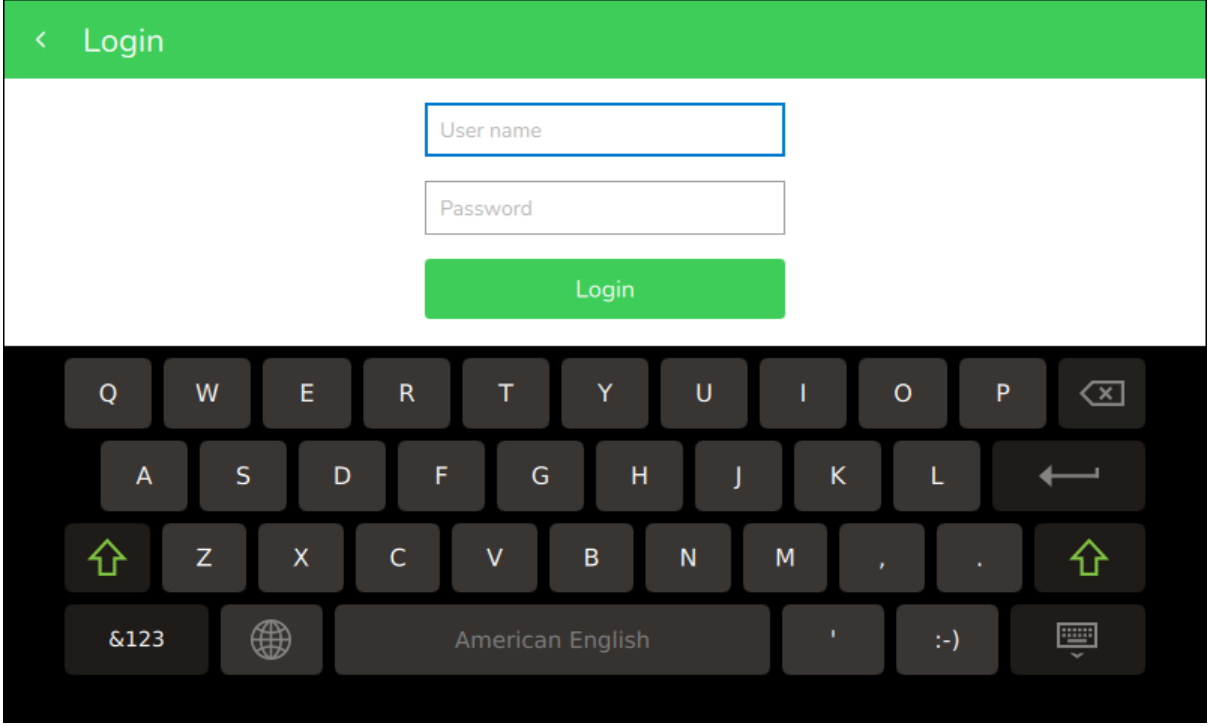

Use the **Login** screen to log on to Operator Display.

Figure – Login screen

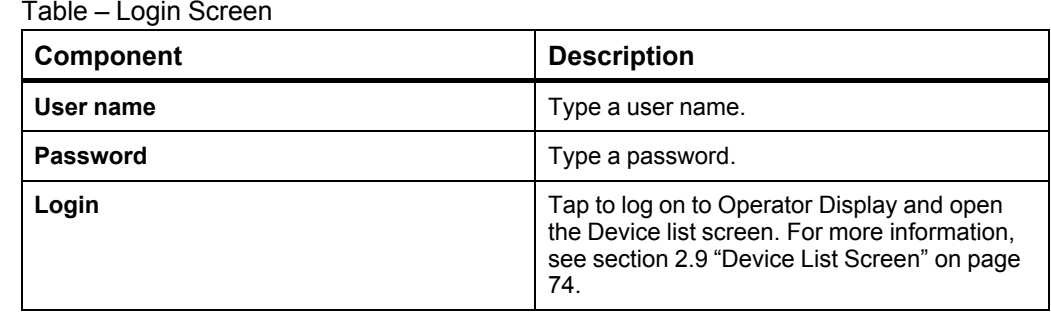

# <span id="page-63-0"></span>**2.3 Toolbar**

Use the toolbar to access the features available for the screen that is currently being displayed.

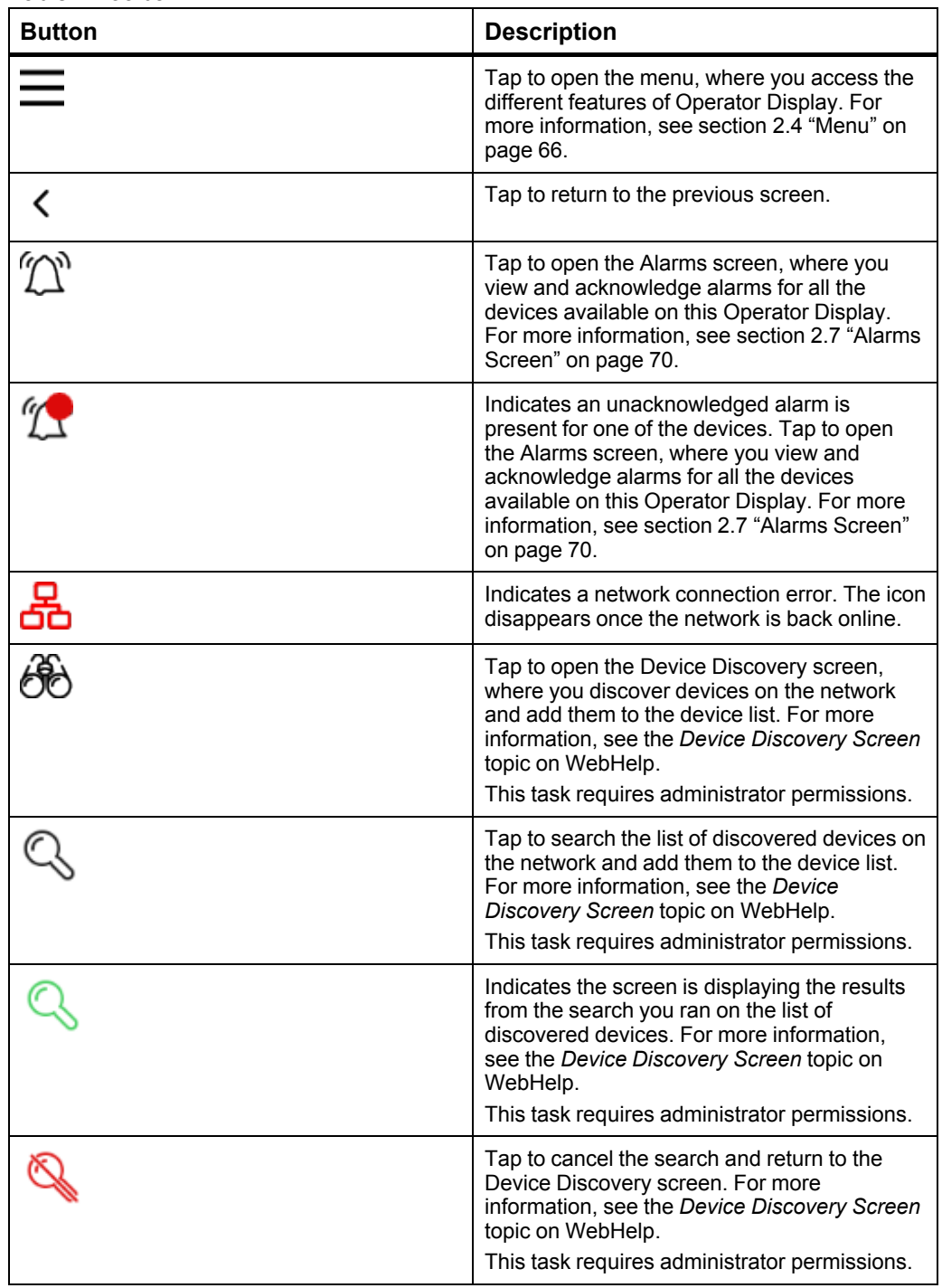

Table – Toolbar

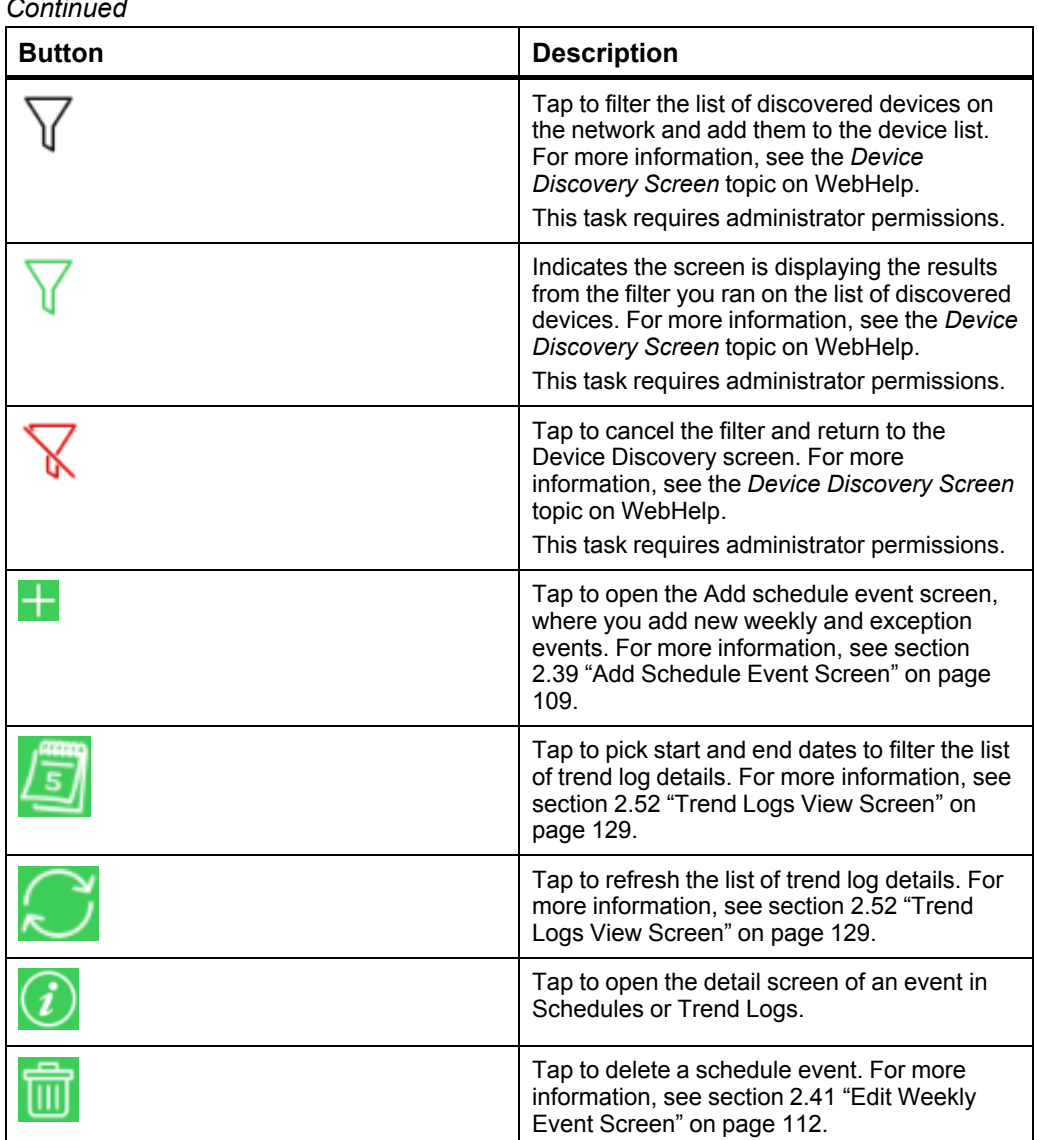

*Continued*

# <span id="page-65-0"></span>**2.4 Menu**

Use the menu to access the different features of Operator Display.

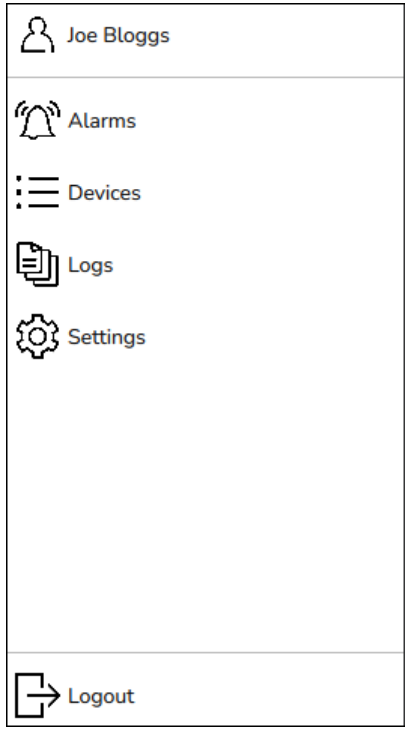

Figure – Menu

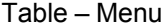

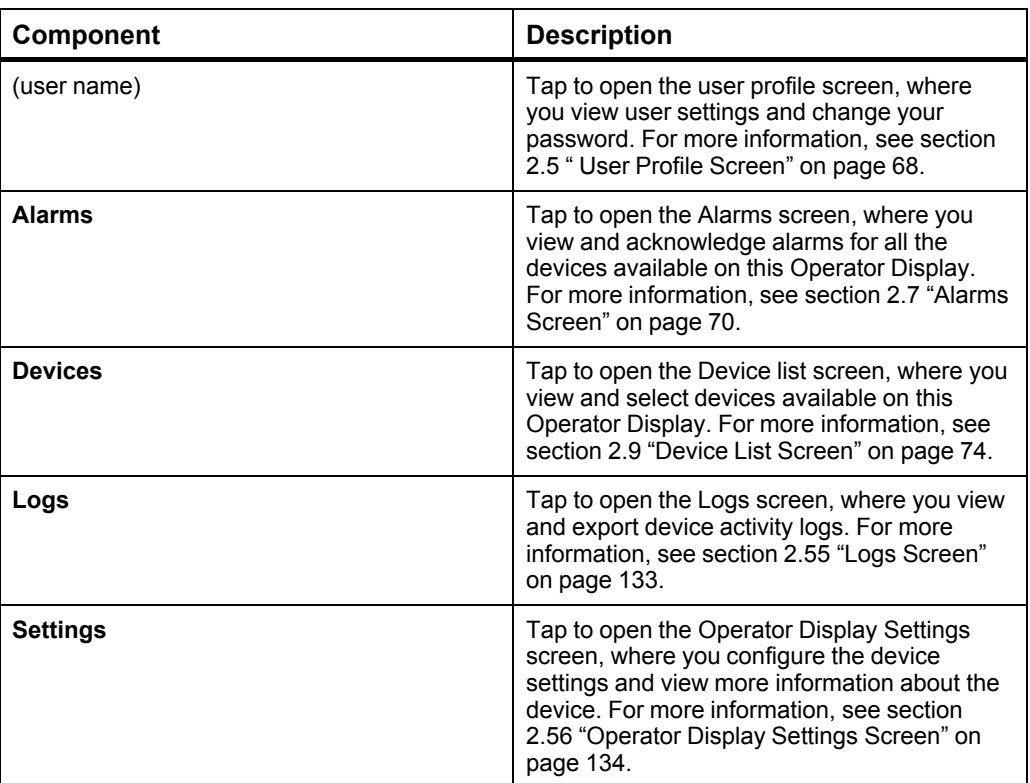

*Continued*

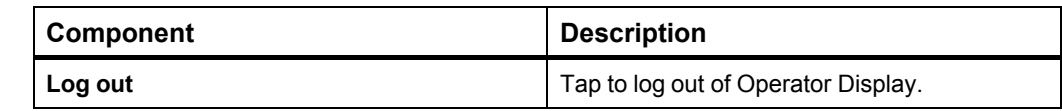

# <span id="page-67-0"></span>**2.5 User Profile Screen**

Use the user profile screen to display and edit the list of user accounts on this Operator Display.

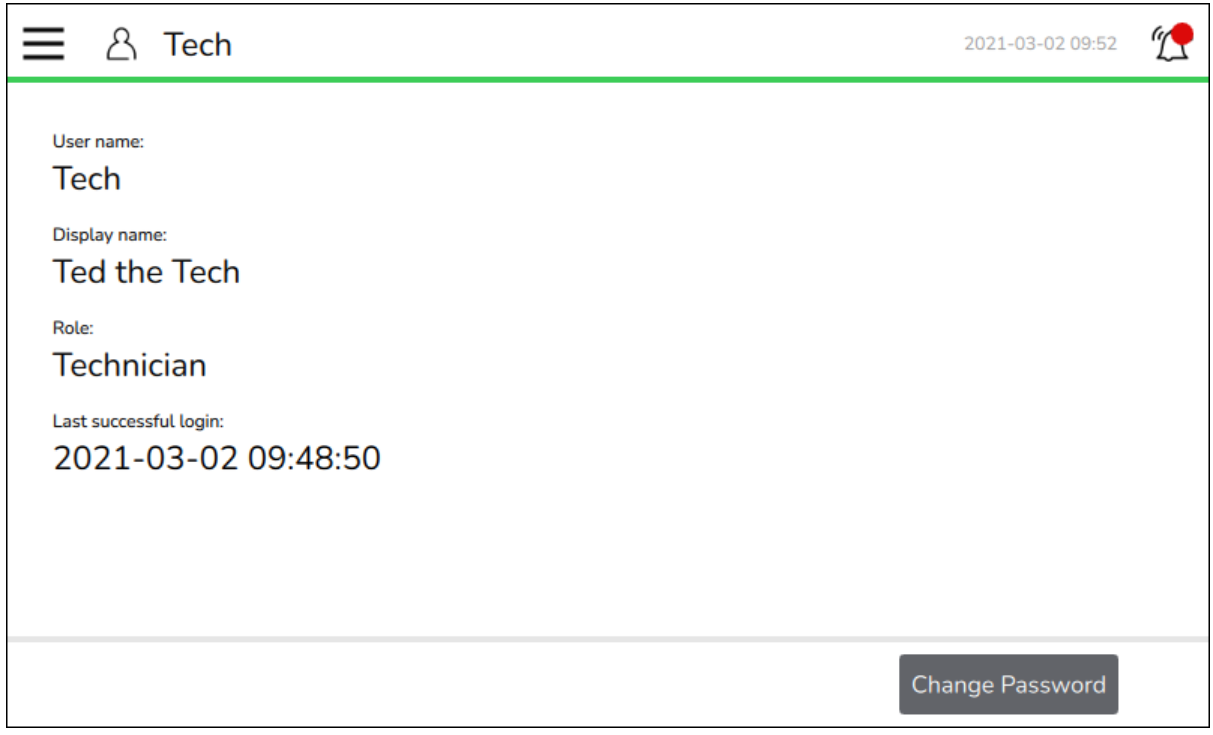

Figure – User profile screen

Table – User Profile Screen

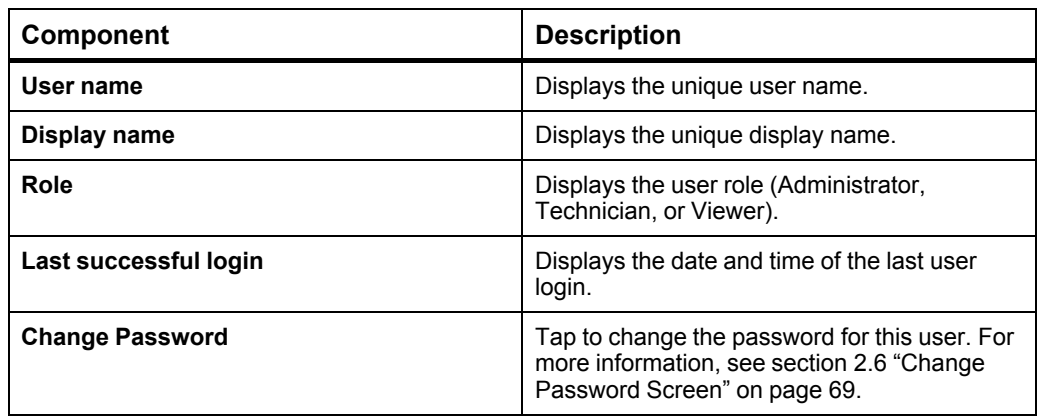

# <span id="page-68-0"></span>**2.6 Change Password Screen**

Use the **Change password** screen to assign a new unique password to this user.

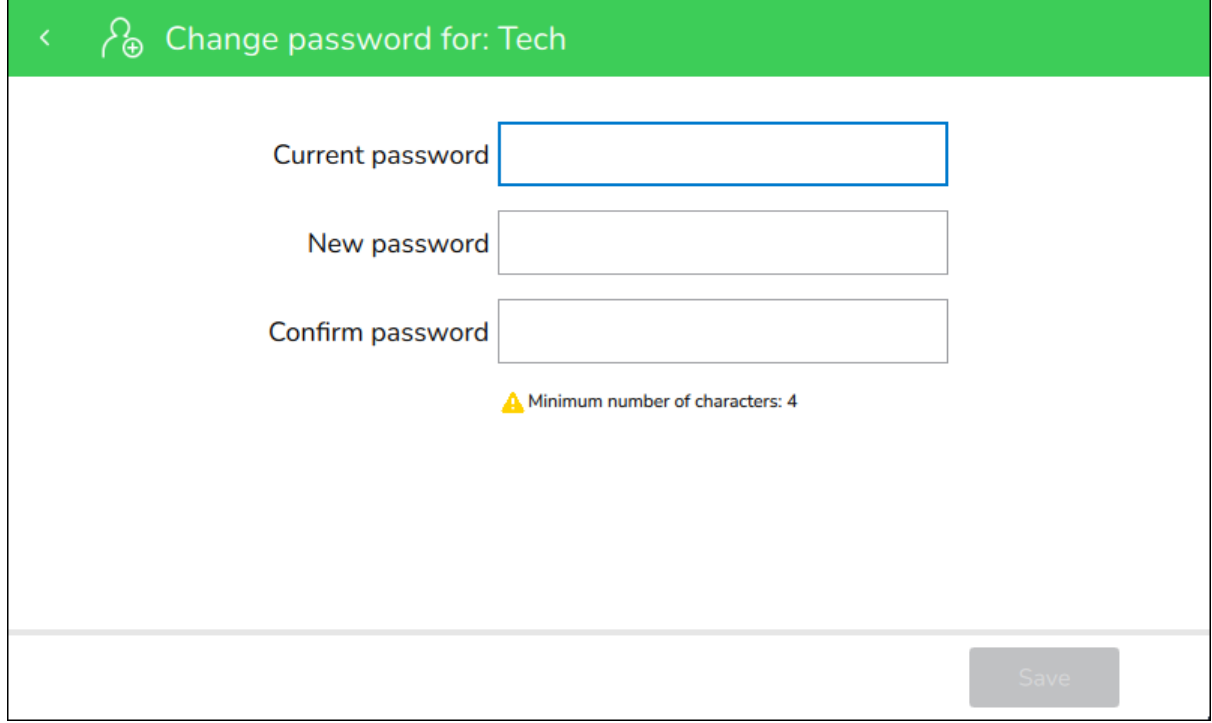

Figure – Change password screen

Table – Change Password Screen

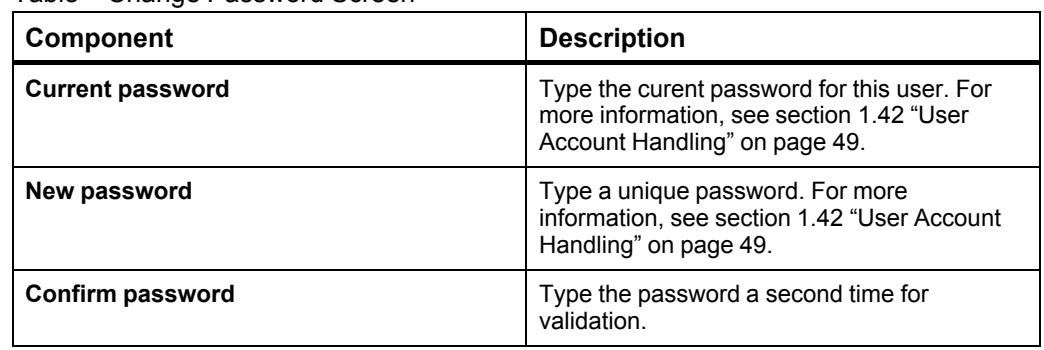

# <span id="page-69-0"></span>**2.7 Alarms Screen**

Use the **Alarms** screen to display alarms for all the devices available on this Operator Display.

| $\equiv$ $\hat{\omega}$ Alarms |       |                        |                  |                                       |                   | 2021-01-22 15:52 |
|--------------------------------|-------|------------------------|------------------|---------------------------------------|-------------------|------------------|
|                                | Count | Time                   | <b>Device</b>    | Source                                | Message           |                  |
|                                | 0     | 2021-01-21<br>16:16:03 | MP-C-15A-2350034 | <b>BACnet Analog Value</b><br>Alarm   | Normal            | ⋋                |
|                                | 0     | 2021-01-22<br>13:41:30 | IP-IO-UIO5D0FA4  | <b>BACnet Alarm</b>                   | Fault             | $\mathcal{P}$    |
| T                              | 0     | 2021-01-22<br>13:41:30 | IP-IO-UIO5D0FA4  | <b>Voltage Output BACnet</b><br>Alarm | <b>High limit</b> | $\mathcal{P}$    |
|                                |       |                        |                  |                                       |                   |                  |
|                                |       |                        |                  |                                       |                   |                  |
|                                |       |                        |                  |                                       |                   |                  |
|                                |       |                        |                  |                                       |                   |                  |
|                                |       |                        |                  |                                       |                   |                  |
|                                |       |                        |                  |                                       |                   |                  |

Figure – Alarms screen

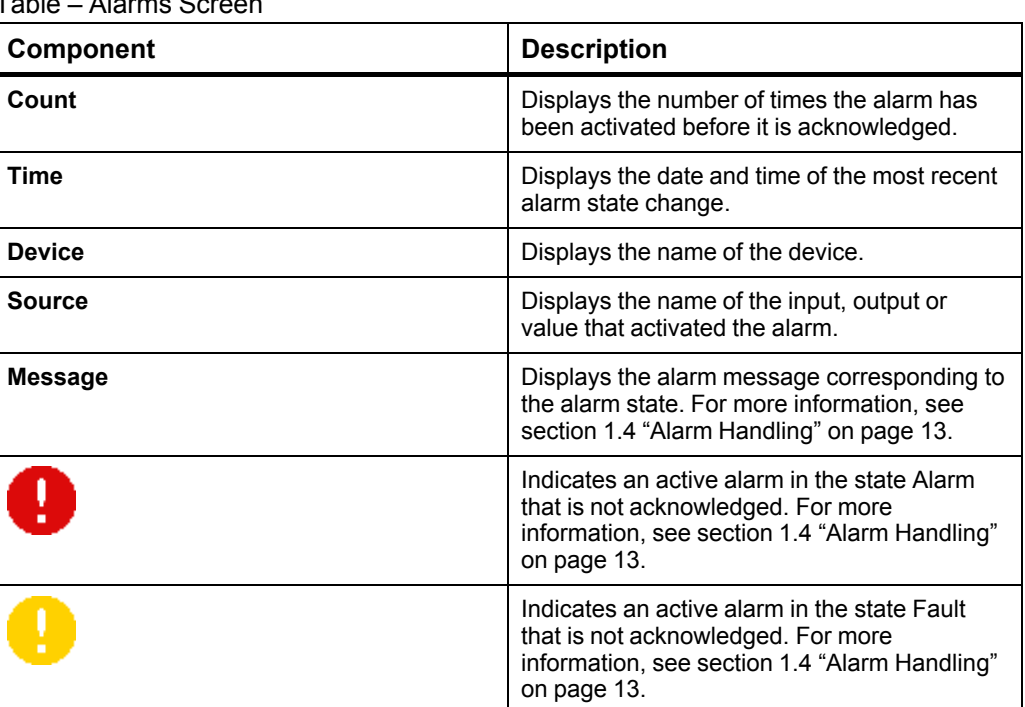

Table – Alarms Screen

#### *Continued*

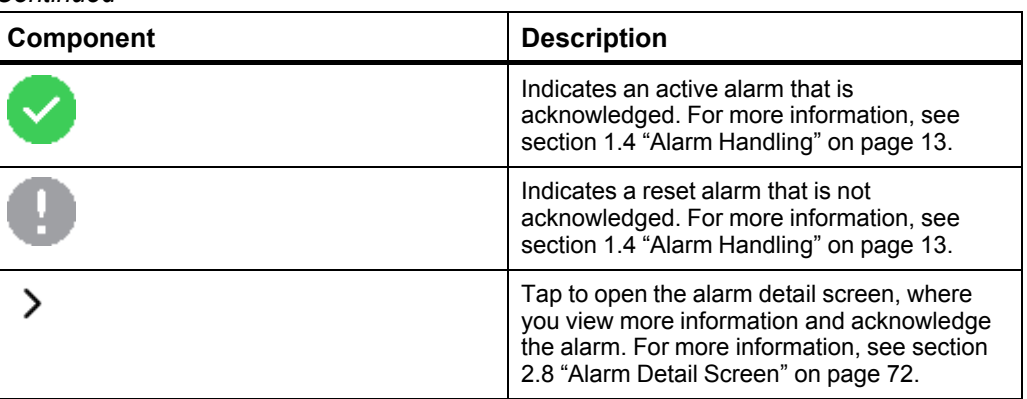

# <span id="page-71-0"></span>**2.8 Alarm Detail Screen**

Use the alarm detail screen to display the alarm details and to acknowledge the alarm.

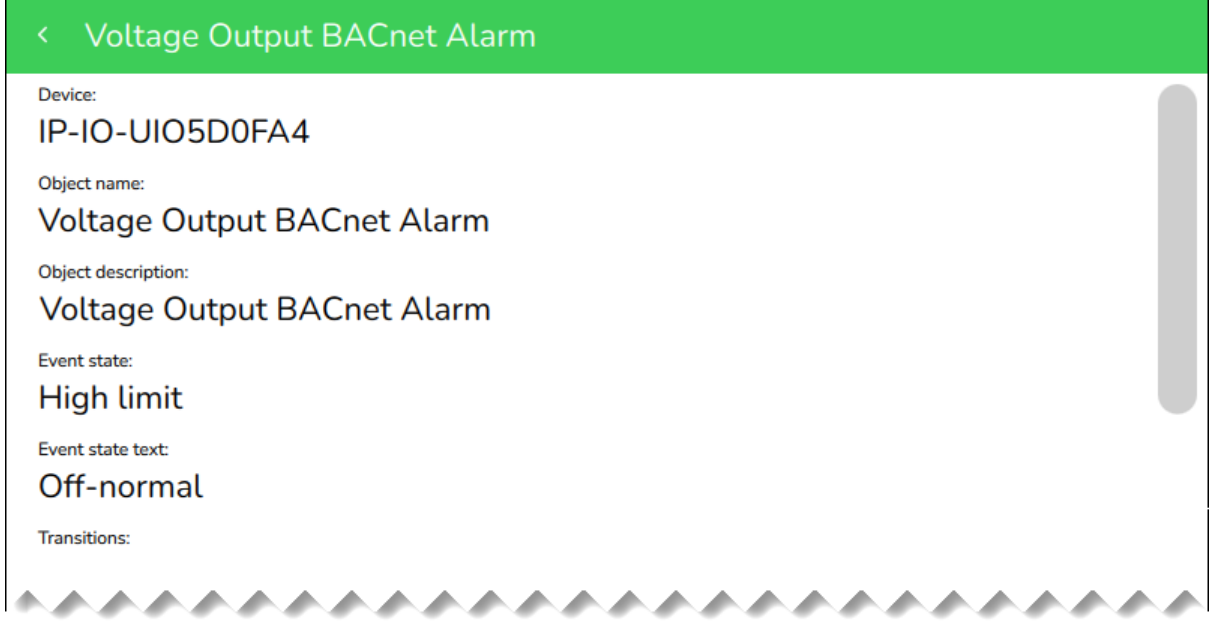

Figure – Alarm detail screen

| Table – Alarm Detail Screen |  |  |  |
|-----------------------------|--|--|--|
|-----------------------------|--|--|--|

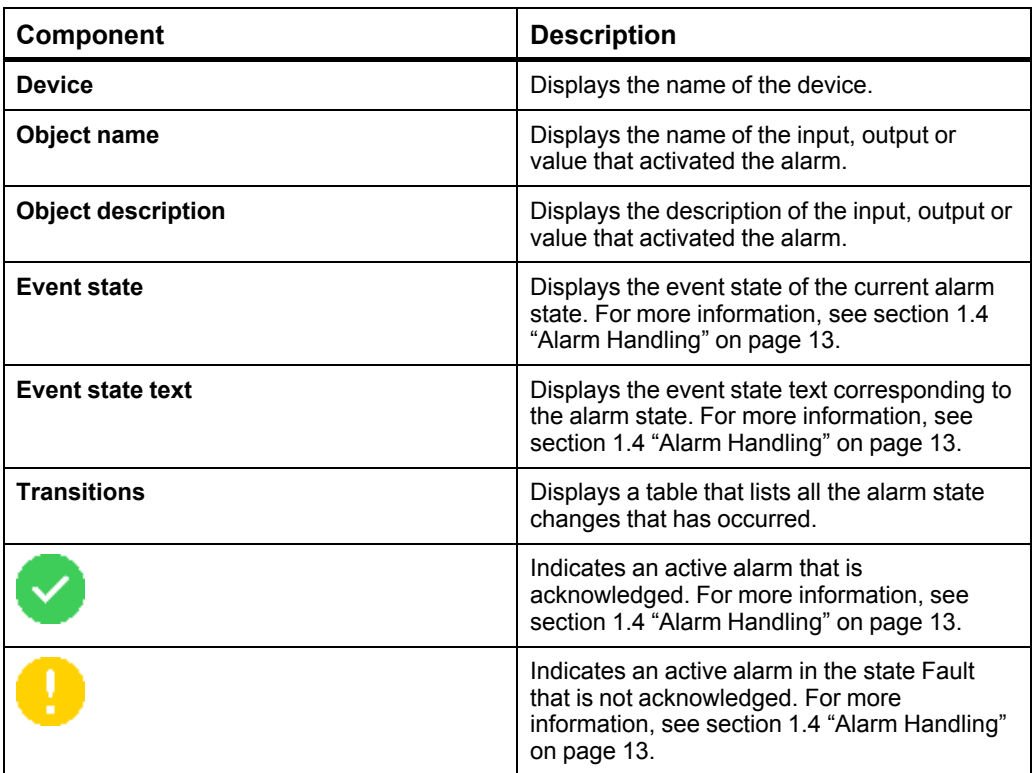
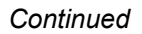

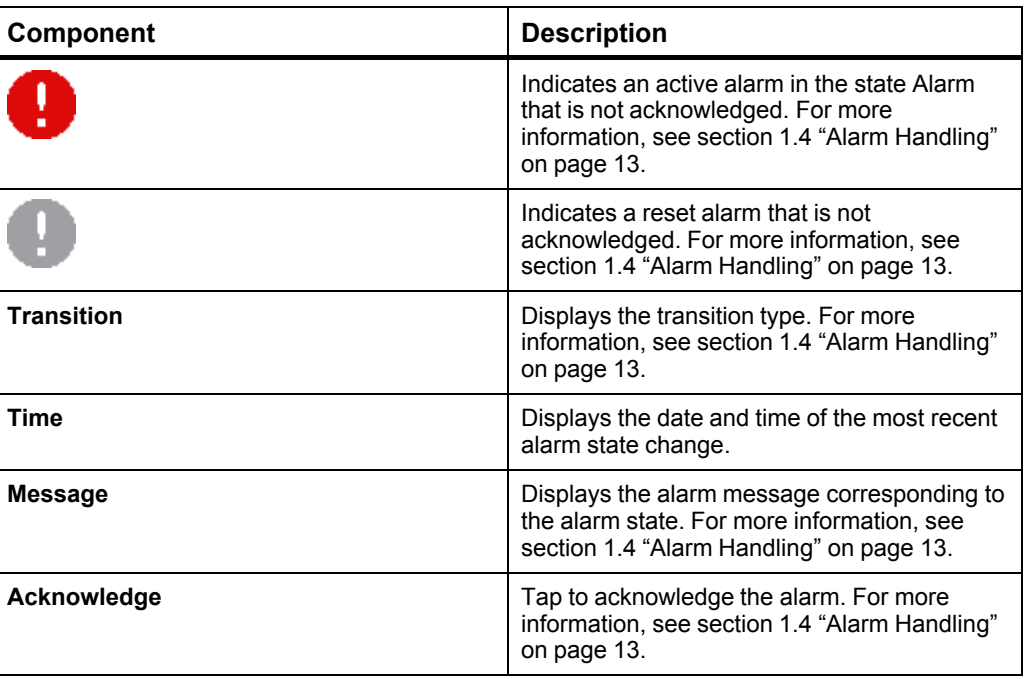

# **2.9 Device List Screen**

Use the **Device List** screen to select a device available on this Operator Display.

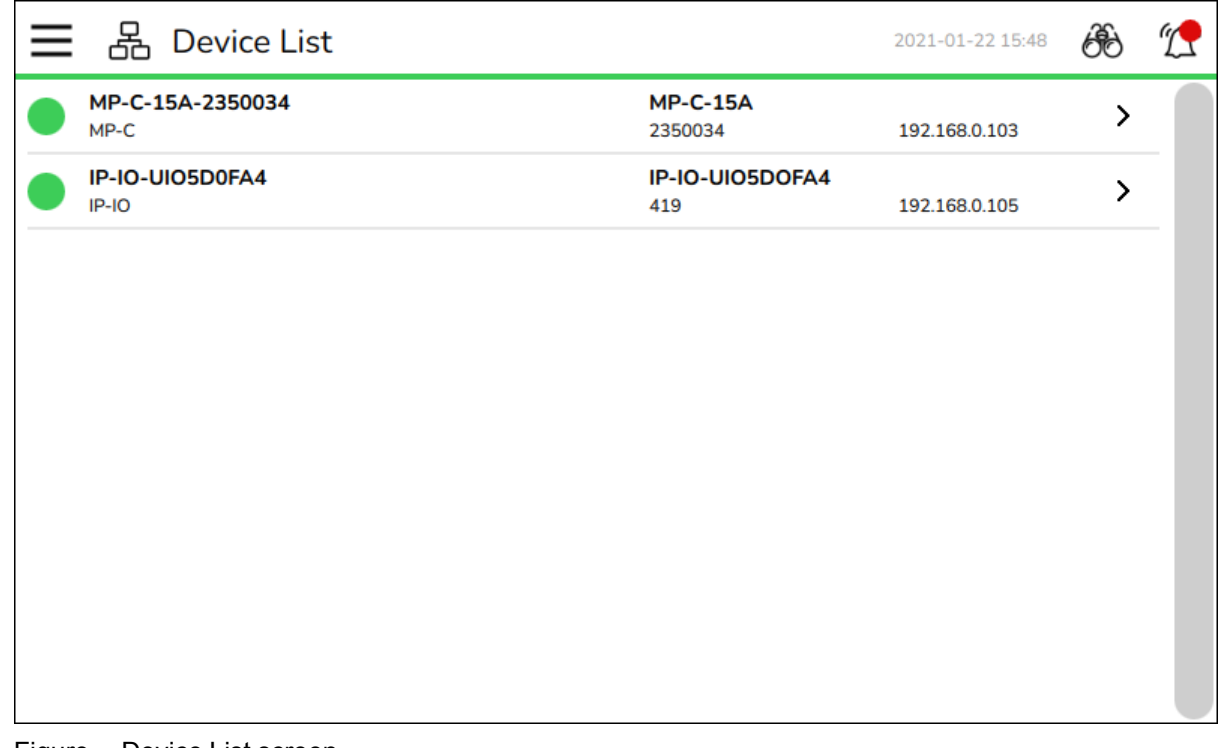

Figure – Device List screen

Table – Device List Screen

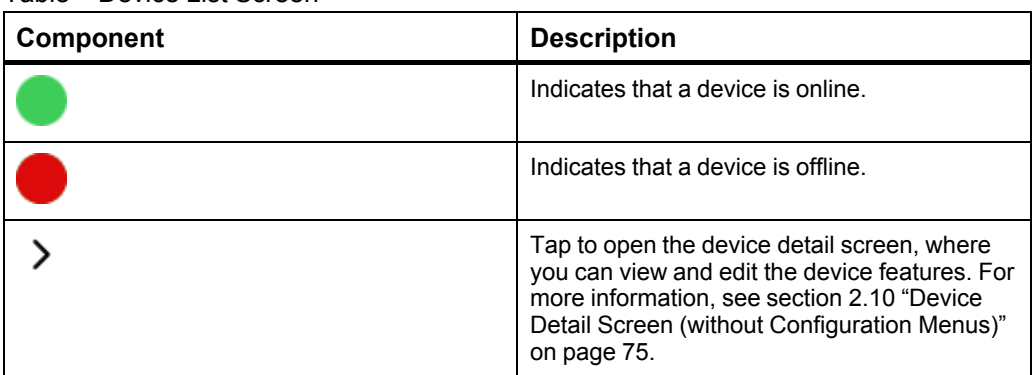

# <span id="page-74-0"></span>**2.10 Device Detail Screen (without Configuration Menus)**

Use the device detail screen to interact with the device and its features.

**NOTE:** The device detail screen is also available with configuration menus. [For](#page-76-0) more information, see section 2.11 "Device Detail Screen (with [Configuration](#page-76-0) [Menus\)"](#page-76-0) on page 77.

| $MP_15$<br>$\blacksquare$<br>く | 2022-10-24 09:01 | ТĪ |
|--------------------------------|------------------|----|
| <b>Alarms</b>                  |                  |    |
| <b>Inputs</b>                  |                  |    |
| <b>Outputs</b>                 |                  |    |
| <b>Values</b>                  |                  |    |
| <b>Schedules</b>               |                  |    |
| <b>Trend Logs</b>              |                  |    |
| <b>Device Info</b>             |                  |    |
|                                |                  |    |
|                                |                  |    |

Figure – Device detail screen

Table – Device Detail Screen

| <b>Component</b> | <b>Description</b>                                                                                                    |
|------------------|----------------------------------------------------------------------------------------------------|
| <b>Alarms</b>    | Tap to open the Alarms screen, where you<br>view and acknowledge alarms specific to this<br>device. This option is only visible if alarms are<br>configured on this device. For more<br>information, see section 2.7 "Alarms Screen"<br>on page 70.            |
| Inputs           | Tap to open the Inputs screen, where you<br>view and edit the analog, binary, and multi-<br>state inputs. This option is only visible if inputs<br>are configured on this device. For more<br>information, see section 2.13 "Inputs Screen"<br>on page 81.     |
| <b>Outputs</b>   | Tap to open the Outputs screen, where you<br>view and edit the analog, binary, and multi-<br>state outputs. This option is only visible if<br>outputs are configured on this device. For<br>more information, see section 2.20 "Outputs<br>Screen" on page 88. |

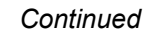

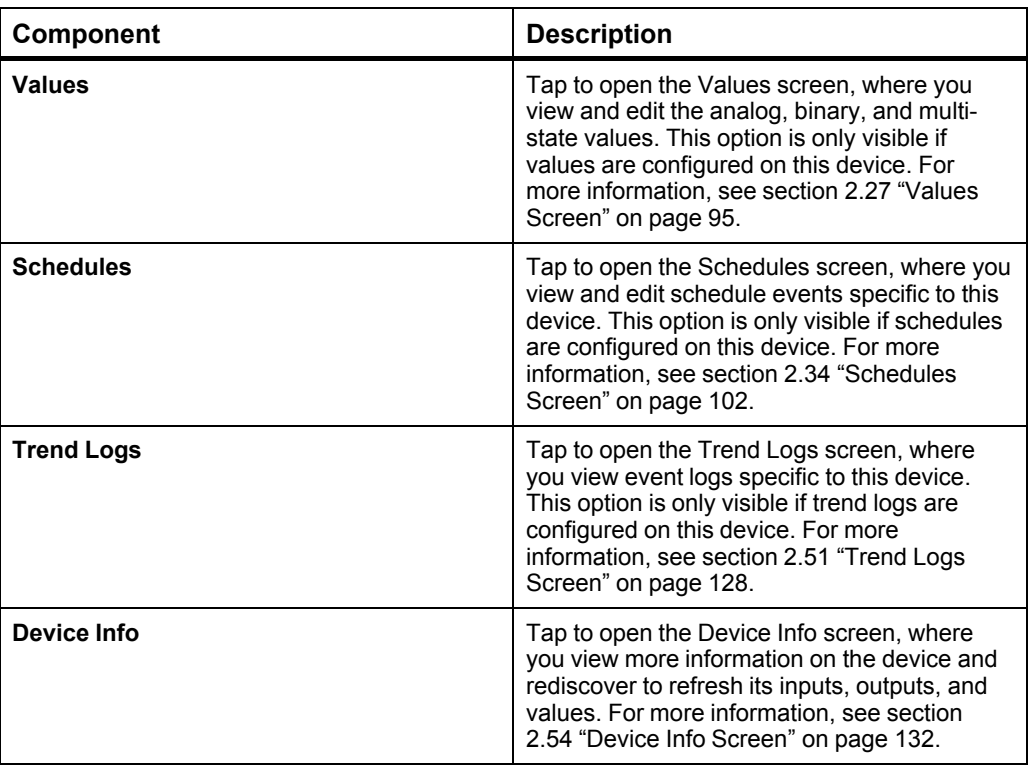

# <span id="page-76-0"></span>**2.11 Device Detail Screen (with Configuration Menus)**

Use the device detail screen to interact with the device and its features.

**NOTE:** The device detail screen is also available without configuration menus. [For](#page-74-0) more information, see section 2.10 "Device Detail Screen (without [Configuration](#page-74-0) [Menus\)"](#page-74-0) on page 75.

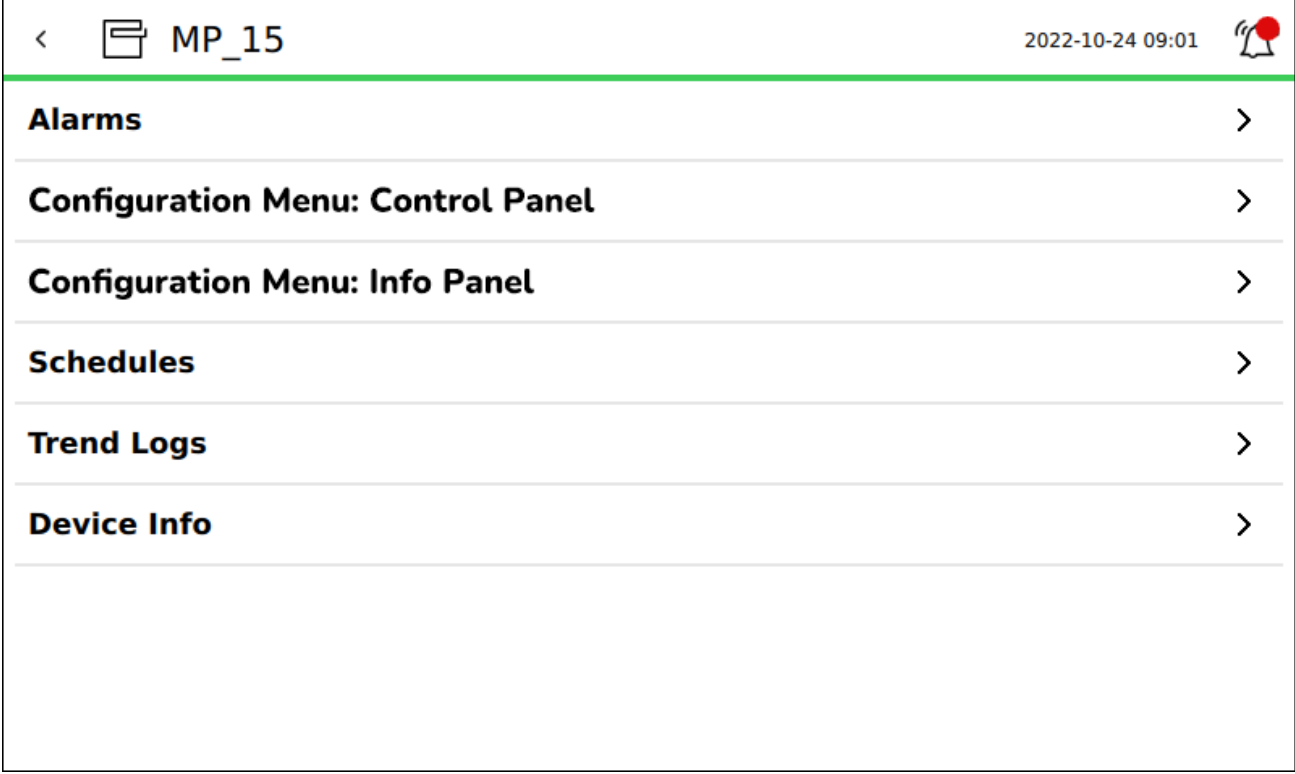

Figure – Device detail screen

Table – Device Detail Screen

| Component                           | <b>Description</b>                                                                                                    |
|-------------------------------------|----------------------------------------------------------------------------------------------------|
| <b>Alarms</b>                       | Tap to open the Alarms screen, where you<br>view and acknowledge alarms specific to this<br>device. This option is only visible if alarms are<br>configured on this device. For more<br>information, see section 2.7 "Alarms Screen"<br>on page 70.              |
| [Configuration Menu: Control Panel] | Tap to open the configuration menu, a<br>customized and simplified view of the<br>information, where you view and edit the<br>values. For more information, see section<br>1.45 "Configuration Menus" on page 51.                                                |
| <b>Schedules</b>                    | Tap to open the Schedules screen, where you<br>view and edit schedule events specific to this<br>device. This option is only visible if schedules<br>are configured on this device. For more<br>information, see section 2.34 "Schedules<br>Screen" on page 102. |

#### *Continued*

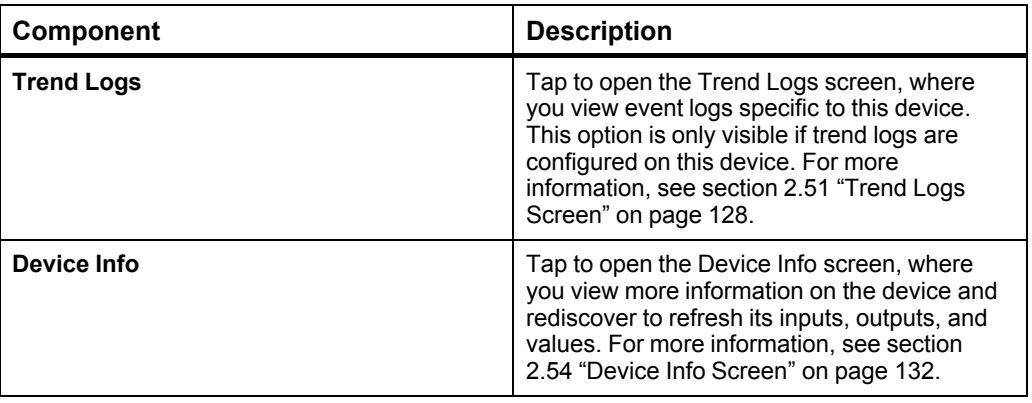

### **2.12 Device Alarms Screen**

Use the device **Alarms** screen to display alarms for the selected device.

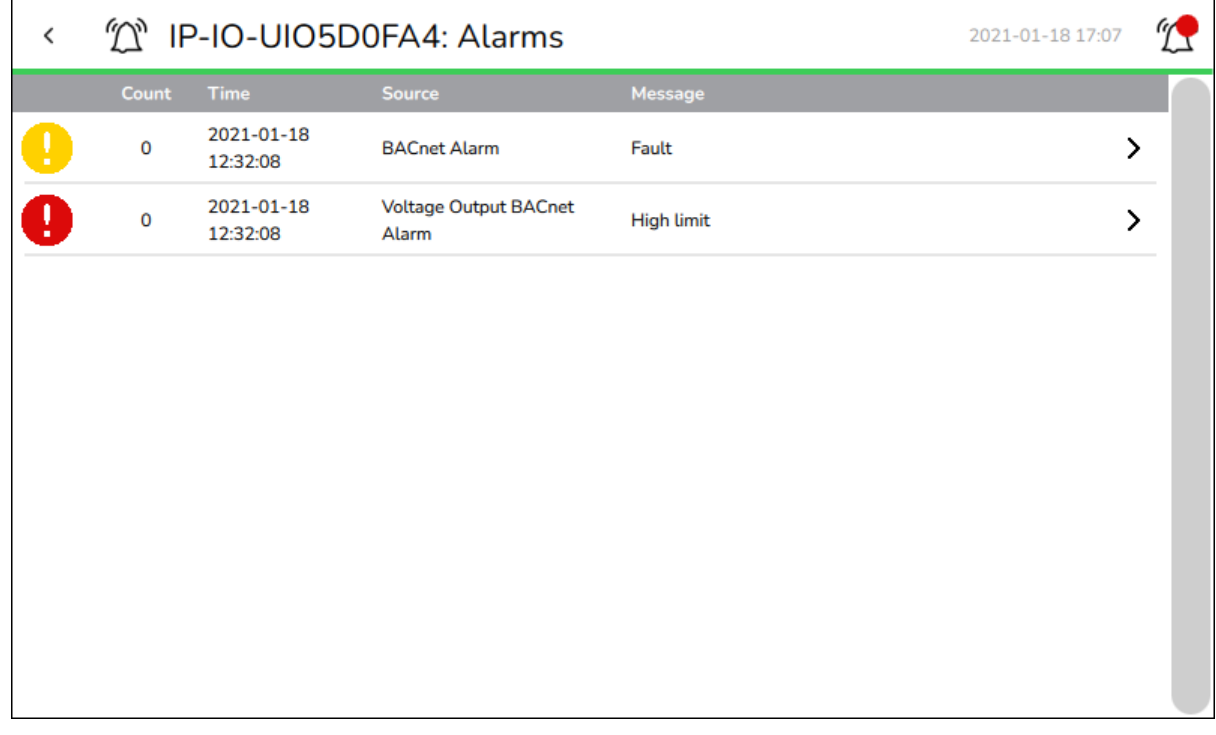

#### Figure – Device Alarms screen

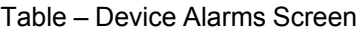

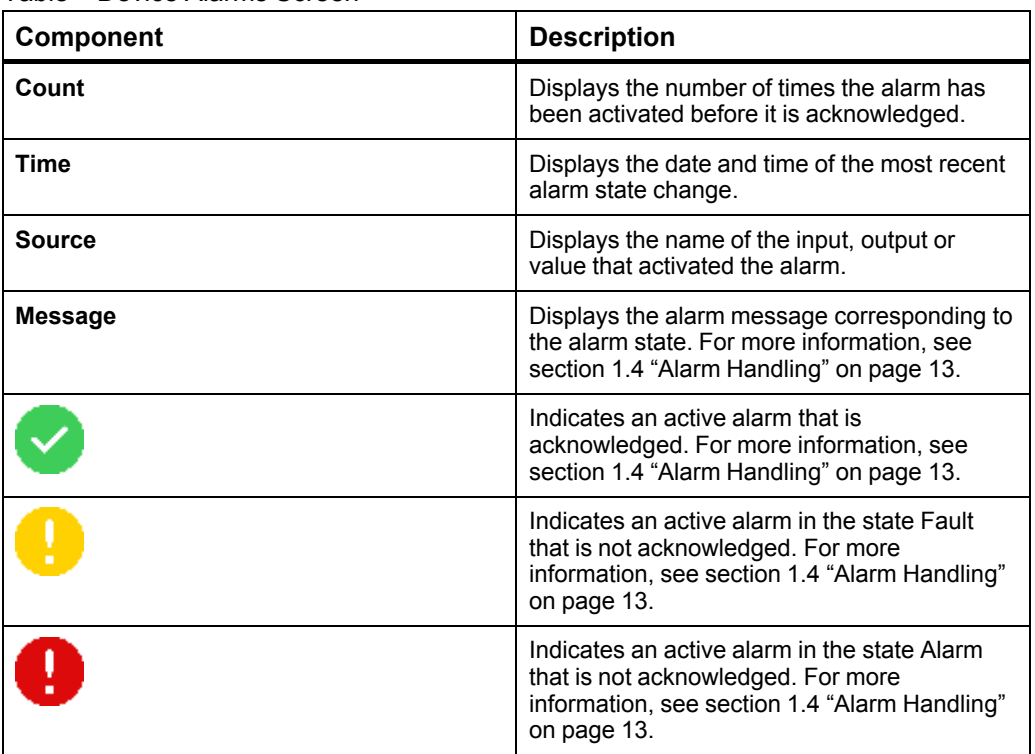

#### *Continued*

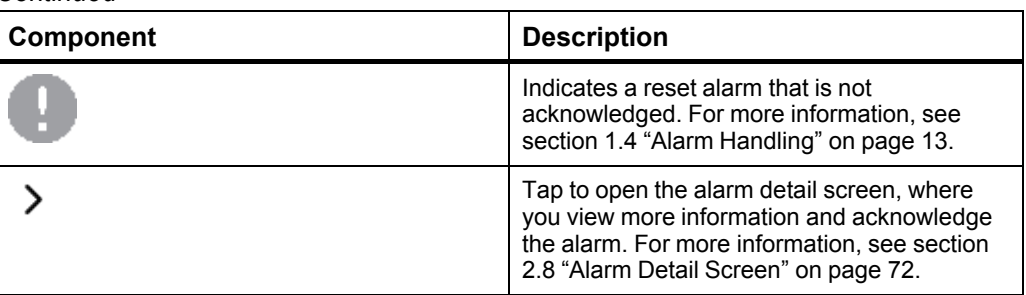

# <span id="page-80-0"></span>**2.13 Inputs Screen**

Use the **Inputs** screen to display and edit the Analog, Binary, and Multi-State inputs of the selected device.

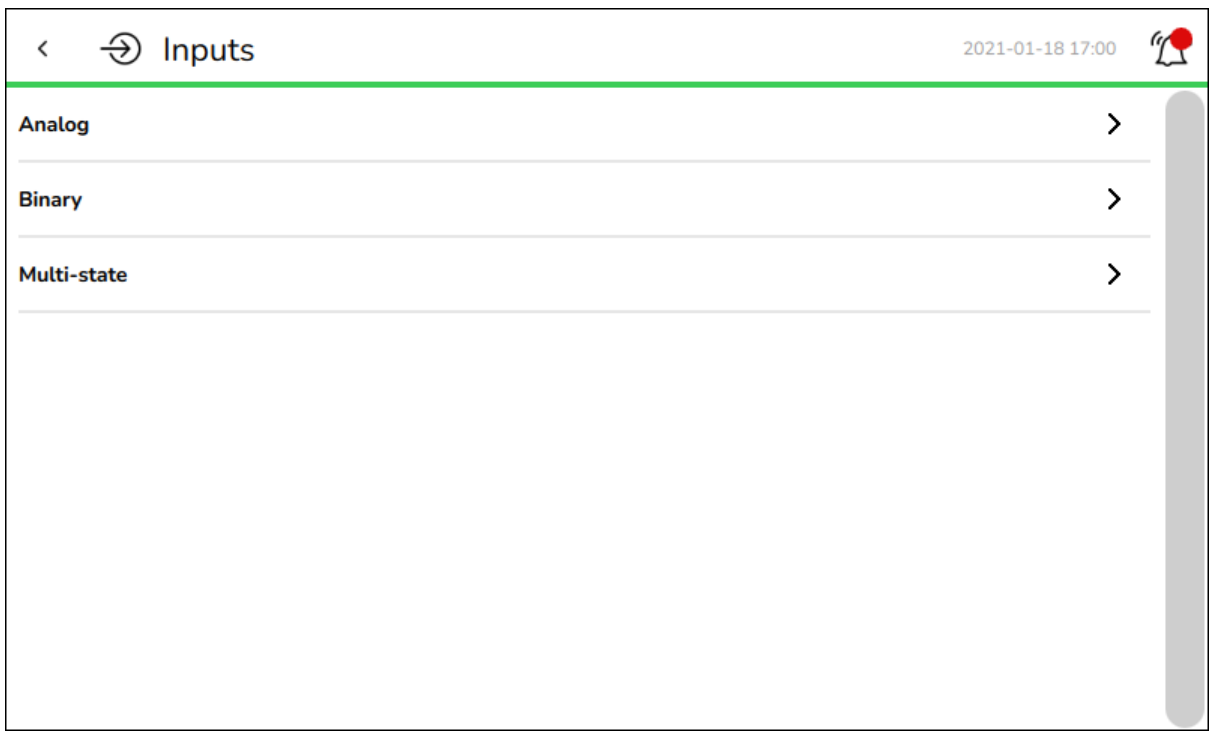

Figure – Inputs screen

| Table – Inputs Screen |  |  |
|-----------------------|--|--|
|-----------------------|--|--|

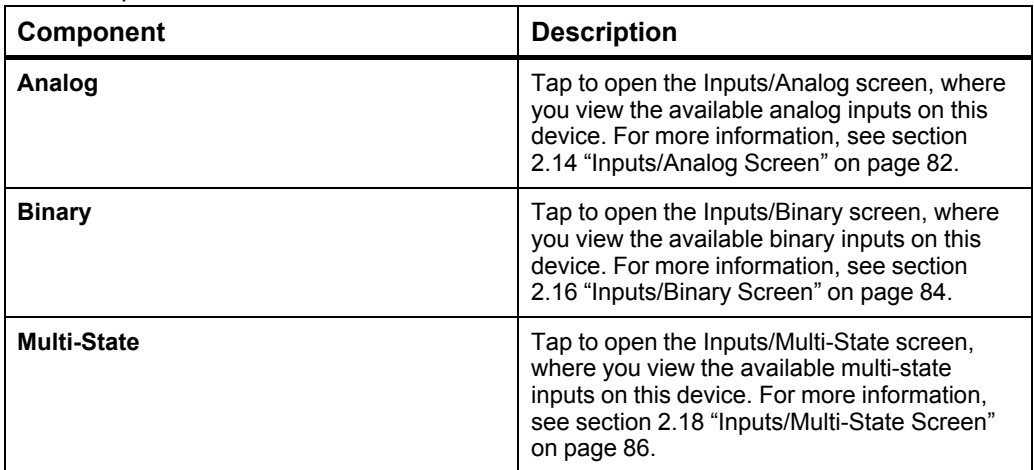

# <span id="page-81-0"></span>**2.14 Inputs/Analog Screen**

Use the **Inputs/Analog** screen to display the analog inputs available on the selected device.

| $\odot$ Inputs/Analog<br>$\checkmark$                                    | 2021-01-18 17:01                    |   |  |
|--------------------------------------------------------------------------|-------------------------------------|---|--|
| Room 123: Return Air Temperature<br><b>Temperature Input Description</b> | $0.000^{\circ}C$<br><b>•</b> Forced | ↘ |  |
| <b>Room Humidity</b><br><b>Relative humidity</b>                         | 45.000%RH<br><b>•</b> Forced        |   |  |
| <b>Room Temperature</b><br>Indoor temperature                            | 22.000°C<br><b>•</b> Forced         |   |  |
|                                                                          |                                     |   |  |
|                                                                          |                                     |   |  |
|                                                                          |                                     |   |  |
|                                                                          |                                     |   |  |
|                                                                          |                                     |   |  |
|                                                                          |                                     |   |  |

Figure – Inputs/Analog screen

Table – Inputs/Analog Screen

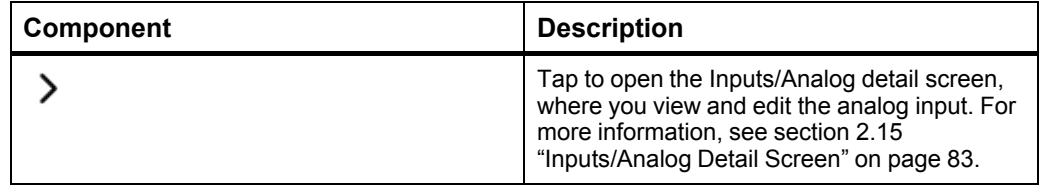

## <span id="page-82-0"></span>**2.15 Inputs/Analog Detail Screen**

Use the **Inputs/Analog** detail screen to display and edit the seleted input.

### **WARNING**

#### **UNEXPECTED EQUIPMENT OPERATION**

Do not force values without knowing the effect.

**Failure to follow these instructions can result in death, serious injury, or equipment damage.**

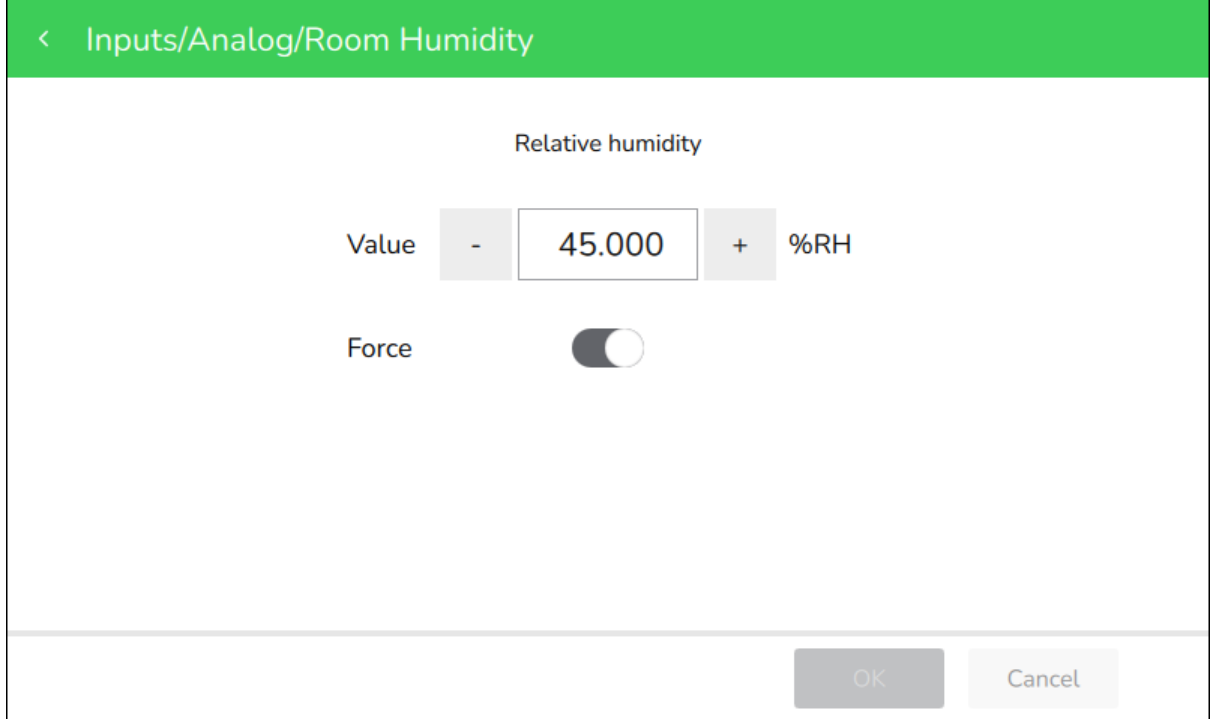

Figure – Inputs/Analog detail screen

#### Table – Inputs/Analog Detail Screen

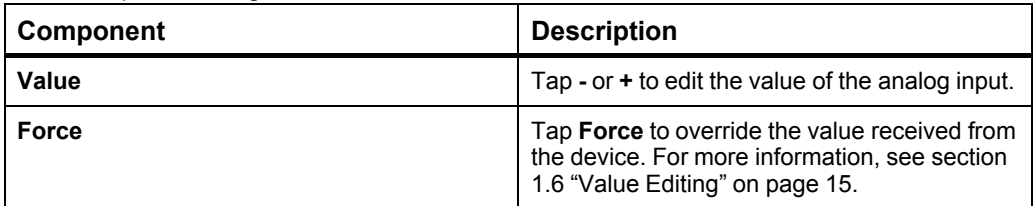

# <span id="page-83-0"></span>**2.16 Inputs/Binary Screen**

Use the **Inputs/Binary** screen to display the binary inputs available on the selected device.

| false                   | ≻                |
|-------------------------|------------------|
| true<br><b>•</b> Forced | ⋋                |
|                         |                  |
|                         |                  |
|                         |                  |
|                         |                  |
|                         |                  |
|                         |                  |
|                         | 2021-01-18 17:02 |

Figure – Inputs/Binary screen

Table – Inputs/Binary Screen

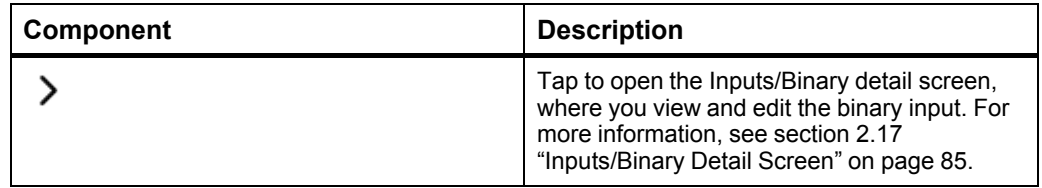

# <span id="page-84-0"></span>**2.17 Inputs/Binary Detail Screen**

Use the **Inputs/Binary** detail screen to display and edit the available for the seleted binary input.

### **WARNING**

#### **UNEXPECTED EQUIPMENT OPERATION**

Do not force values without knowing the effect.

**Failure to follow these instructions can result in death, serious injury, or equipment damage.**

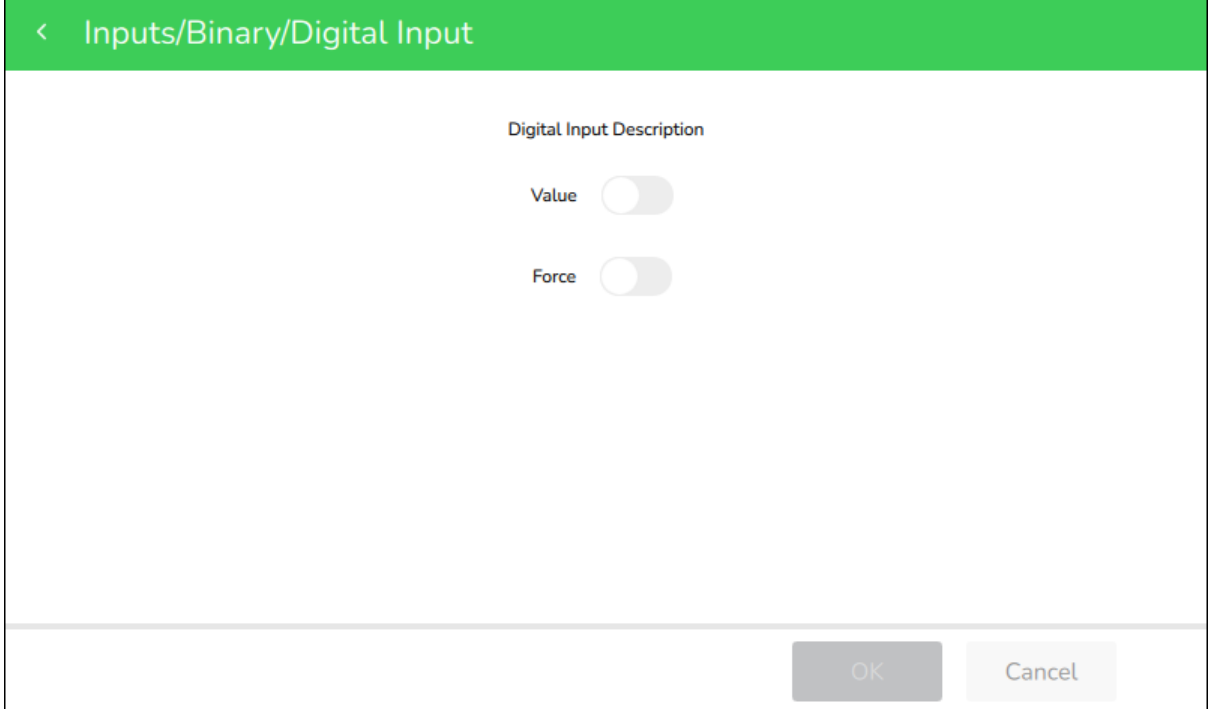

Figure – Inputs/Binary detail screen

Table – Inputs/Binary Detail Screen

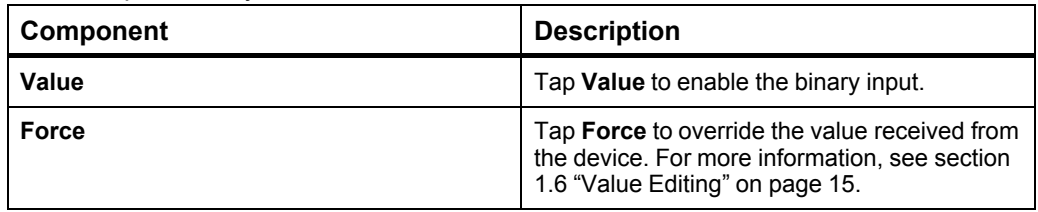

# <span id="page-85-0"></span>**2.18 Inputs/Multi-State Screen**

Use the **Inputs/Multi-State** screen to display the multi-state inputs available on the selected device.

| $\Theta$ Inputs/Multi-state<br>$\langle$                   | 2021-01-28 14:10           |  |
|------------------------------------------------------------|----------------------------|--|
| <b>Tristate Input</b><br><b>Tristate Input Description</b> | On<br>⋋<br><b>•</b> Forced |  |
|                                                            |                            |  |
|                                                            |                            |  |
|                                                            |                            |  |
|                                                            |                            |  |
|                                                            |                            |  |
|                                                            |                            |  |
|                                                            |                            |  |
|                                                            |                            |  |
|                                                            |                            |  |

Figure – Inputs/Multi-State screen

Table – Inputs/Multi-State Screen

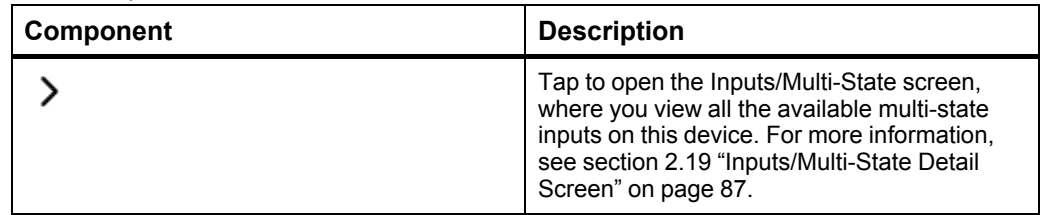

## <span id="page-86-0"></span>**2.19 Inputs/Multi-State Detail Screen**

Use the **Inputs/Multi-State** detail screen to display and edit the seleted multi-state input.

### **WARNING**

#### **UNEXPECTED EQUIPMENT OPERATION**

Do not force values without knowing the effect.

**Failure to follow these instructions can result in death, serious injury, or equipment damage.**

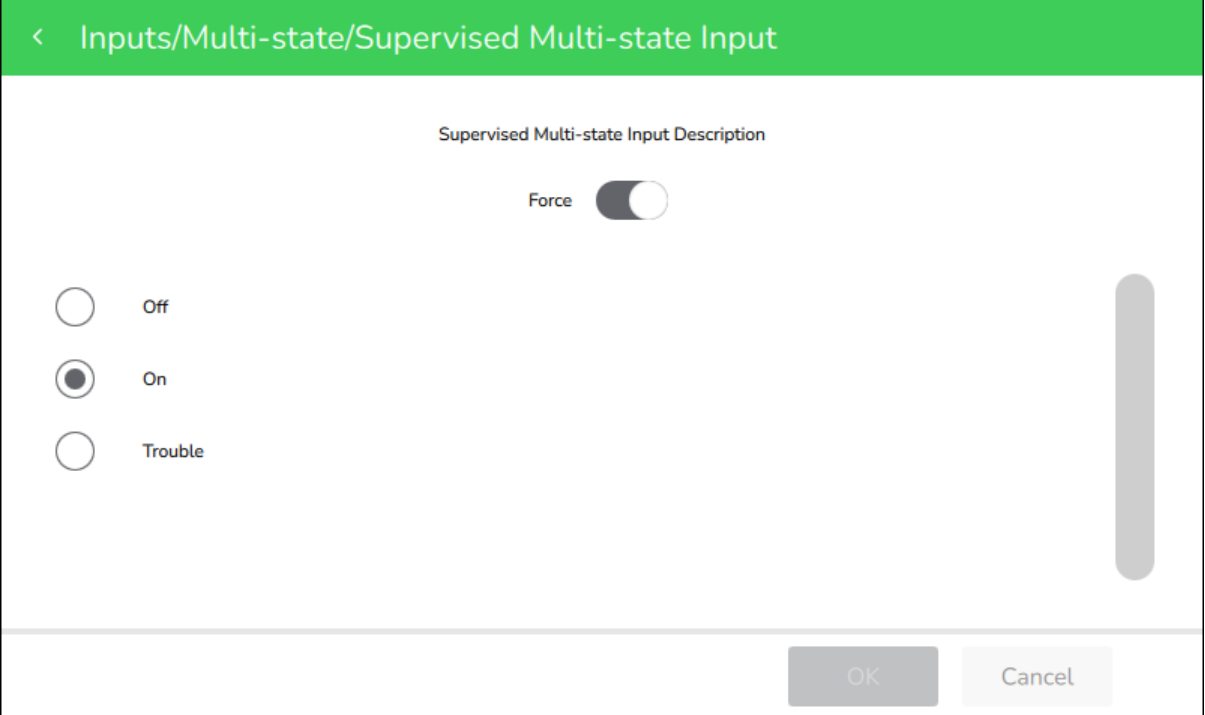

Figure – Inputs/Multi-State detail screen

Table – Inputs/Multi-State Detail Screen

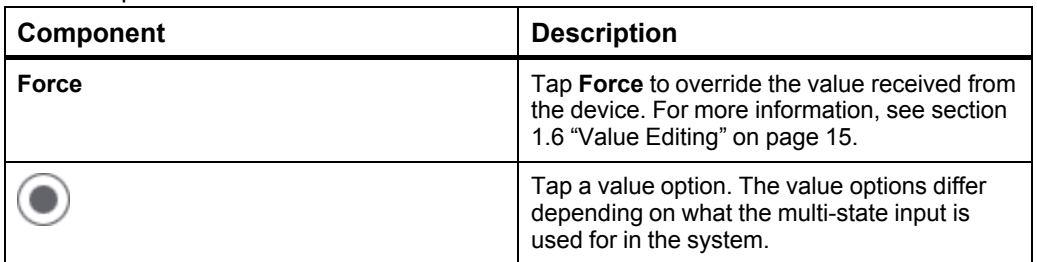

# <span id="page-87-0"></span>**2.20 Outputs Screen**

Use the **Outputs** screen to display and edit the Analog, Binary, and Multi-State outputs of the selected device.

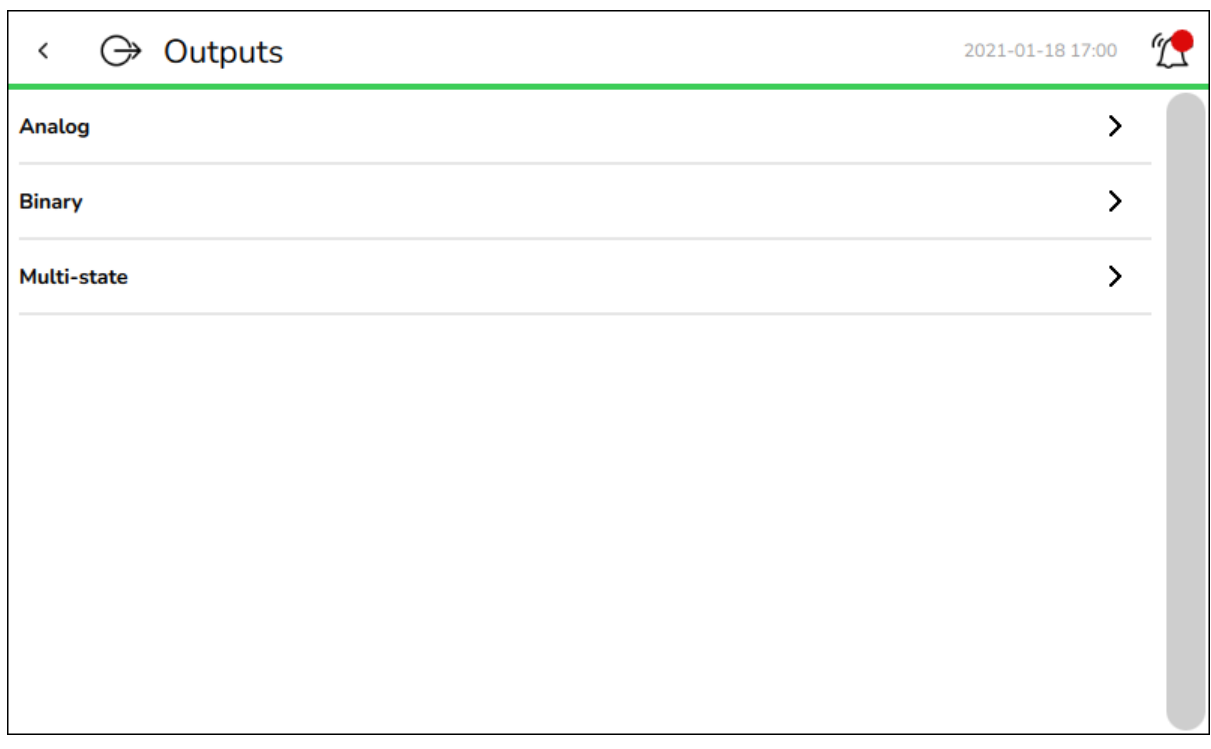

Figure – Outputs screen

|  | Table – Outputs Screen |  |
|--|------------------------|--|
|--|------------------------|--|

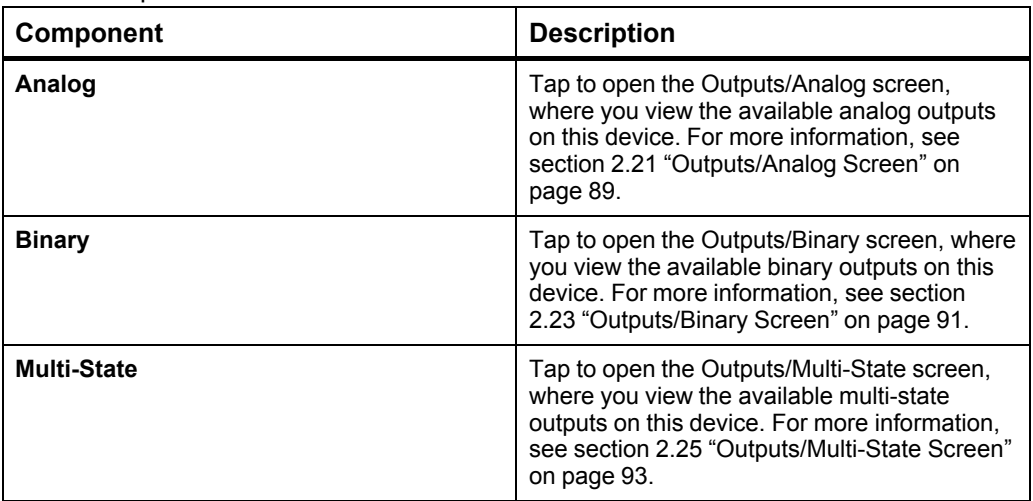

# <span id="page-88-0"></span>**2.21 Outputs/Analog Screen**

Use the **Outputs/Analog** screen to display the analog outputs available on the selected device.

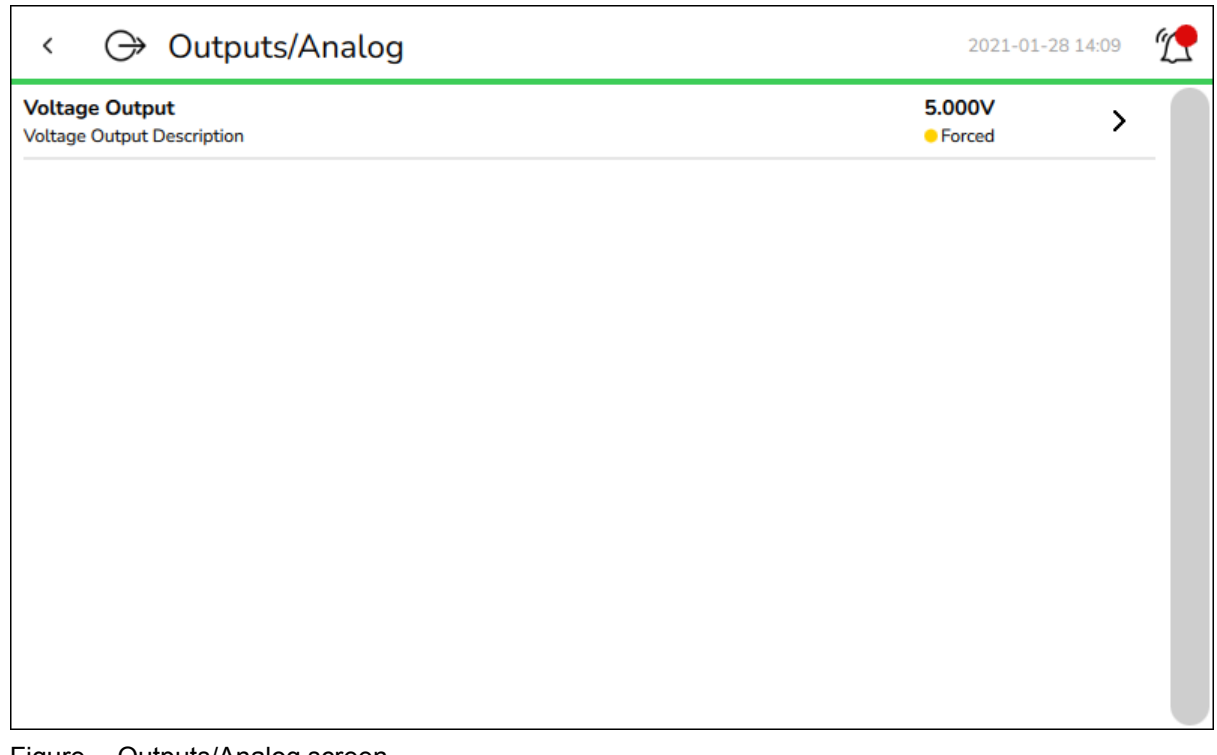

Figure – Outputs/Analog screen

Table – Outputs/Analog Screen

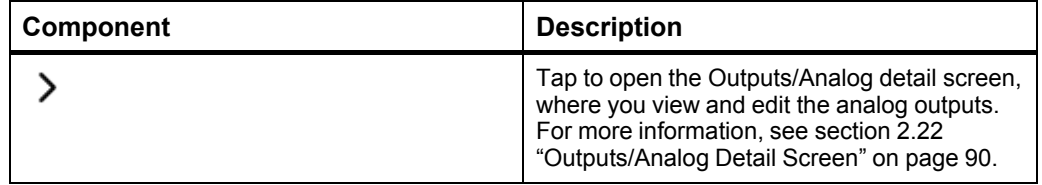

# <span id="page-89-0"></span>**2.22 Outputs/Analog Detail Screen**

Use the **Outputs/Analog** detail screen to display and edit the values available for the seleted analog output.

### **WARNING**

#### **UNEXPECTED EQUIPMENT OPERATION**

Do not force values without knowing the effect.

**Failure to follow these instructions can result in death, serious injury, or equipment damage.**

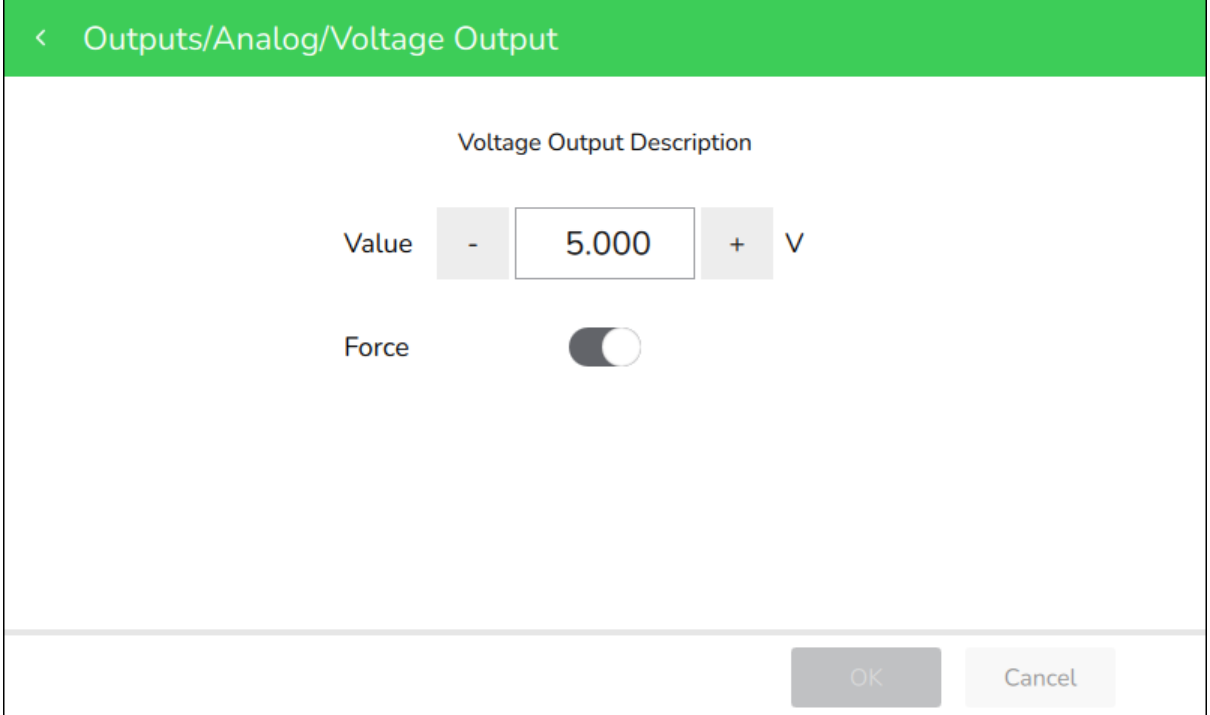

Figure – Outputs/Analog detail screen

Table – Outputs/Analog Detail Screen

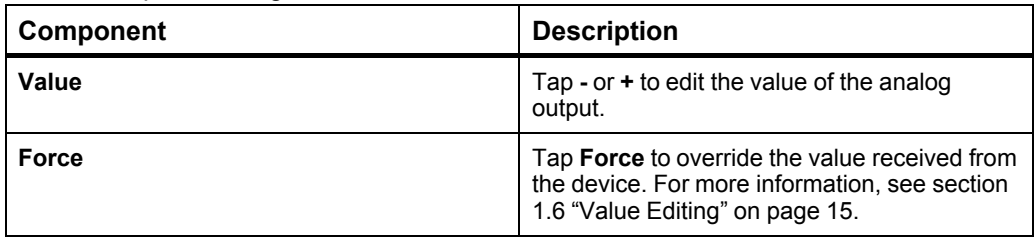

# <span id="page-90-0"></span>**2.23 Outputs/Binary Screen**

Use the **Outputs/Binary** screen to display the binary outputs available on the selected device.

| → Outputs/Binary<br>$\langle$                              | 2021-01-28 14:09 |   |  |
|------------------------------------------------------------|------------------|---|--|
| <b>Digital Output</b><br><b>Digital Output Description</b> | true             | ⋋ |  |
|                                                            |                  |   |  |
|                                                            |                  |   |  |
|                                                            |                  |   |  |
|                                                            |                  |   |  |
|                                                            |                  |   |  |
|                                                            |                  |   |  |
|                                                            |                  |   |  |
|                                                            |                  |   |  |
| $Time$ $Qother$ $Qother$                                   |                  |   |  |

Figure – Outputs/Binary screen

Table – Outputs/Binary Screen

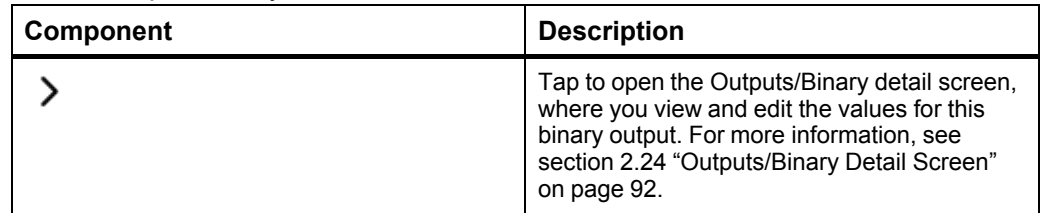

## <span id="page-91-0"></span>**2.24 Outputs/Binary Detail Screen**

Use the **Outputs/Binary** detail screen to display and edit the seleted binary output.

### **WARNING**

#### **UNEXPECTED EQUIPMENT OPERATION**

Do not force values without knowing the effect.

**Failure to follow these instructions can result in death, serious injury, or equipment damage.**

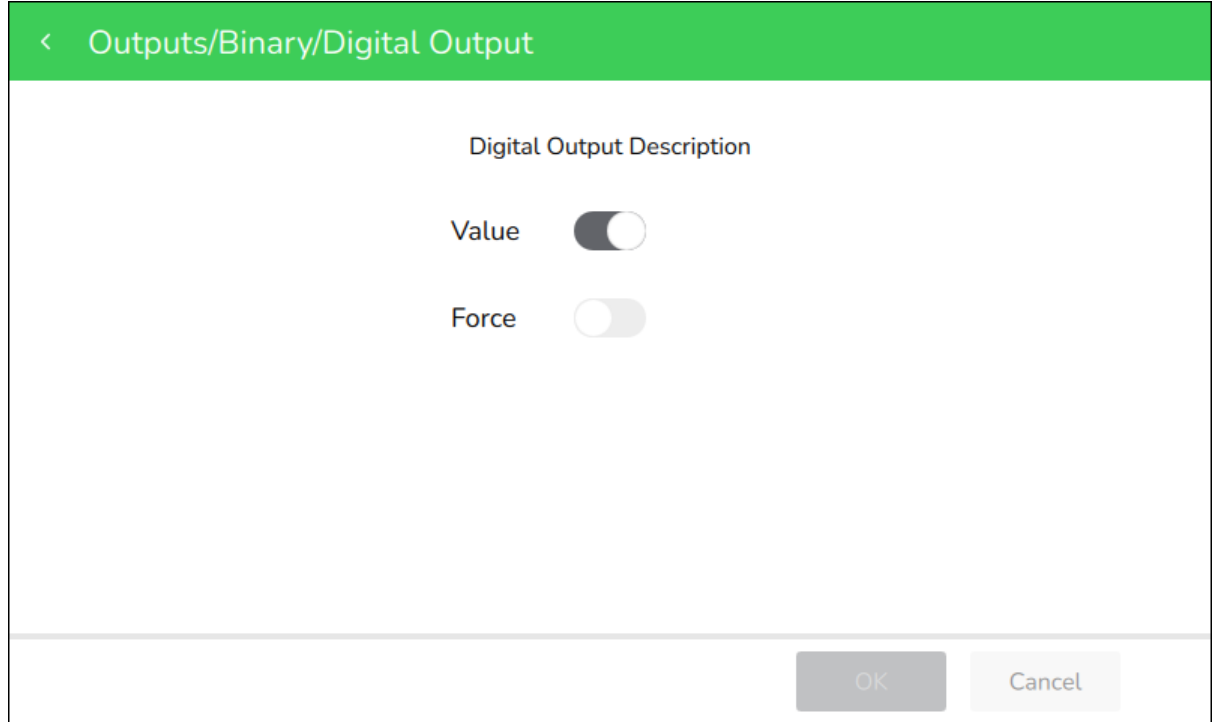

#### Figure – Outputs/Binary detail screen

#### Table – Outputs/Binary Detail Screen

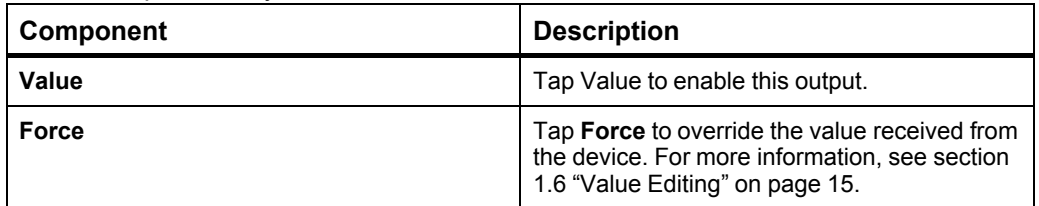

# <span id="page-92-0"></span>**2.25 Outputs/Multi-State Screen**

Use the **Outputs/Multi-State** screen to display the analog outputs available on the selected device.

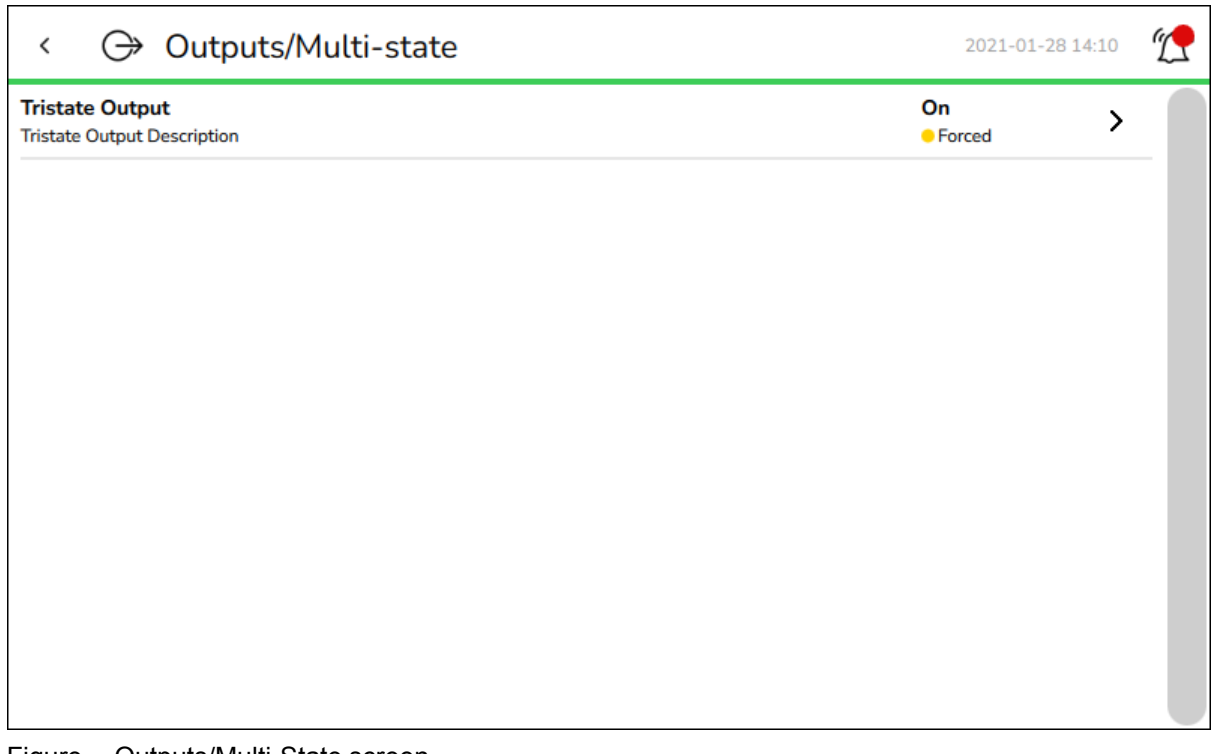

Figure – Outputs/Multi-State screen

Table – Outputs/Multi-State Screen

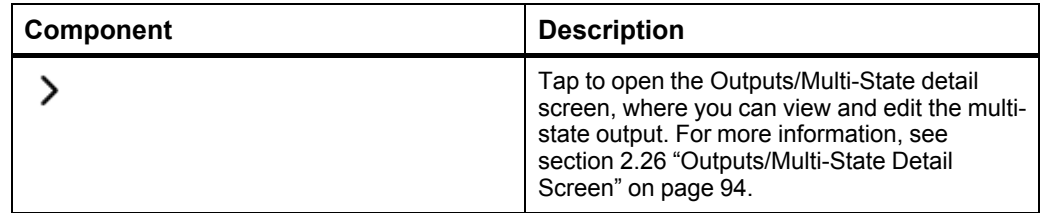

## <span id="page-93-0"></span>**2.26 Outputs/Multi-State Detail Screen**

Use the **Outputs/Multi-State** detail screen to display and edit the values available for the multi-state output.

### **WARNING**

#### **UNEXPECTED EQUIPMENT OPERATION**

Do not force values without knowing the effect.

**Failure to follow these instructions can result in death, serious injury, or equipment damage.**

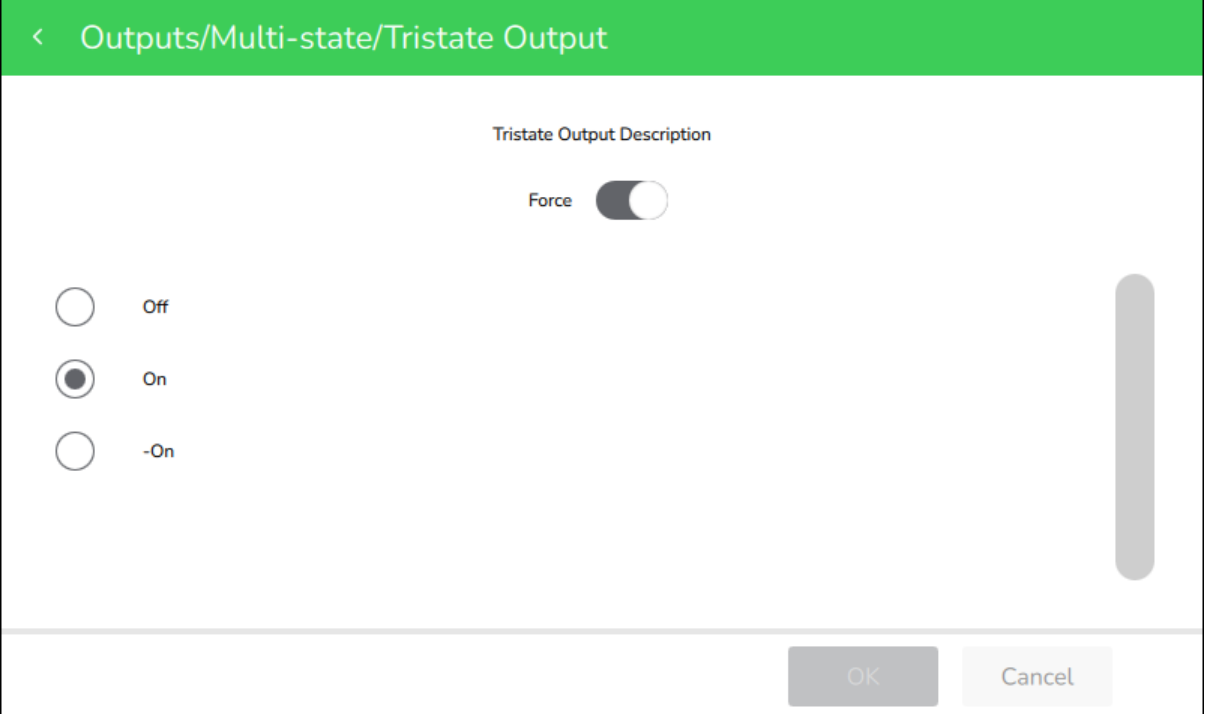

Figure – Outputs/Multi-State detail screen

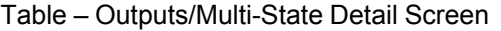

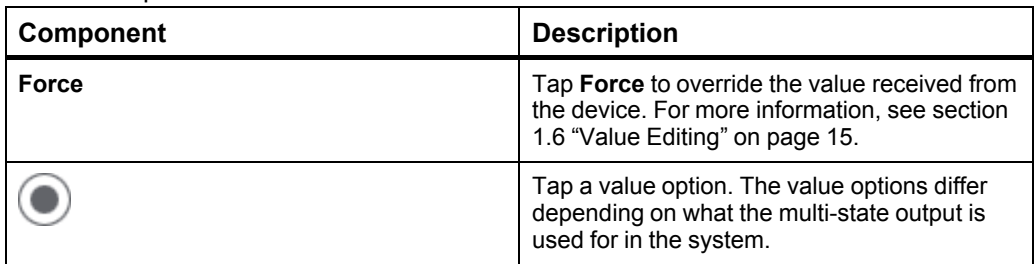

### <span id="page-94-0"></span>**2.27 Values Screen**

Use the **Values** screen to display and edit the Analog, Binary, and Multi-State values of the selected device.

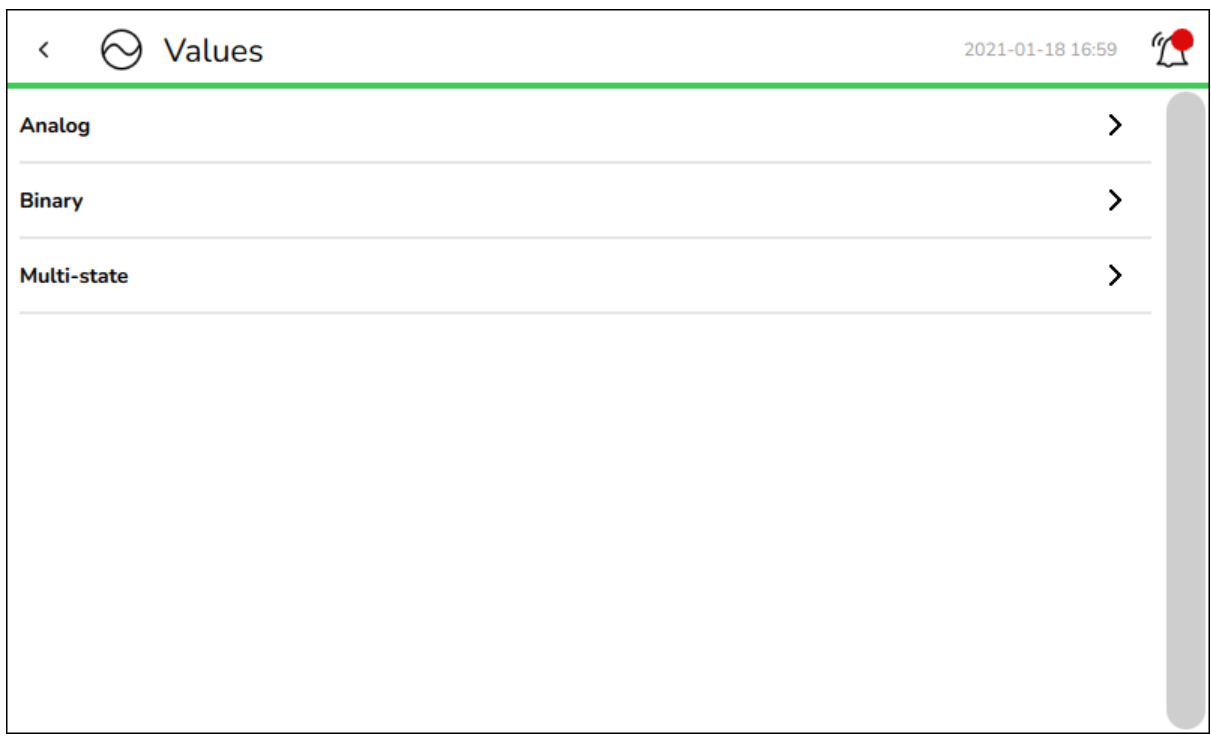

Figure – Values screen

| able – Values Screen |                                                                                                    |
|----------------------|----------------------------------------------------------------------------------------------------|
| <b>Component</b>     | <b>Description</b>                                                                                                    |
| Analog               | Tap to open the Values/Analog screen, where<br>you view the available analog values on this<br>device. For more information, see section<br>2.28 "Values/Analog Screen" on page 96.                    |
| <b>Binary</b>        | Tap to open the Values/Binary screen, where<br>you view the available binary values on this<br>device. For more information, see section<br>2.30 "Values/Binary Screen" on page 98.                    |
| <b>Multi-State</b>   | Tap to open the Values/Multi-State screen,<br>where you view the available multi-state<br>values on this device. For more information,<br>see section 2.32 "Values/Multi-State Screen"<br>on page 100. |

Table – Values Screen

# <span id="page-95-0"></span>**2.28 Values/Analog Screen**

Use the **Values/Analog** screen to display the analog values available on the selected device.

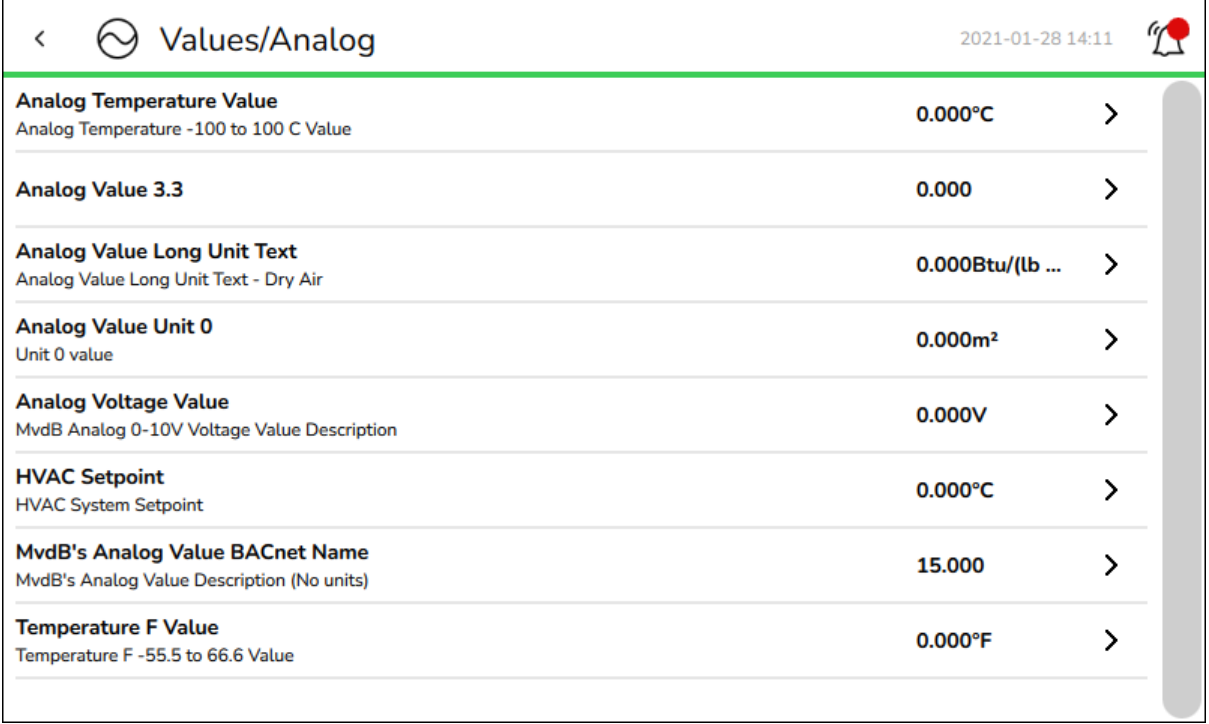

#### Figure – Values/Analog screen

#### Table – Outputs/Analog Screen

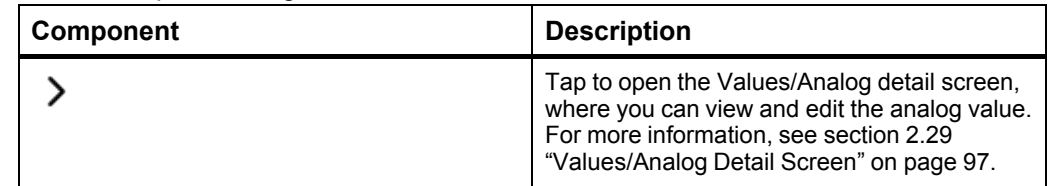

## <span id="page-96-0"></span>**2.29 Values/Analog Detail Screen**

Use the **Values/Analog** detail screen to display and edit the seleted analog value.

### **WARNING**

#### **UNEXPECTED EQUIPMENT OPERATION**

Do not force values without knowing the effect.

**Failure to follow these instructions can result in death, serious injury, or equipment damage.**

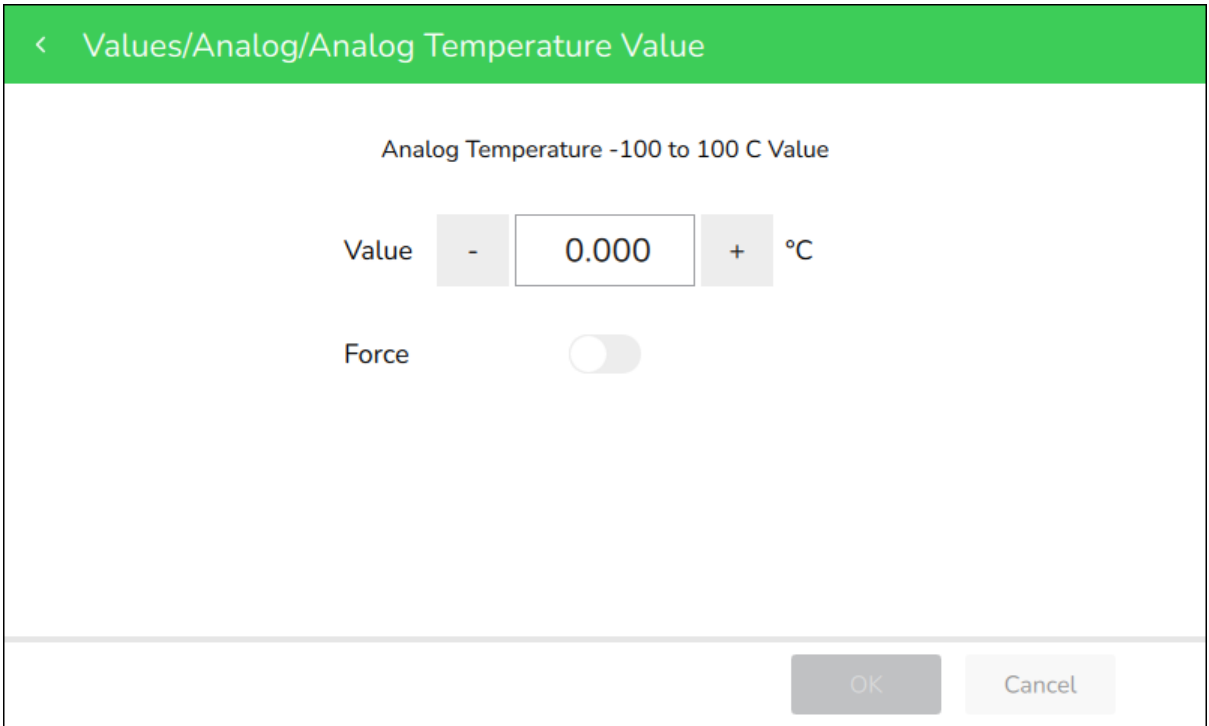

#### Figure – Values/Analog detail screen

#### Table – Values/Analog Detail Screen

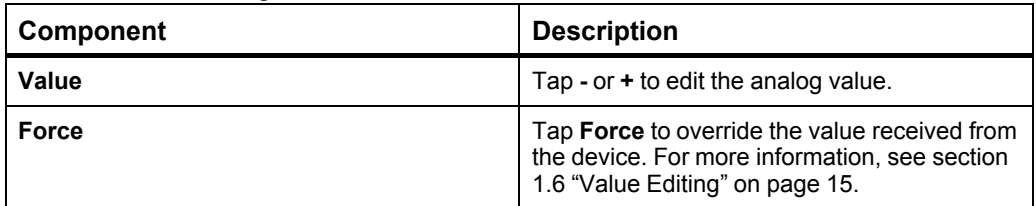

# <span id="page-97-0"></span>**2.30 Values/Binary Screen**

Use the **Values/Binary** screen to display the binary values available on the selected device.

| false | ⋋ |                  |
|-------|---|------------------|
| false | ⋋ |                  |
|       |   |                  |
|       |   |                  |
|       |   |                  |
|       |   |                  |
|       |   |                  |
|       |   |                  |
|       |   | 2021-01-28 14:11 |

Figure – Values/Binary screen

Table – Values/Binary Screen

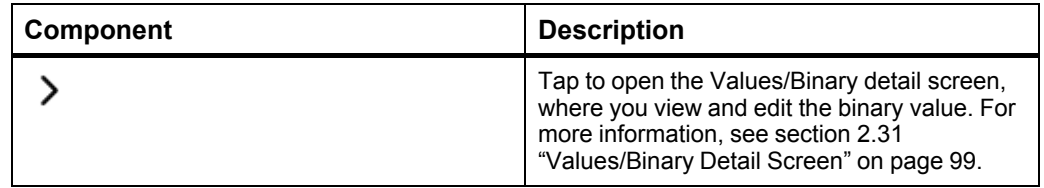

### <span id="page-98-0"></span>**2.31 Values/Binary Detail Screen**

Use the **Values/Binary** detail screen to display and edit the seleted binary value.

### **WARNING**

#### **UNEXPECTED EQUIPMENT OPERATION**

Do not force values without knowing the effect.

**Failure to follow these instructions can result in death, serious injury, or equipment damage.**

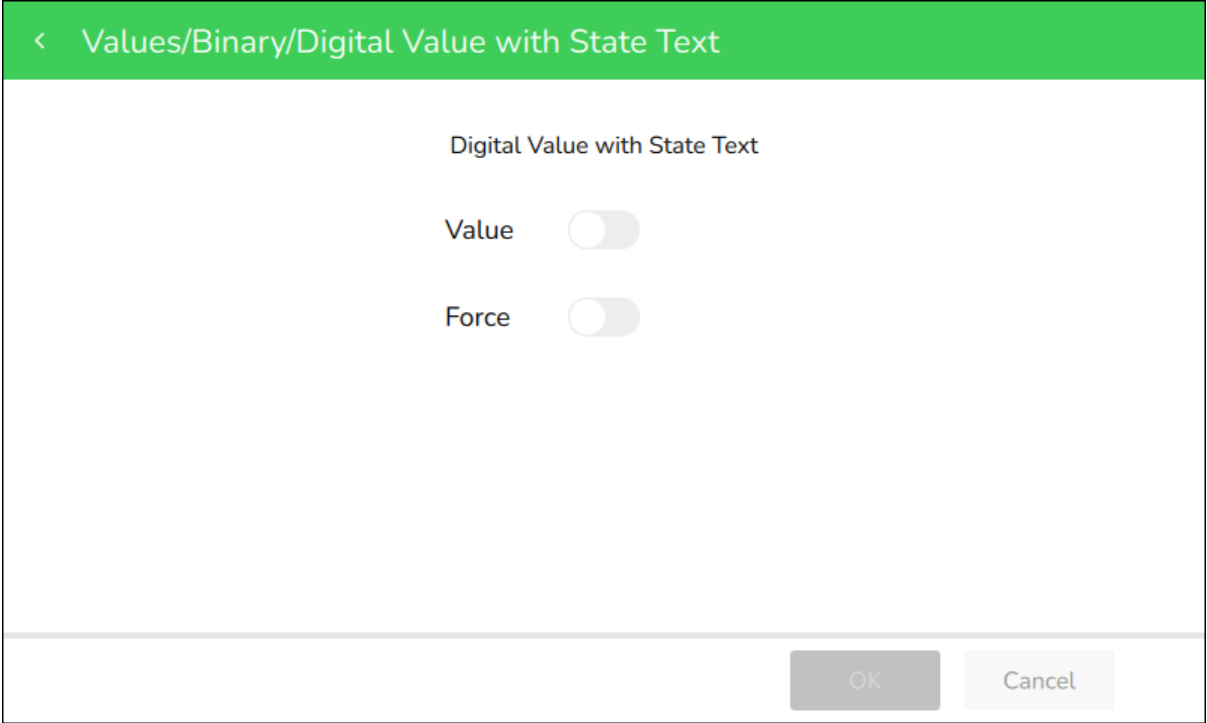

Figure – Values/Binary detail screen

#### Table – Values/Binary Detail Screen

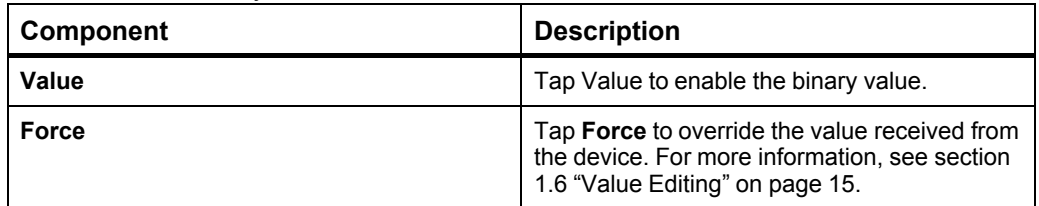

### <span id="page-99-0"></span>**2.32 Values/Multi-State Screen**

Use the **Values/Multi-State** screen to display the multi-state values available on the selected device.

| Values/Multi-state<br>≺                                        | 2021-01-18 17:06  |   |  |
|----------------------------------------------------------------|-------------------|---|--|
| <b>HVAC Mode</b><br>Mode of the HVAC system                    | Off               | ↘ |  |
| <b>MPX14</b><br>Just another description                       | State 1 is the    | ⋋ |  |
| <b>Multistate Value</b><br><b>Multistate Value Description</b> | Off               | ⋋ |  |
| <b>Room Occupancy</b><br><b>Room Occupied</b>                  | <b>Not rented</b> | ⋋ |  |
|                                                                |                   |   |  |
|                                                                |                   |   |  |
|                                                                |                   |   |  |
|                                                                |                   |   |  |
|                                                                |                   |   |  |

Figure – Values/Multi-State screen

Table – Values/Multi-State Screen

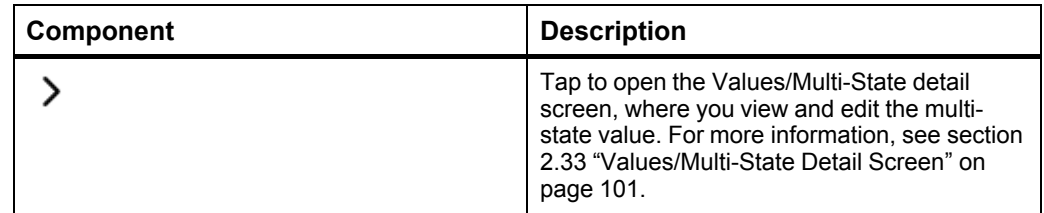

### <span id="page-100-0"></span>**2.33 Values/Multi-State Detail Screen**

Use the **Values/Multi-State** detail screen to display and edit the seleted multi-state value.

### **WARNING**

#### **UNEXPECTED EQUIPMENT OPERATION**

Do not force values without knowing the effect.

**Failure to follow these instructions can result in death, serious injury, or equipment damage.**

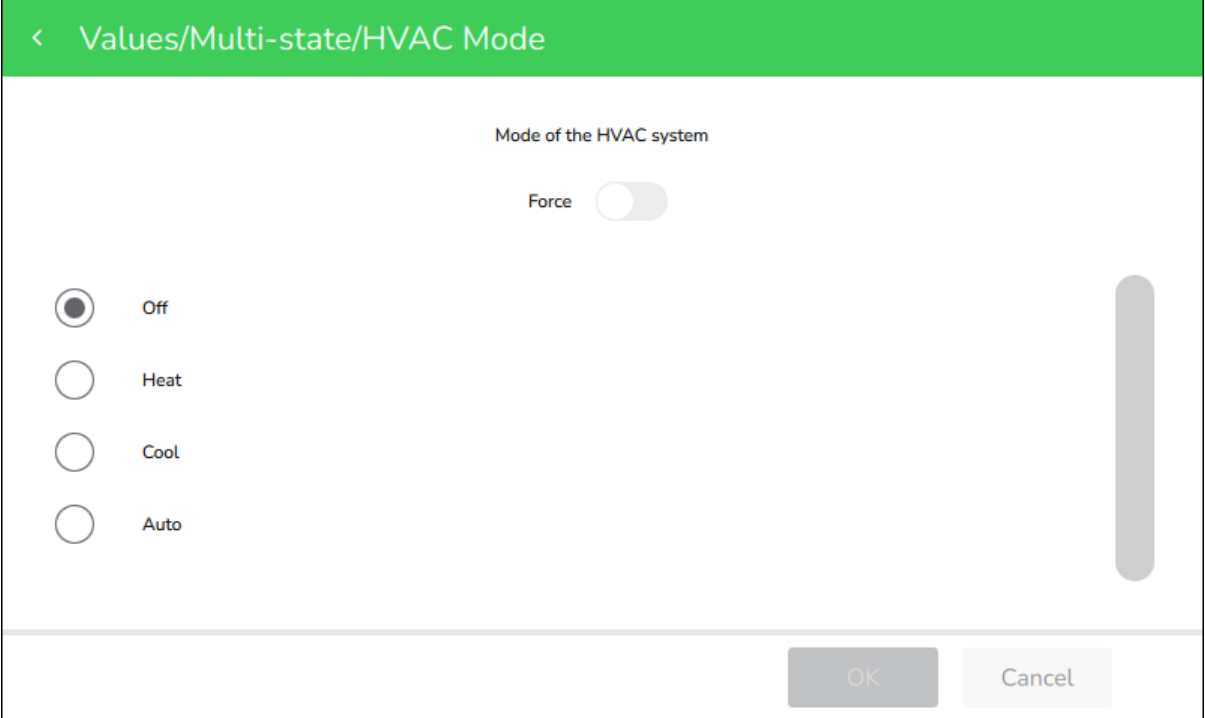

Figure – Values/Multi-State detail screen

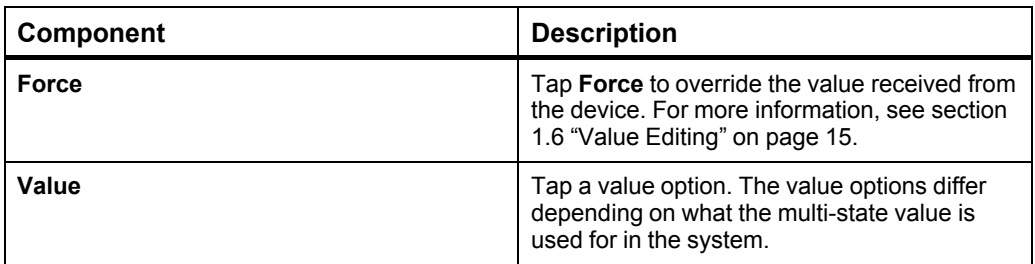

# <span id="page-101-0"></span>**2.34 Schedules Screen**

Use the **Schedules** screen to display schedules for the selected device.

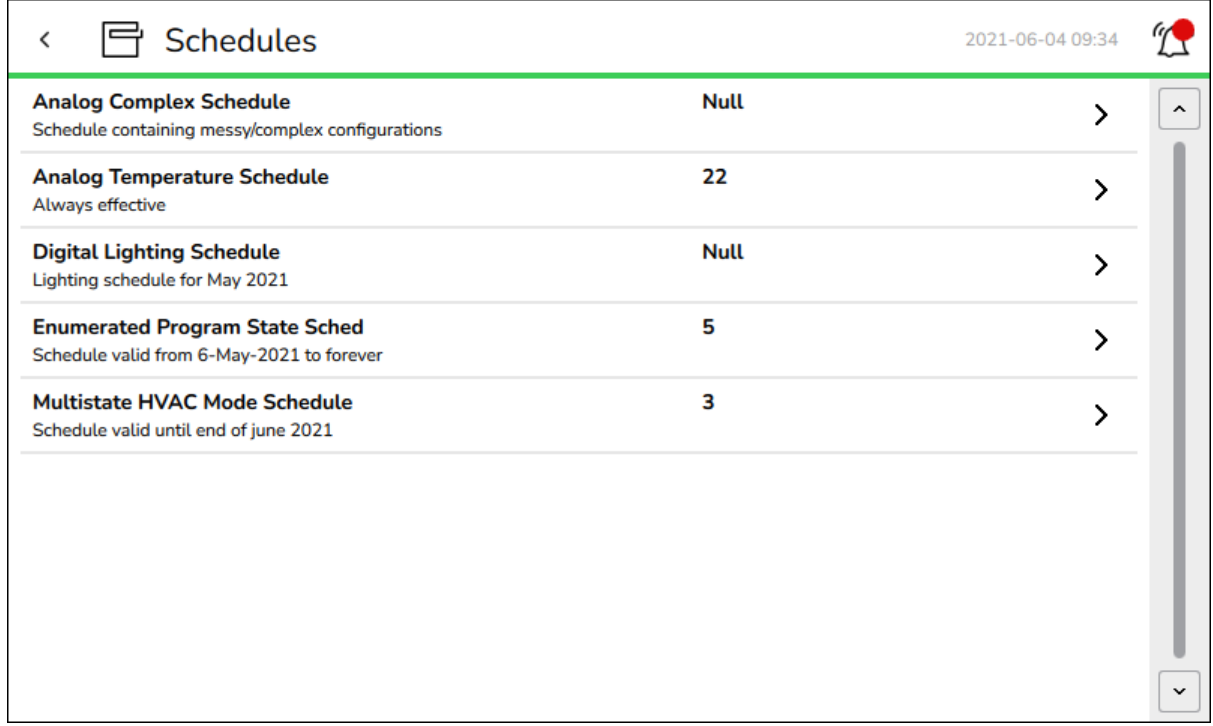

Figure – Schedules screen

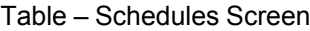

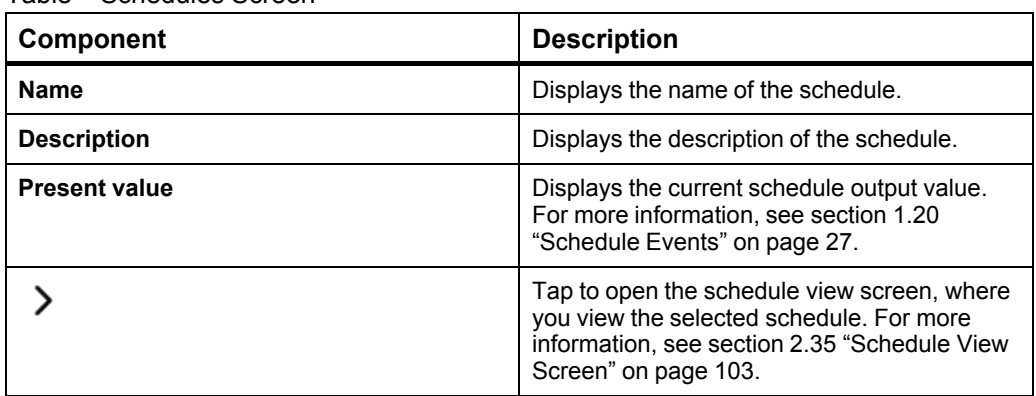

### <span id="page-102-0"></span>**2.35 Schedule View Screen**

Use the schedule view screen to display and edit the schedule events.

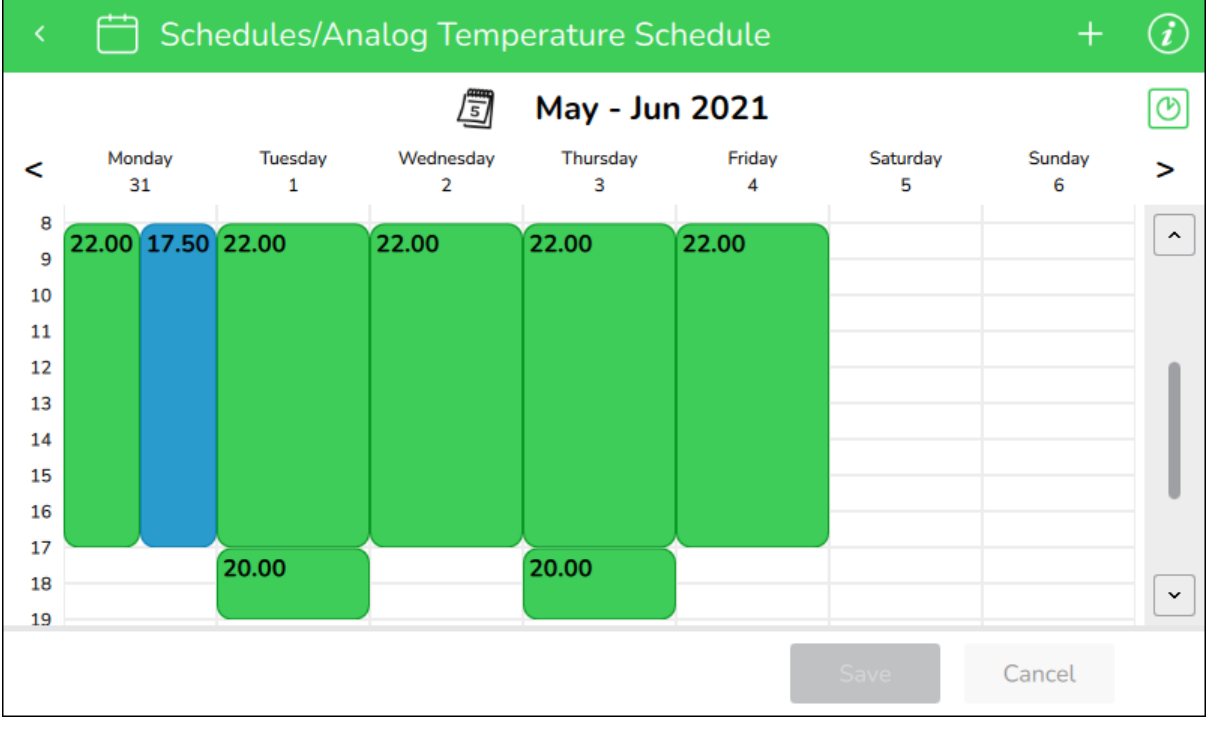

Figure – Schedule view screen

| Table – Schedule View Screen |
|------------------------------|
|                              |

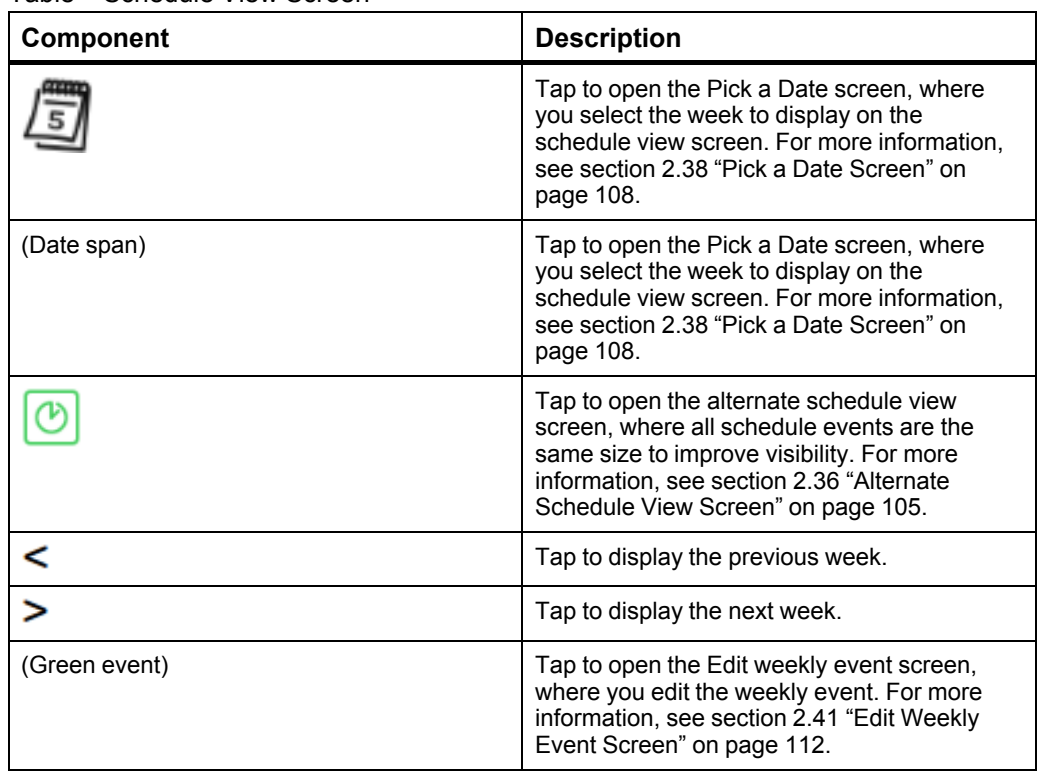

#### *Continued*

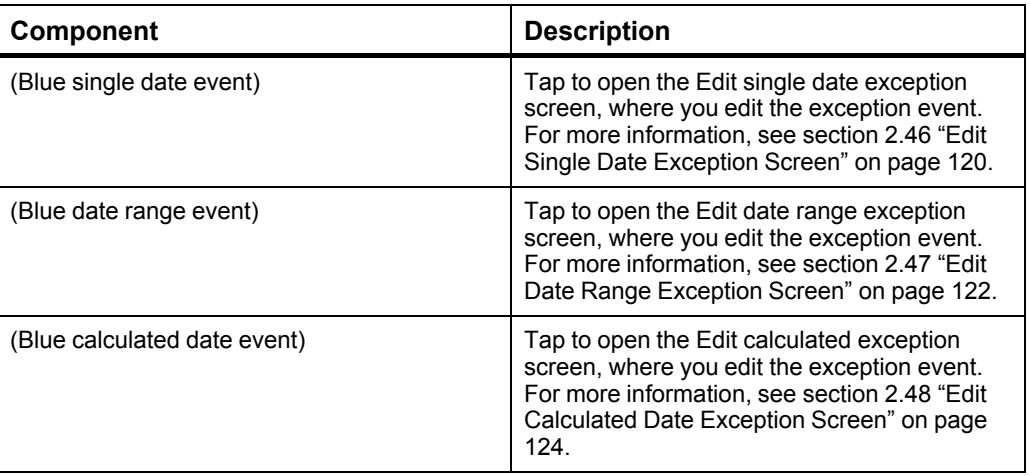

### <span id="page-104-0"></span>**2.36 Alternate Schedule View Screen**

Use the alternate schedule view screen to display and edit the schedule events. All the listed events are the same size to improve visibility.

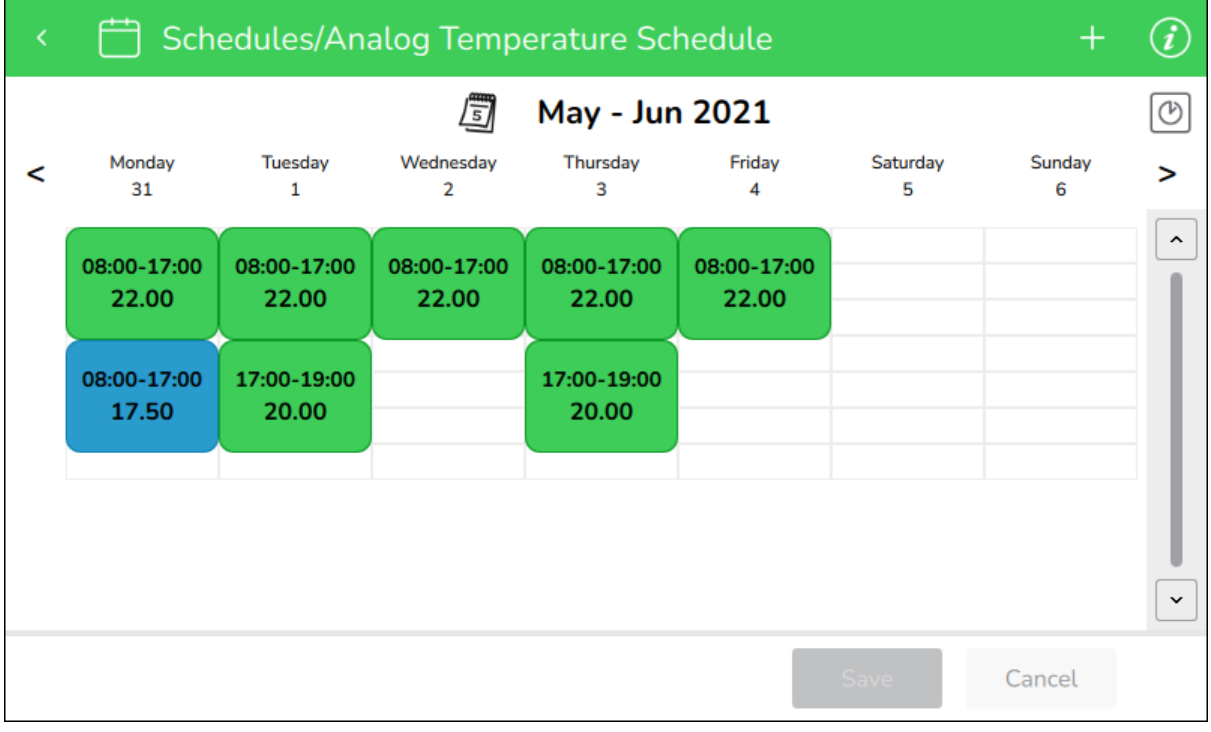

Figure – Alternate schedule view screen

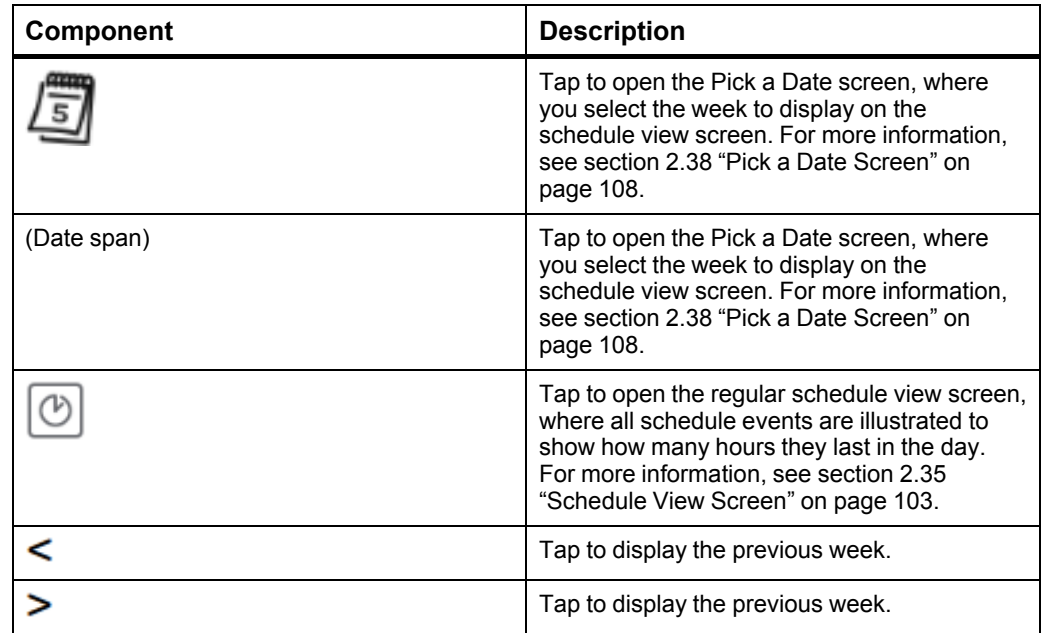

#### *Continued*

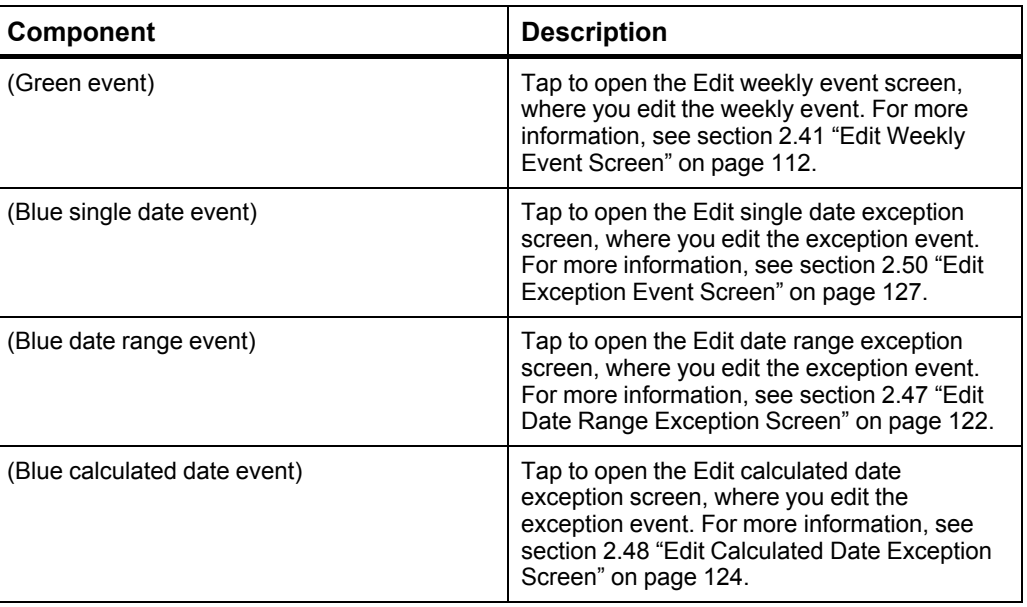

### **2.37 Schedule Detail Screen**

Use the schedule detail screen to view the detailed properties of the schedule.

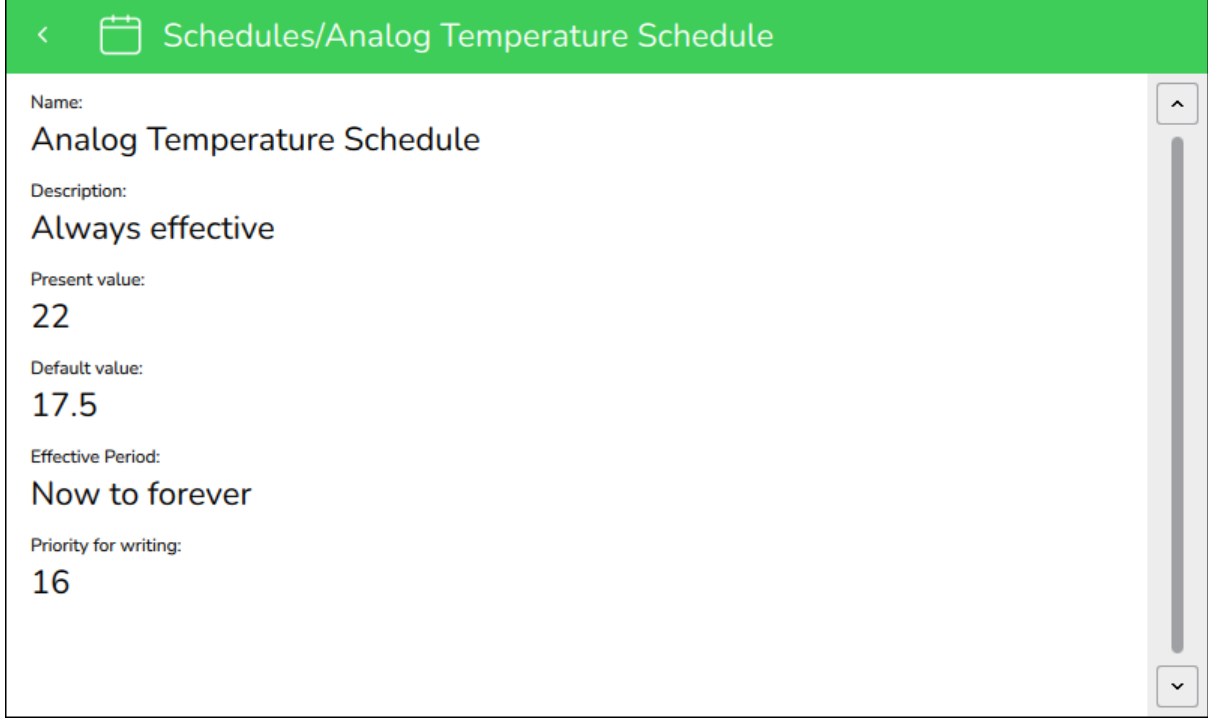

Figure – Schedule detail screen

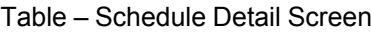

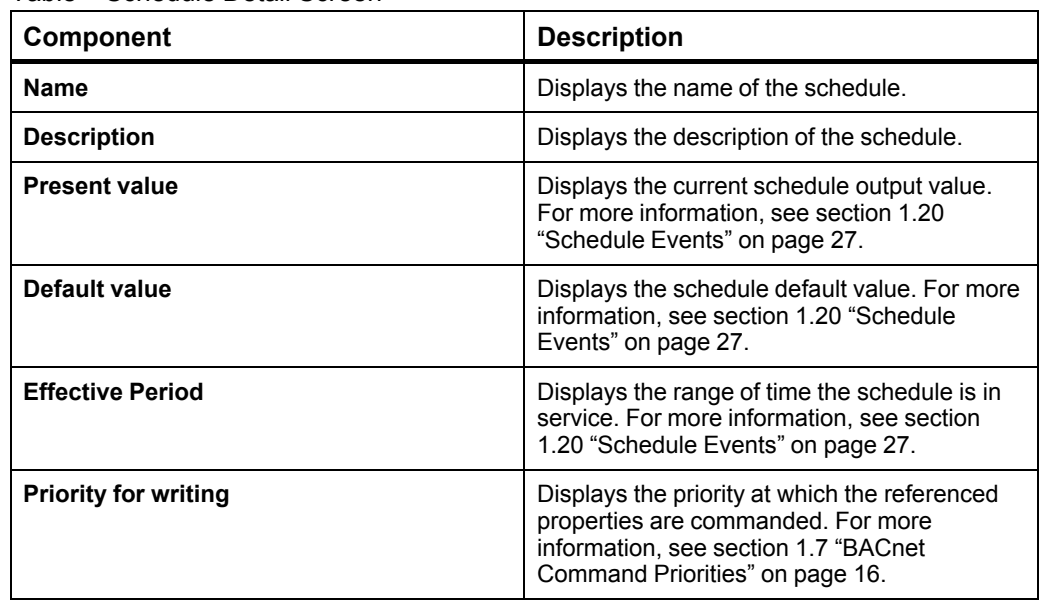

### <span id="page-107-0"></span>**2.38 Pick a Date Screen**

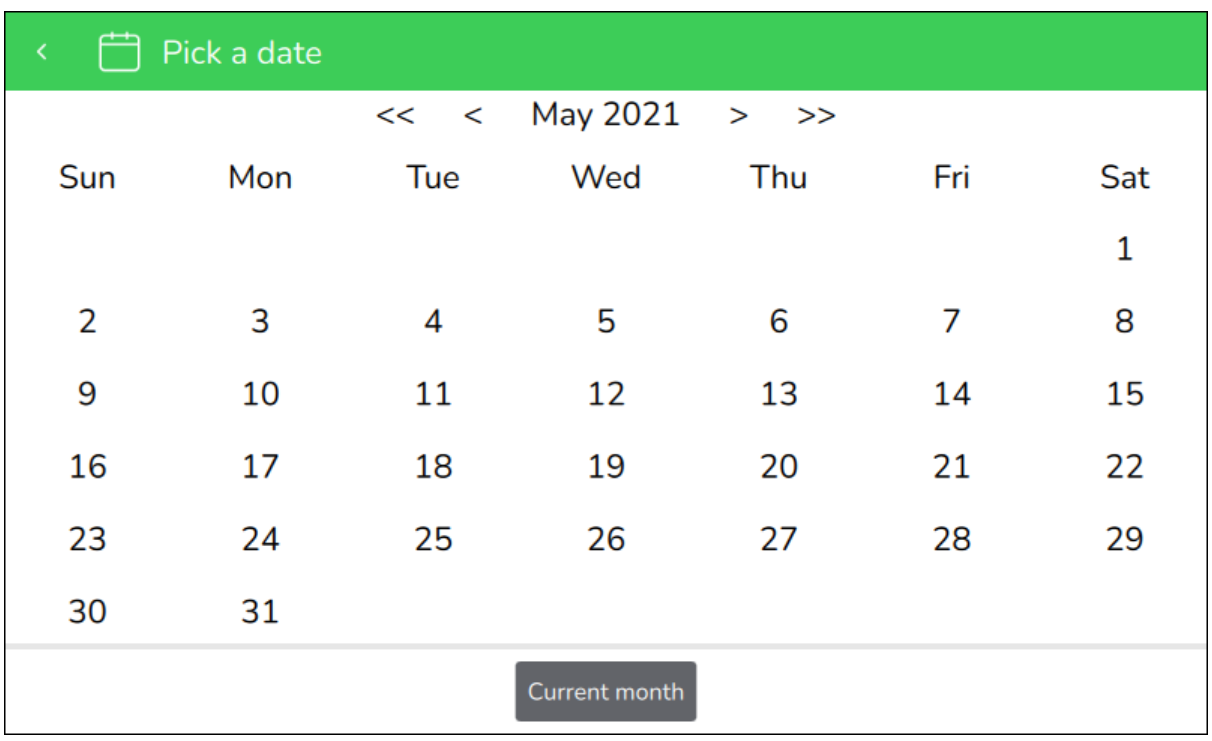

Use the **Pick a date** screen to display a specific week in the schedule.

Figure – Pick a date screen

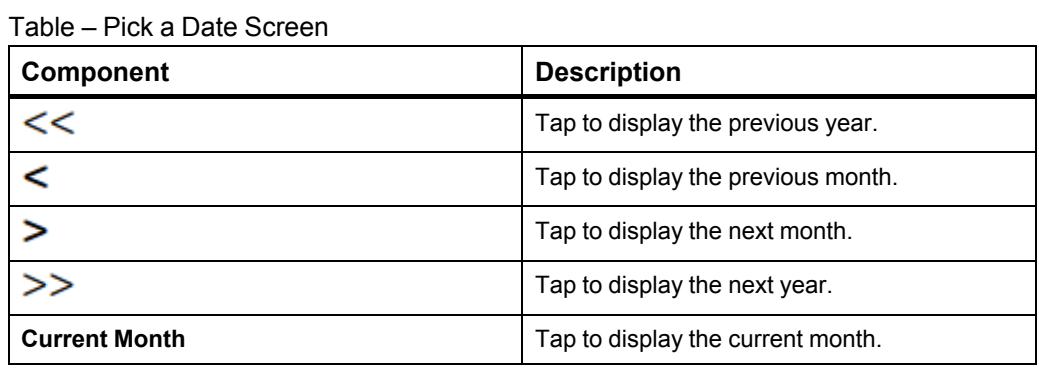
#### **2.39 Add Schedule Event Screen**

Use the **Add schedule event** screen to select the type of schedule event.

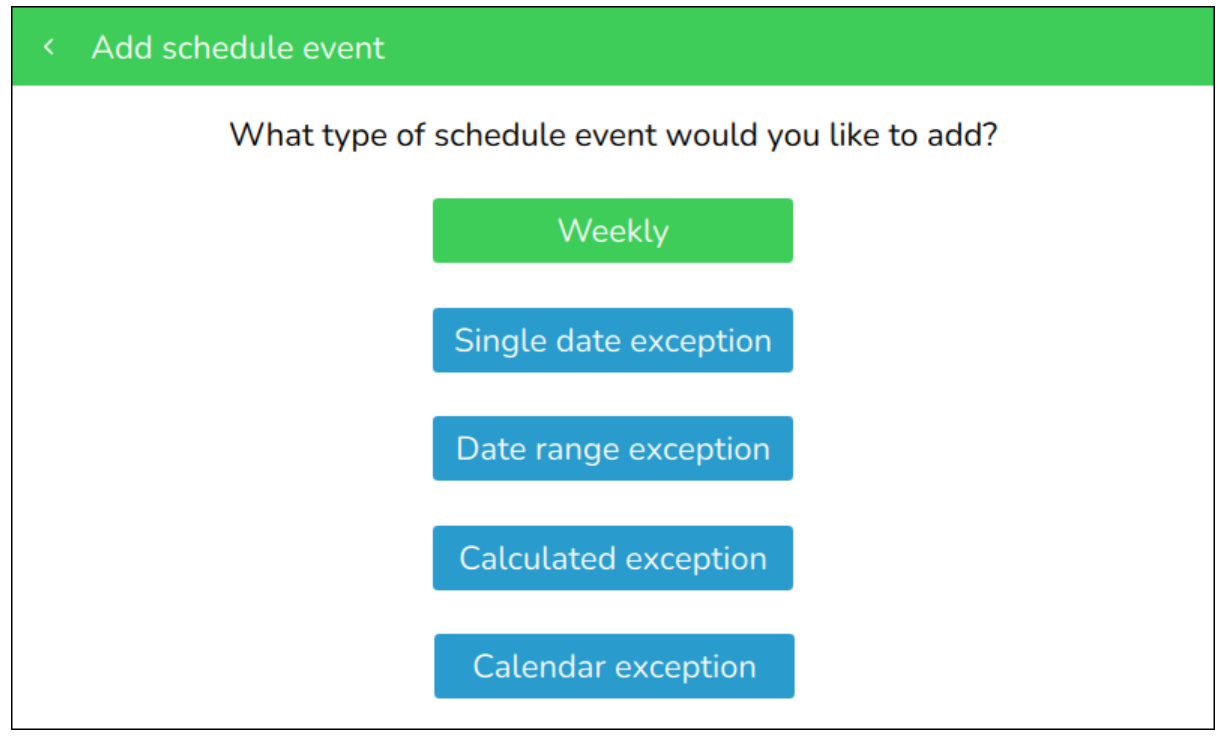

Figure – Add schedule event screen

Table – Add Schedule Event Screen

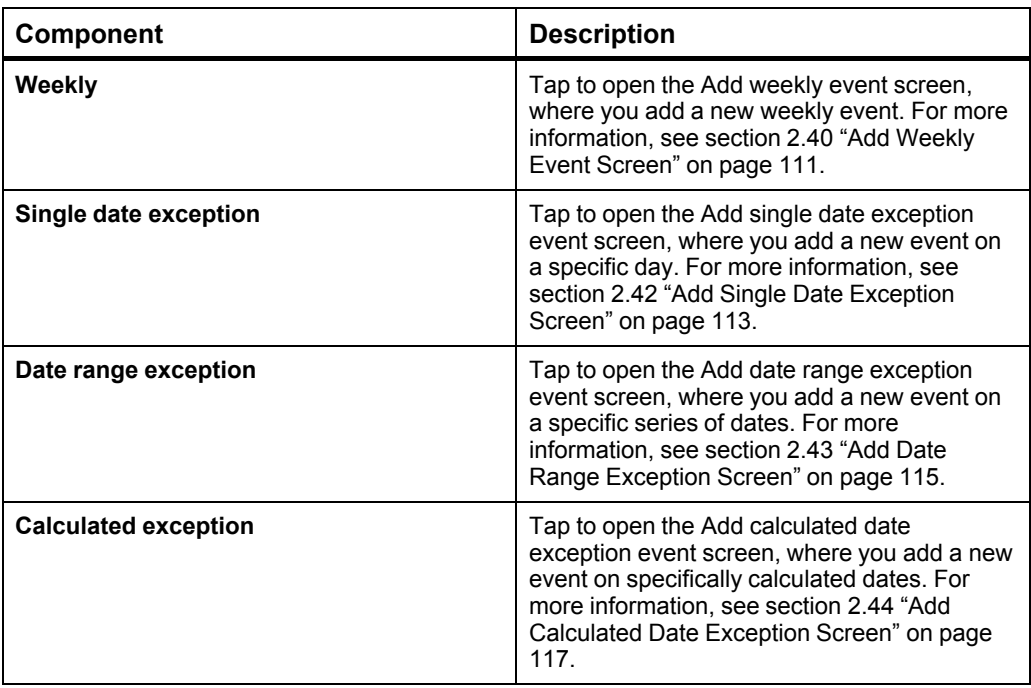

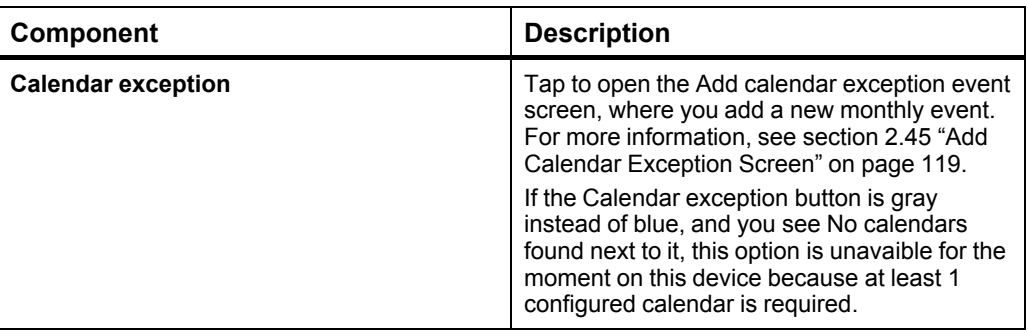

### <span id="page-110-0"></span>**2.40 Add Weekly Event Screen**

Use the **Add weekly event** screen to create a new weekly event for a selected analog, digital, multi-state or enumerated schedule.

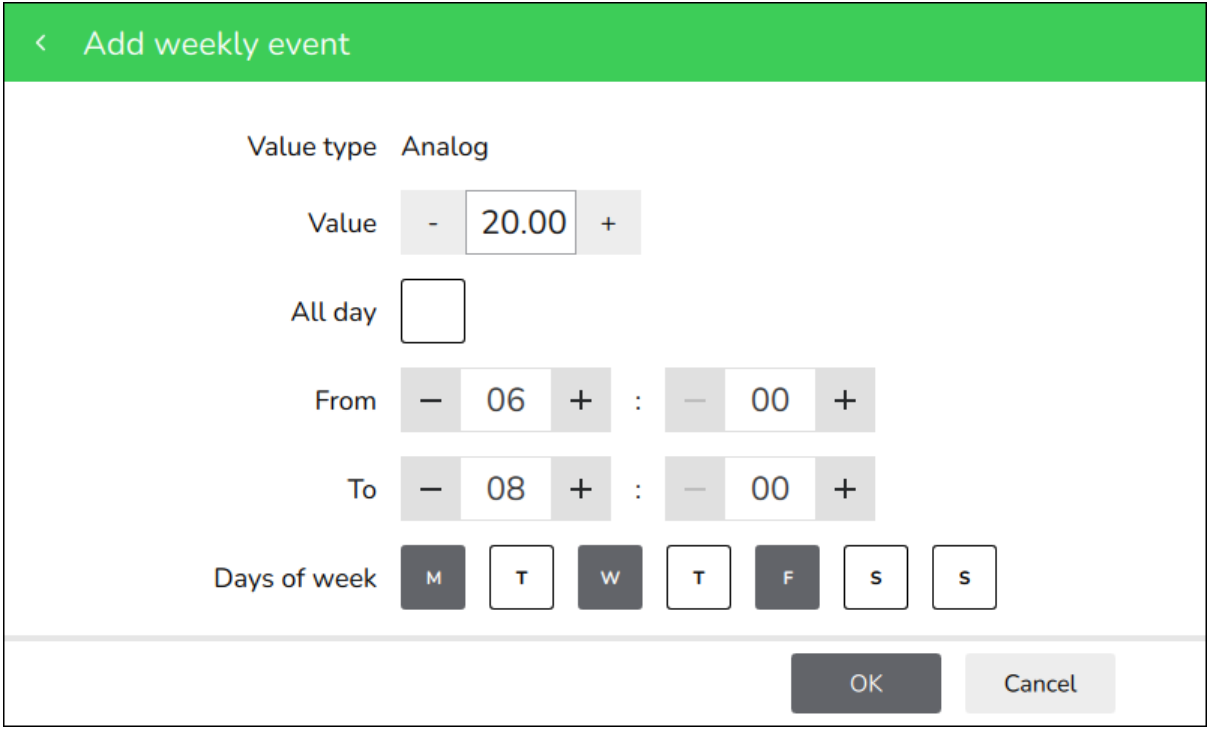

Figure – Add weekly event screen

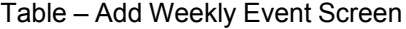

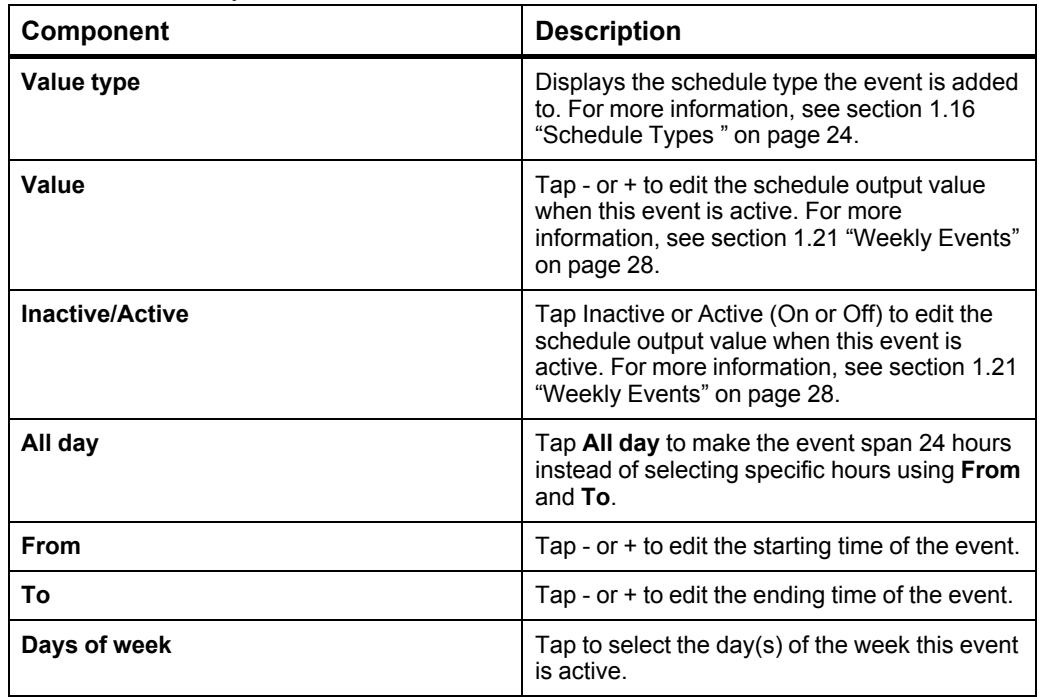

### **2.41 Edit Weekly Event Screen**

霝 Edit weekly event Value type Multi-state 3 Value All day 08 From 00  $\ddot{}$ 00 To 17 Day of week S S Cancel

Use the **Edit weekly event** screen to delete or change the details of a weekly event.

#### Figure – Edit weekly event screen

Table – Edit Weekly Event Screen

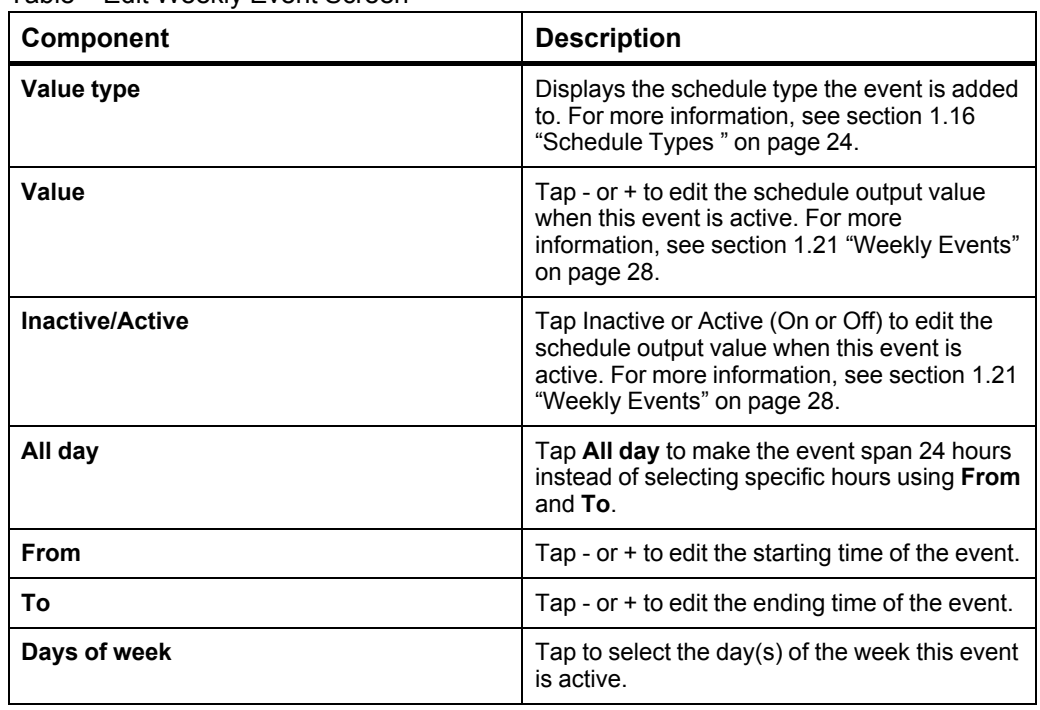

#### <span id="page-112-0"></span>**2.42 Add Single Date Exception Screen**

Use the **Add single date exception** screen to create new single date exception events for the selected schedule of this device.

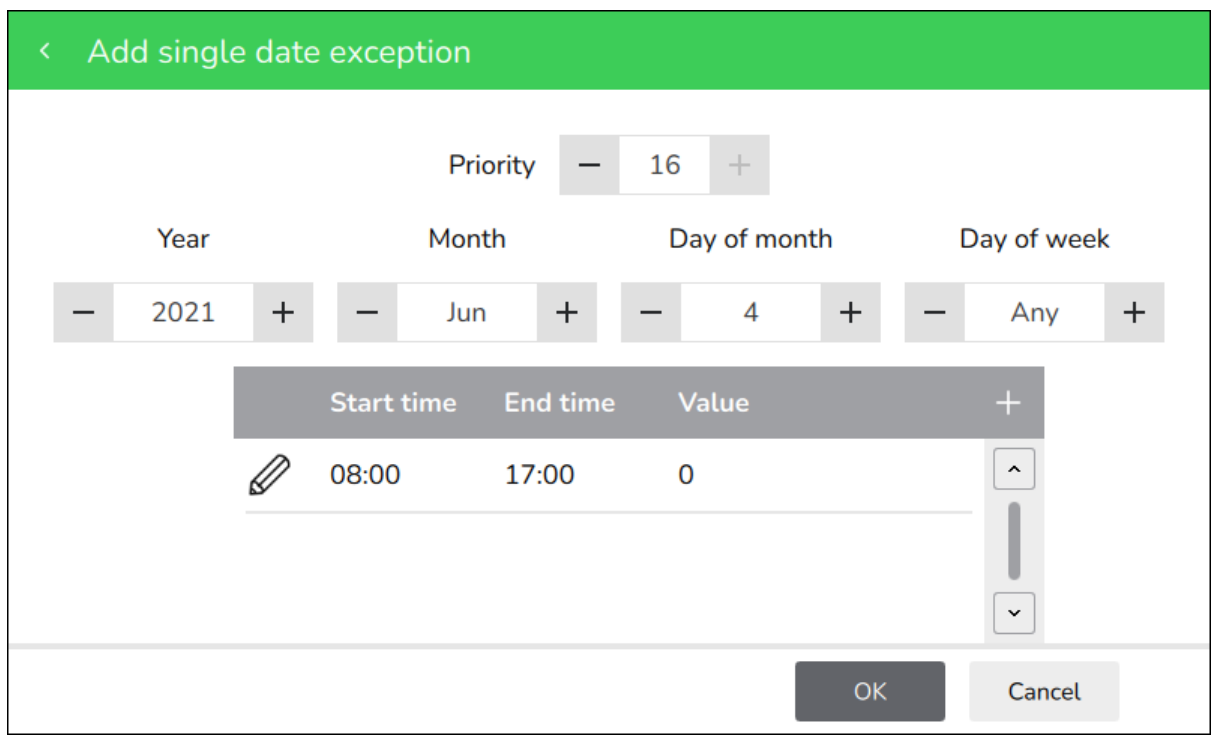

Figure – Add single date exception screen

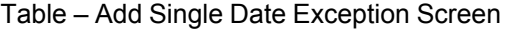

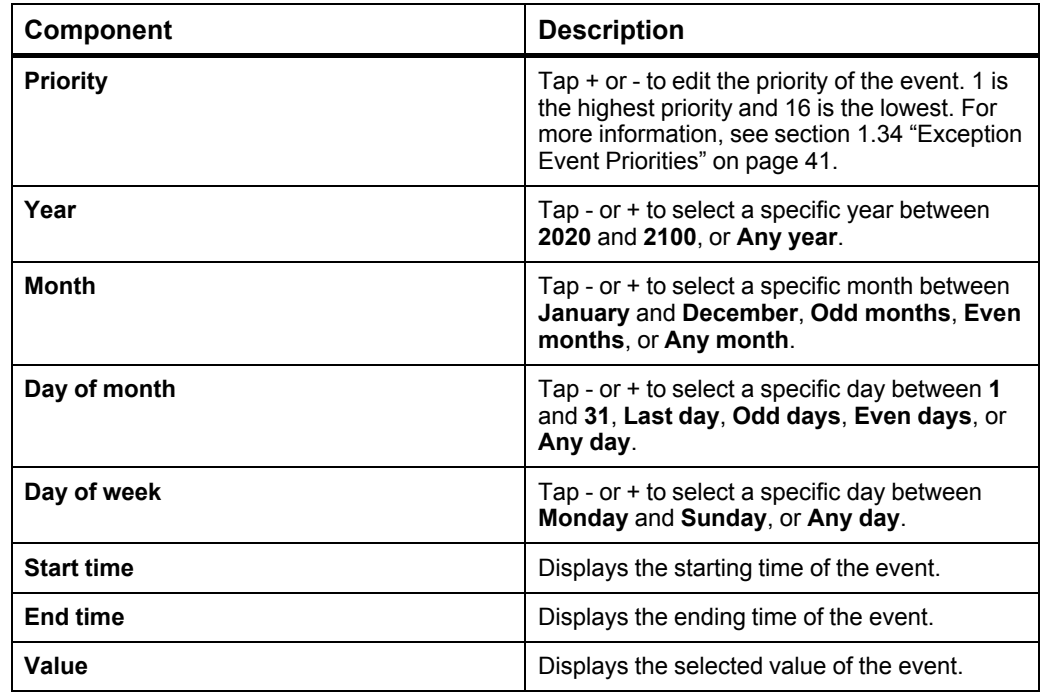

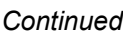

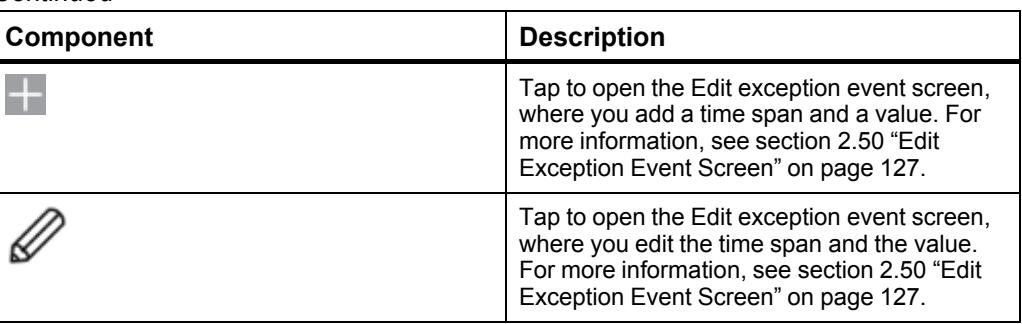

### <span id="page-114-0"></span>**2.43 Add Date Range Exception Screen**

Use the **Add date range exception** screen to create new date range exception events for the selected schedule of this device.

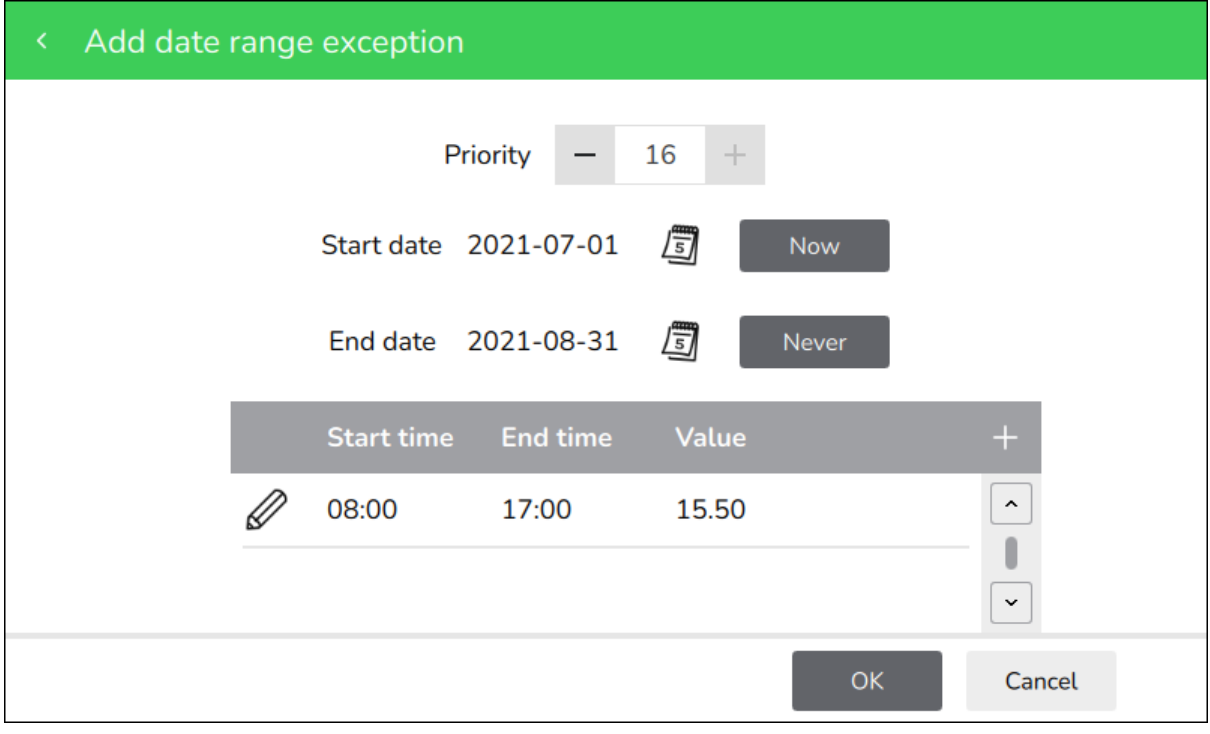

Figure – Add date range exception screen

| Table – Add Date Range Exception Screen |  |  |  |  |
|-----------------------------------------|--|--|--|--|
|-----------------------------------------|--|--|--|--|

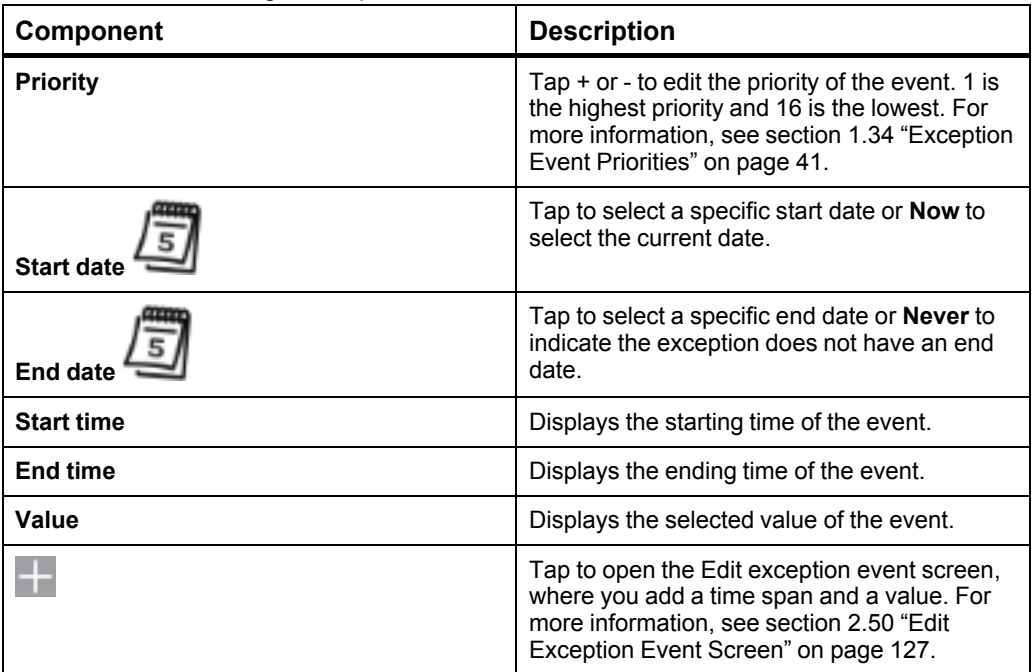

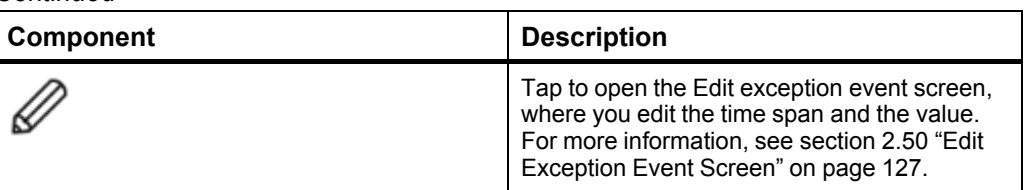

### <span id="page-116-0"></span>**2.44 Add Calculated Date Exception Screen**

Use the **Add calculated date exception** screen to create new calculated date exception events for the selected schedule of this device.

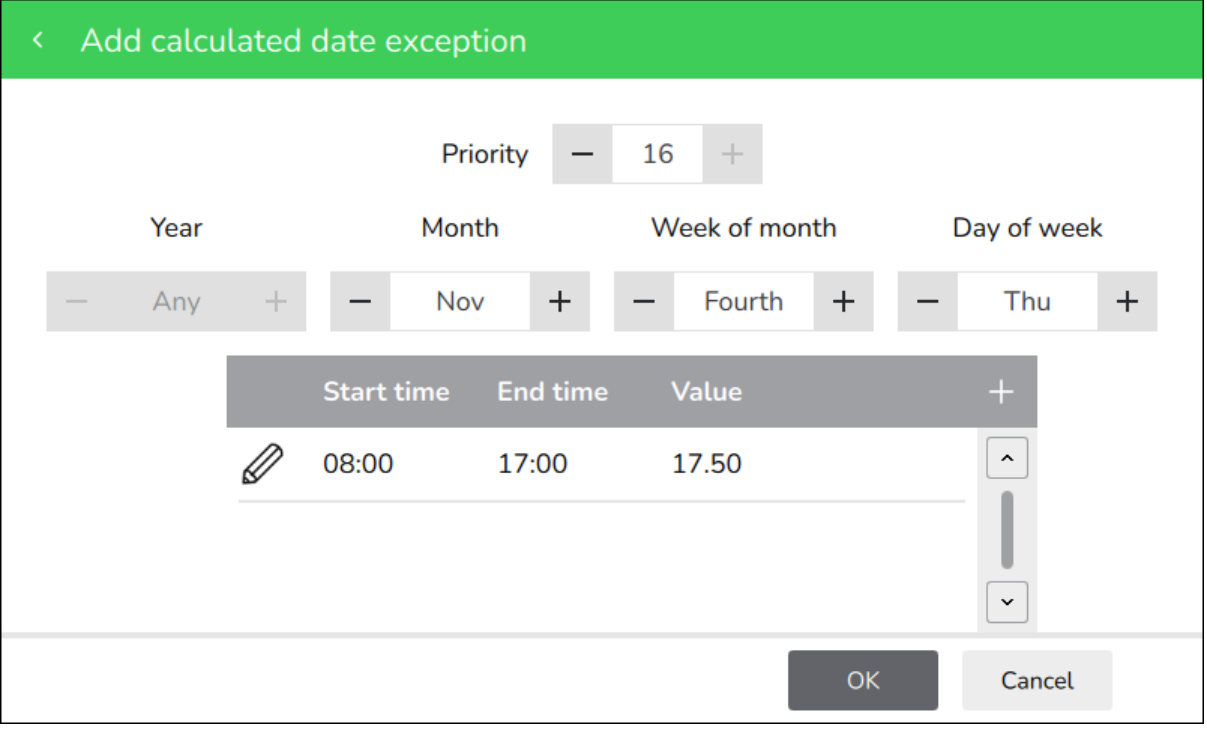

Figure – Add calculated date exception screen

| Table – Add Calculated Date Exception Screen |  |  |  |  |
|----------------------------------------------|--|--|--|--|
|----------------------------------------------|--|--|--|--|

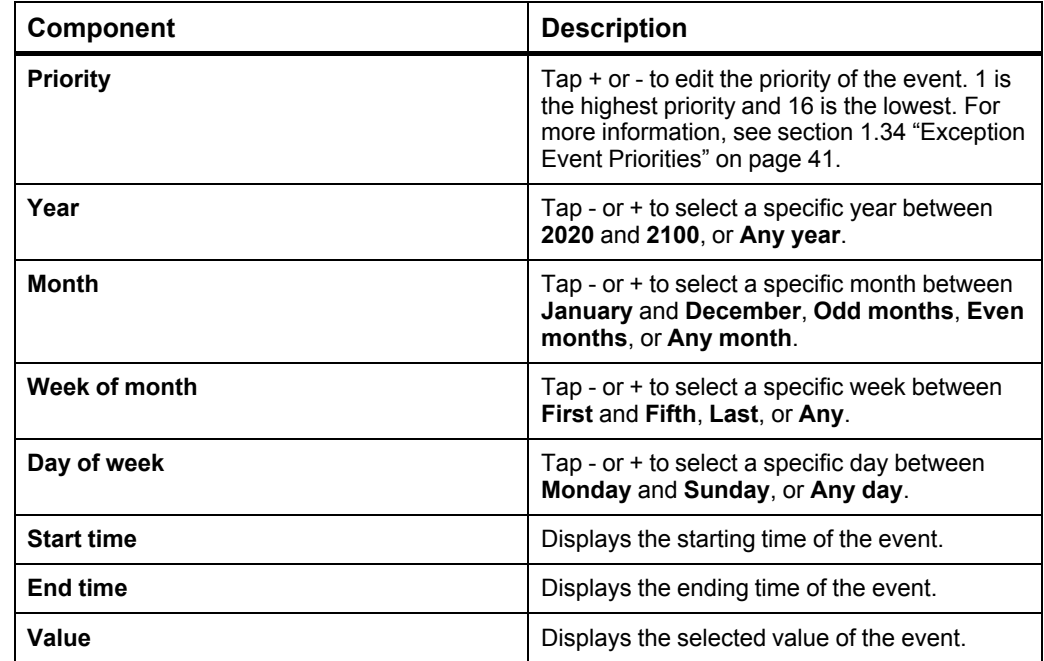

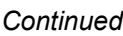

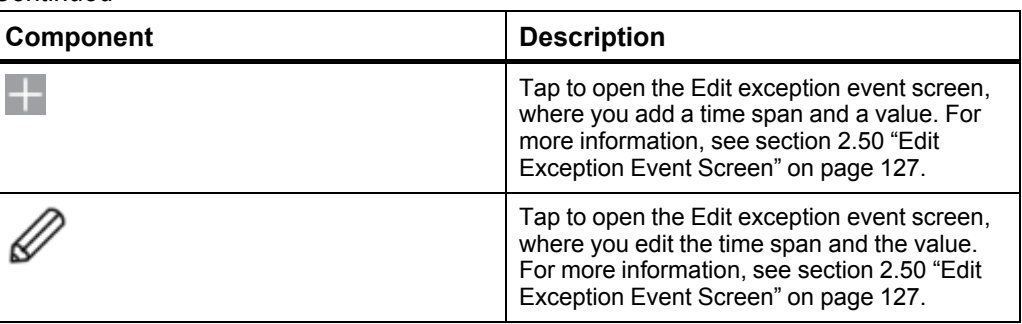

### <span id="page-118-0"></span>**2.45 Add Calendar Exception Screen**

Use the **Add calendar exception** screen to create new calendar exception events for the selected schedule of this device.

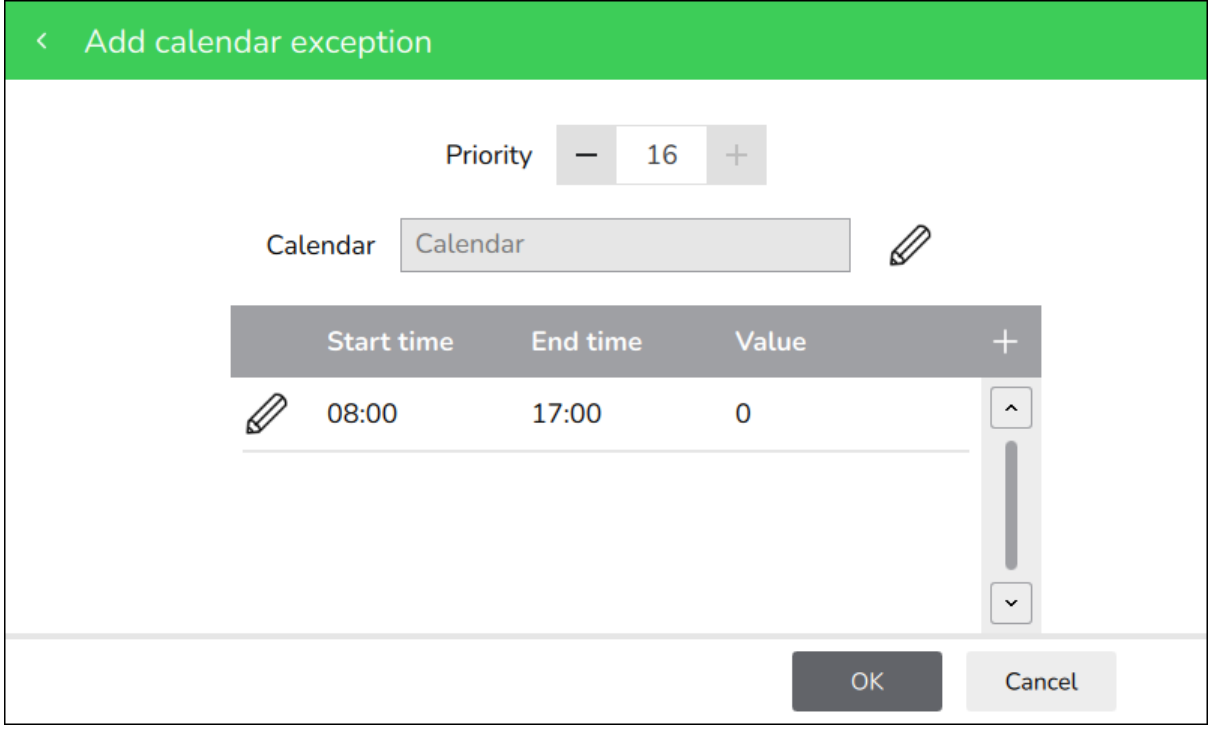

Figure – Add calendar exception screen

| Table – Add Calendar Exception Screen |  |
|---------------------------------------|--|
|---------------------------------------|--|

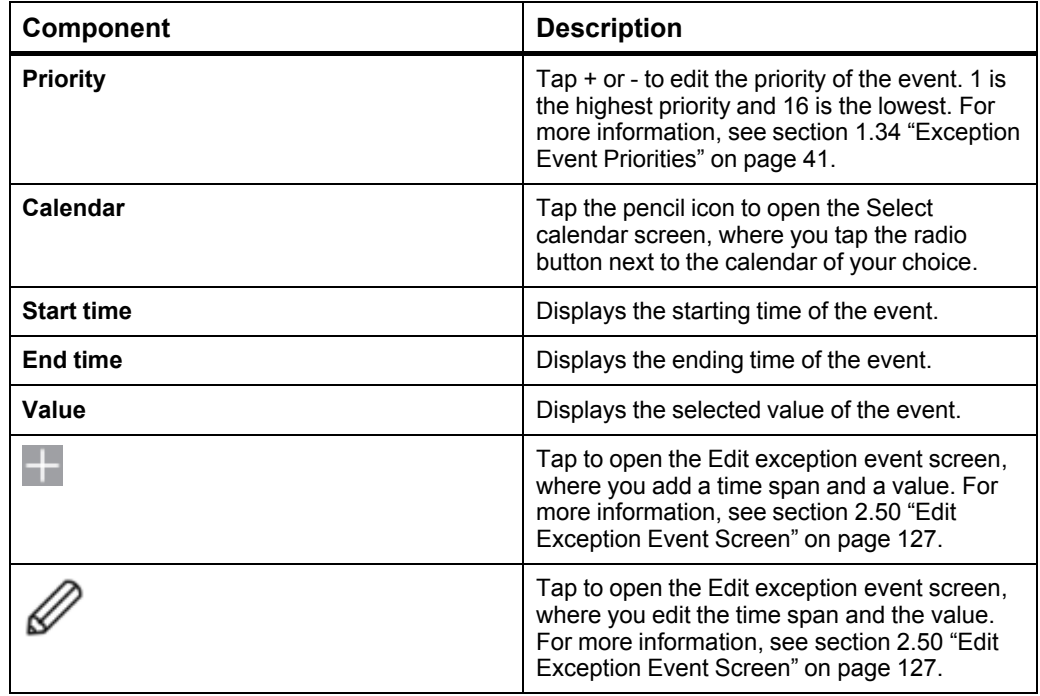

### **2.46 Edit Single Date Exception Screen**

Use the **Edit single date exception** screen to add, edit or delete the time span and the value of a single date exception.

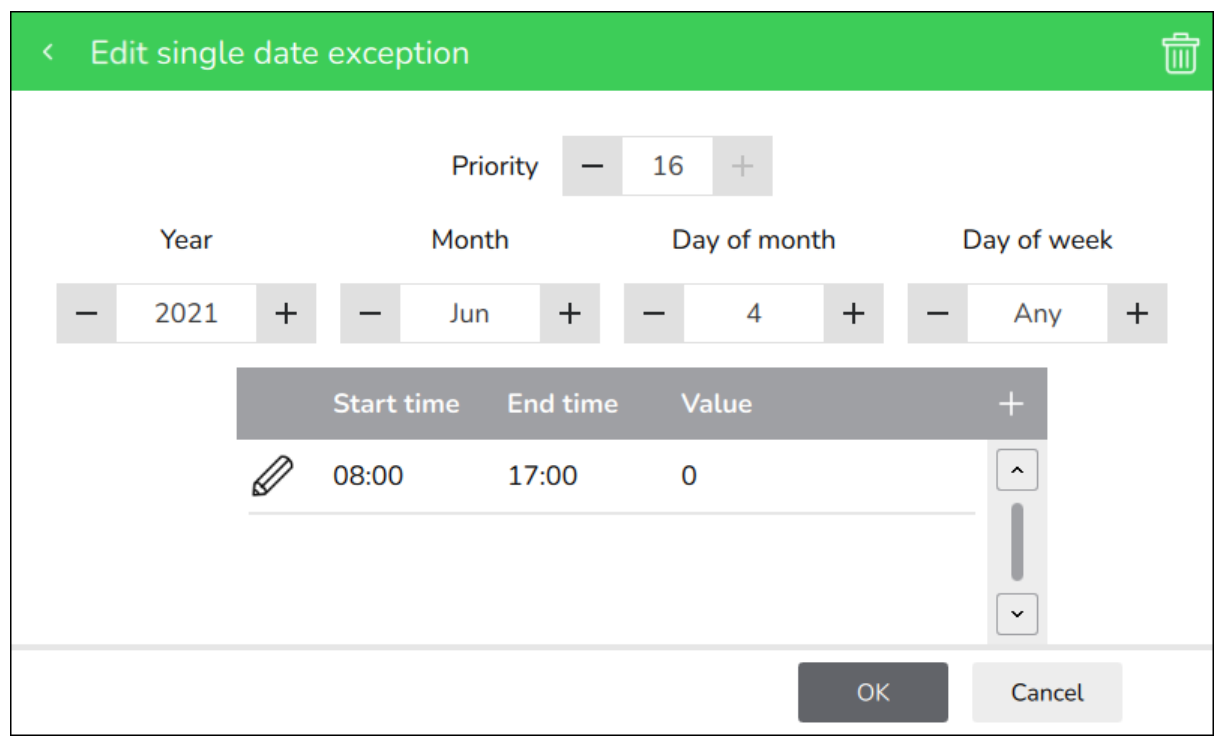

Figure – Edit single date exception screen

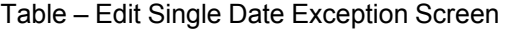

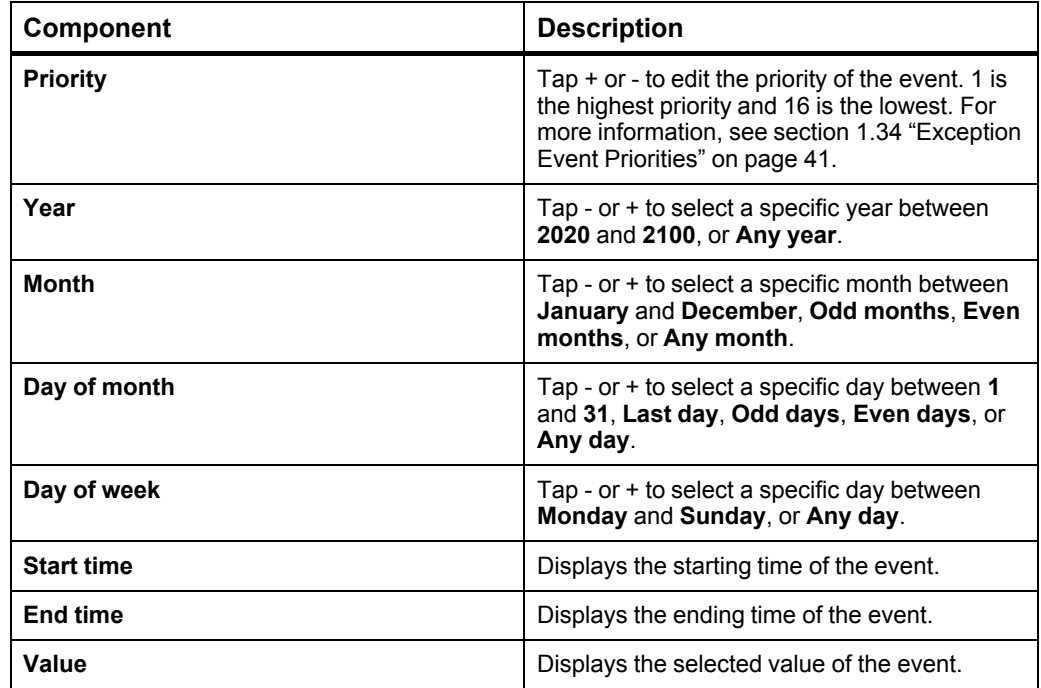

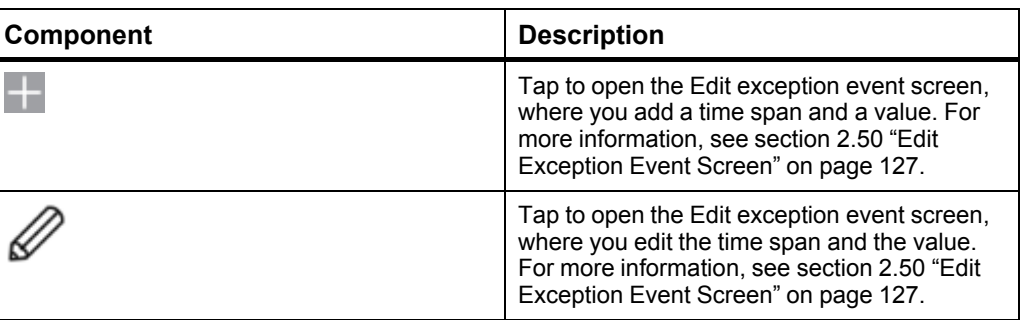

### **2.47 Edit Date Range Exception Screen**

Use the **Edit date range exception** screen to add, edit or delete the time span and the value of a date range exception.

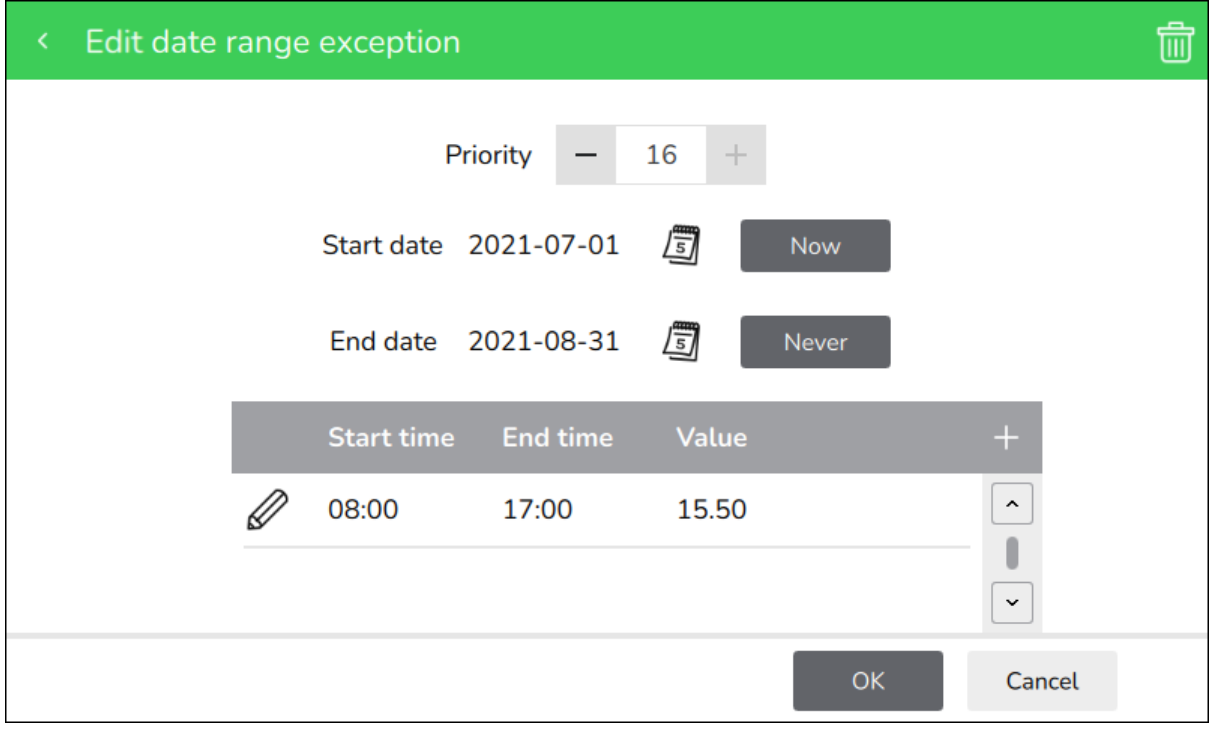

Figure – Edit date range exception screen

|  |  |  |  |  |  | Table – Edit Date Range Exception Screen |
|--|--|--|--|--|--|------------------------------------------|
|--|--|--|--|--|--|------------------------------------------|

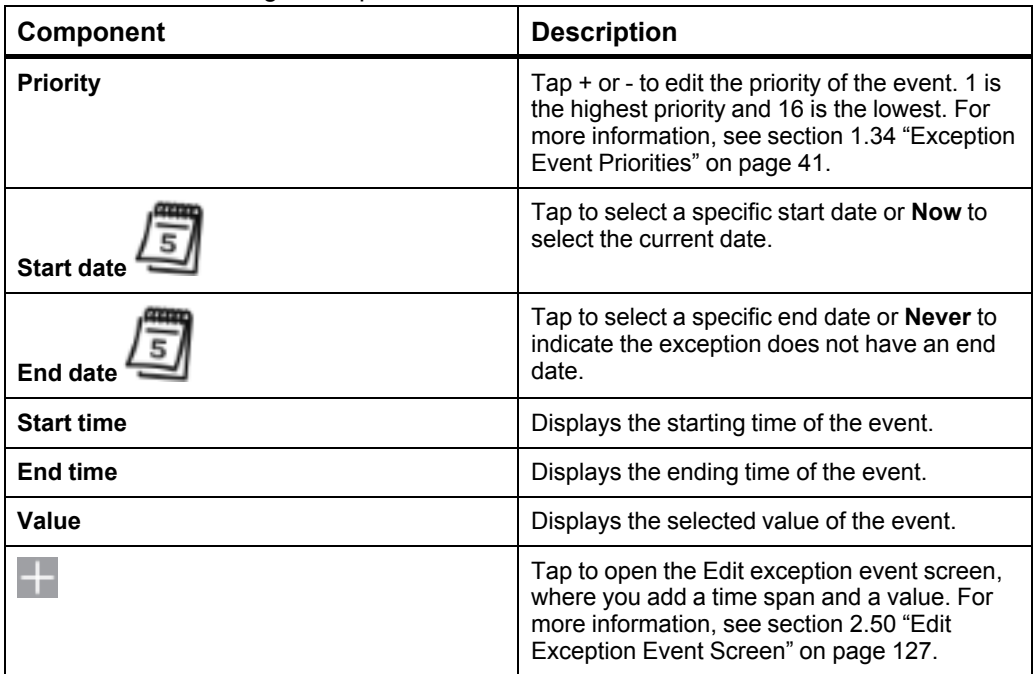

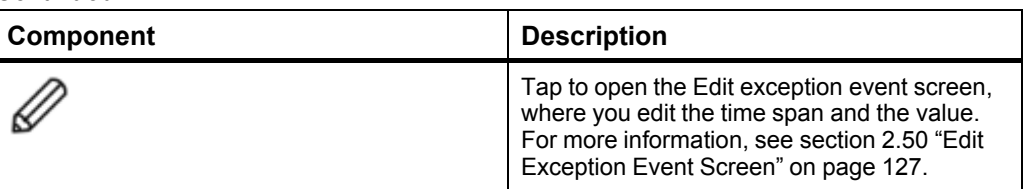

### **2.48 Edit Calculated Date Exception Screen**

Use the **Edit calculated date exception** screen to add, edit or delete the time span and the value of a calculated date exception.

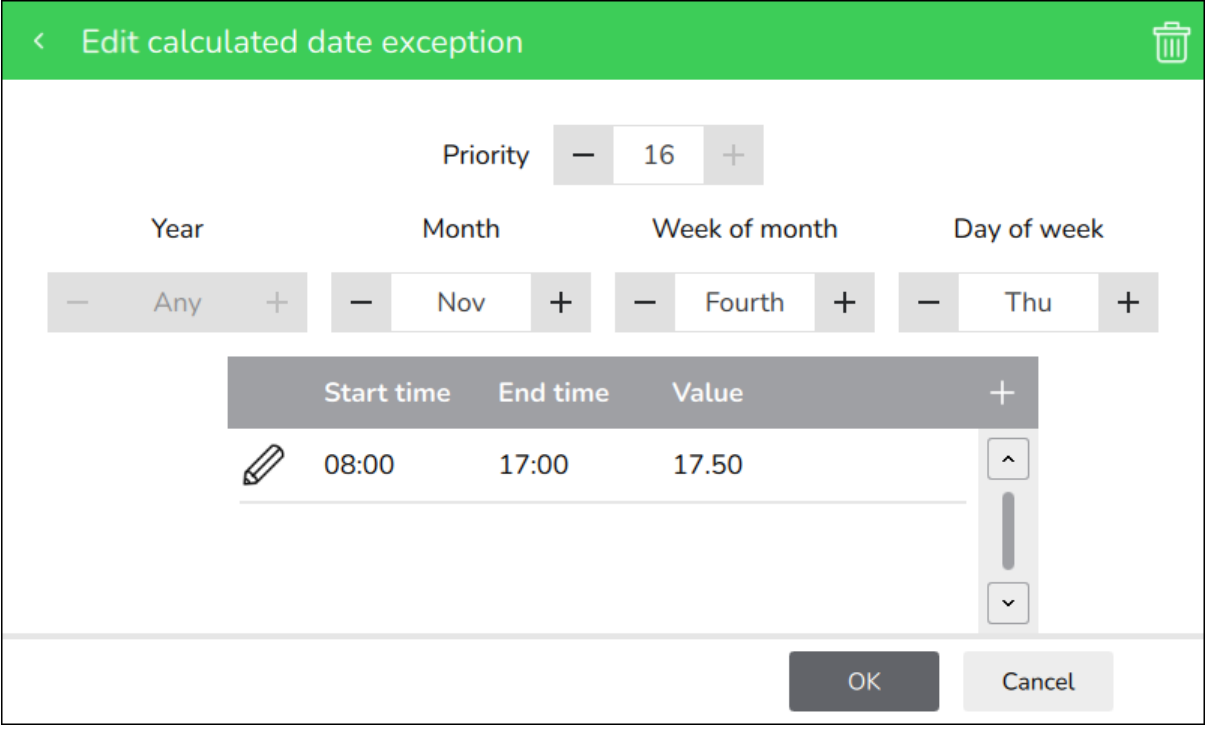

Figure – Edit calculated date exception screen

|  |  |  | Table - Edit Calculated Date Exception Screen |  |
|--|--|--|-----------------------------------------------|--|
|--|--|--|-----------------------------------------------|--|

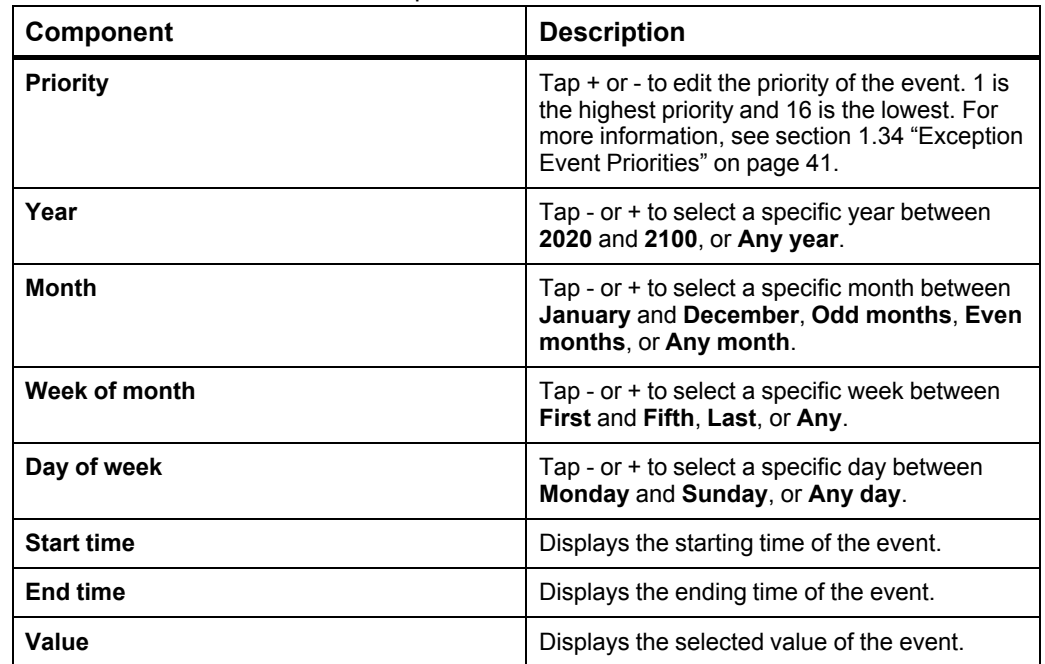

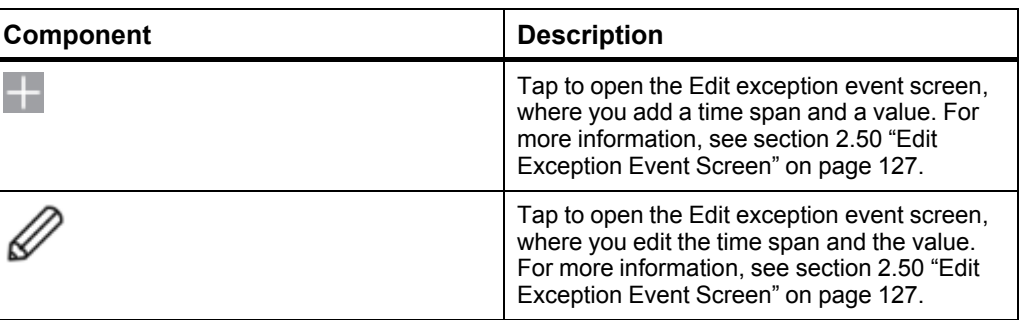

### **2.49 Edit Calendar Exception Screen**

Use the **Edit calendar exception** screen to add, edit or delete the time span and the value of a calendar exception.

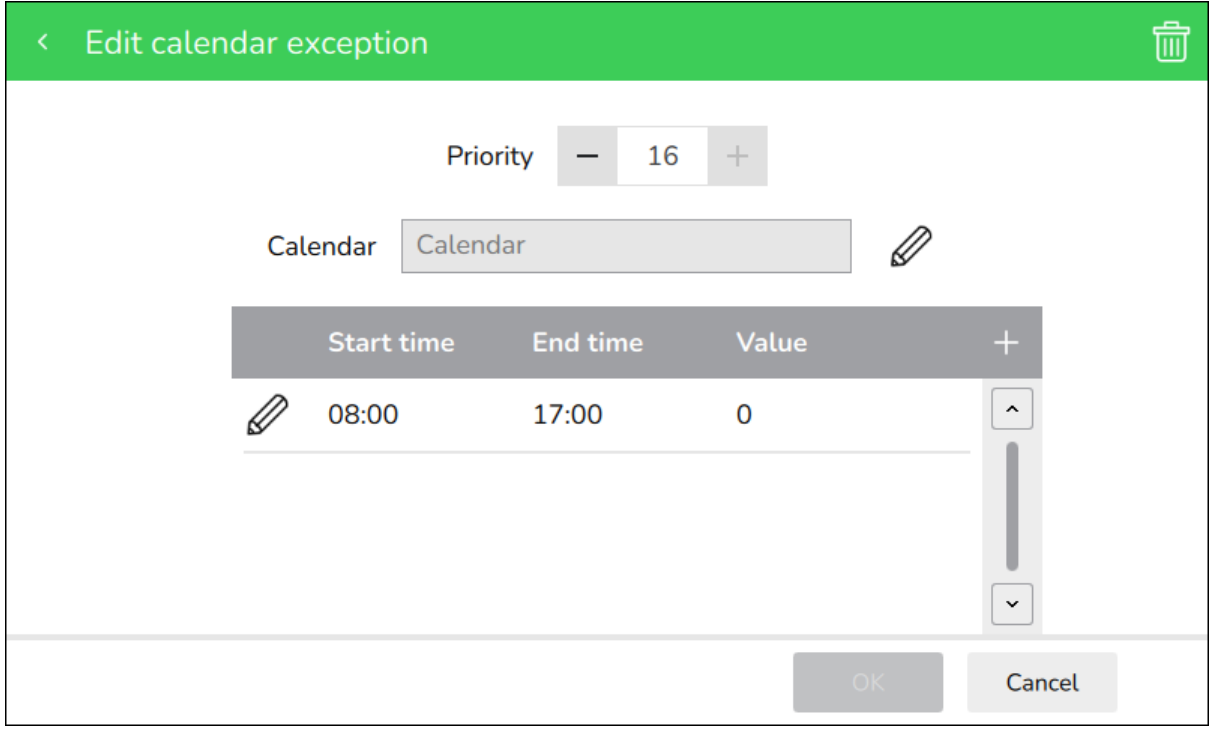

Figure – Edit calendar exception screen

| Table – Edit Calendar Exception Screen |  |
|----------------------------------------|--|
|----------------------------------------|--|

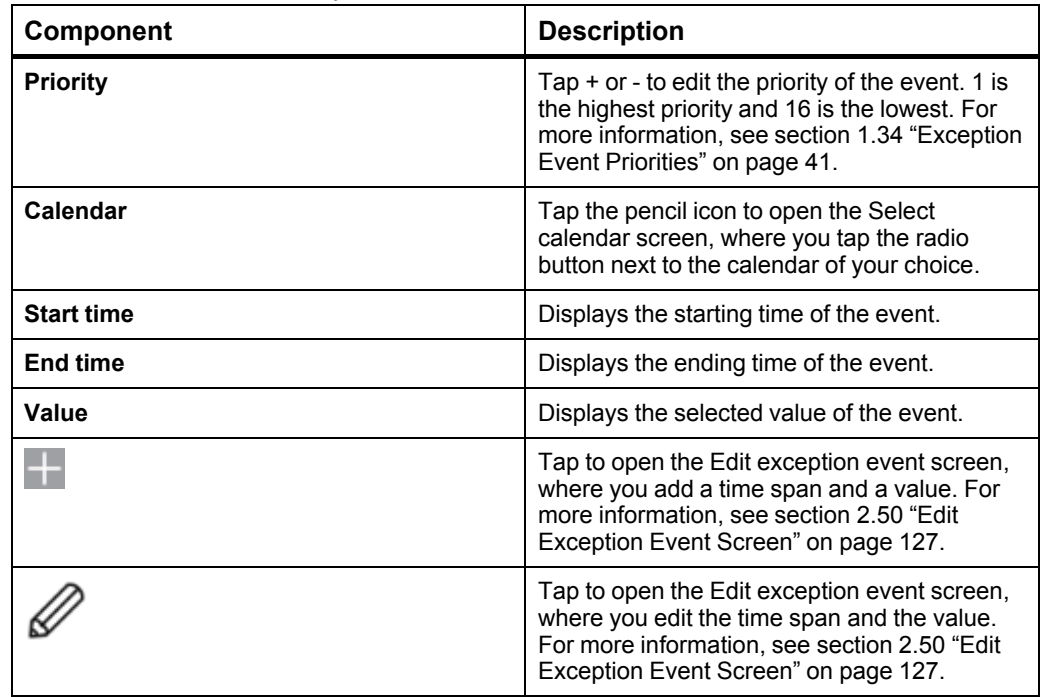

### <span id="page-126-0"></span>**2.50 Edit Exception Event Screen**

Use the **Edit exception event** screen to add, edit or delete the time and value of an exception event.

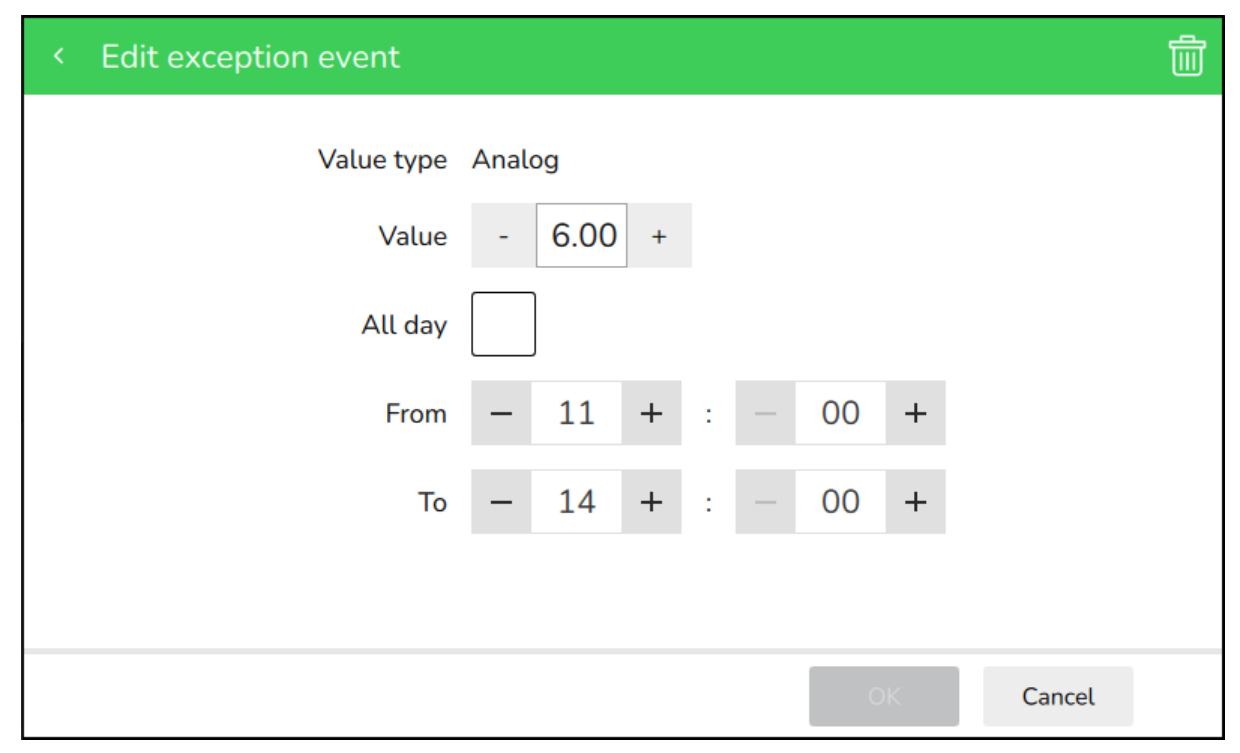

Figure – Edit exception event screen

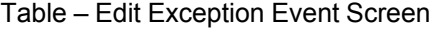

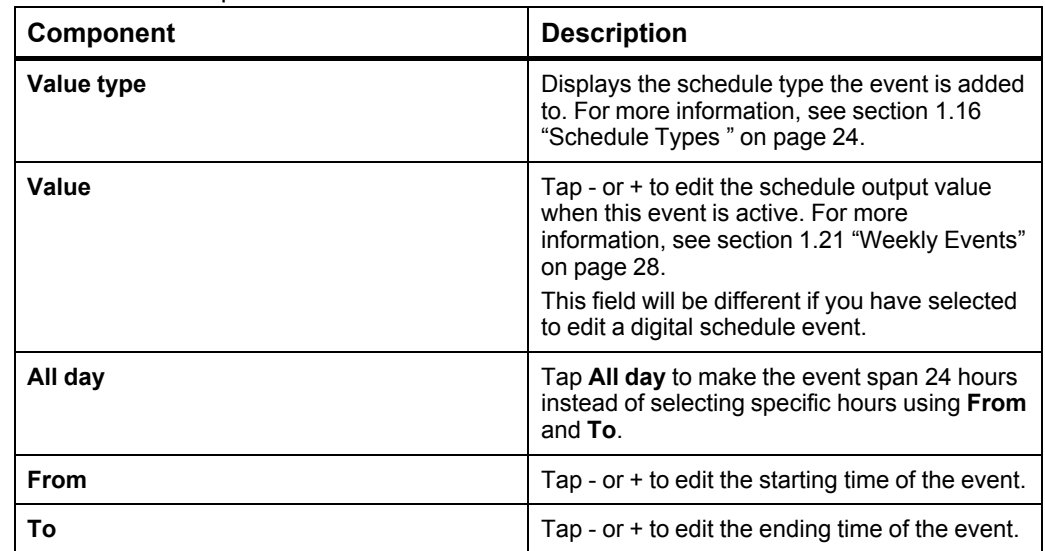

## **2.51 Trend Logs Screen**

Use the Trend Logs screen to view the available logs on this device.

| <b>Trend Logs</b><br>≺                | 2022-10-24 09:01 |   |
|---------------------------------------|------------------|---|
| <b>BACnet Trend Log</b>               | ⋋                | ∼ |
| <b>BACnet Trend Log Digital Value</b> |                  |   |
| <b>BACnet Trend Log Enumerated</b>    | ↘                |   |
| <b>BACnet Trend Log Multi State</b>   | >                |   |
| <b>BACnet Trend Log_delta_temp</b>    | ⋋                |   |
| <b>BACnet Trend Log_temperature</b>   |                  |   |
|                                       |                  |   |
|                                       |                  |   |
|                                       |                  | v |

Figure – Trend logs screen

#### Table – Trend Logs Screen

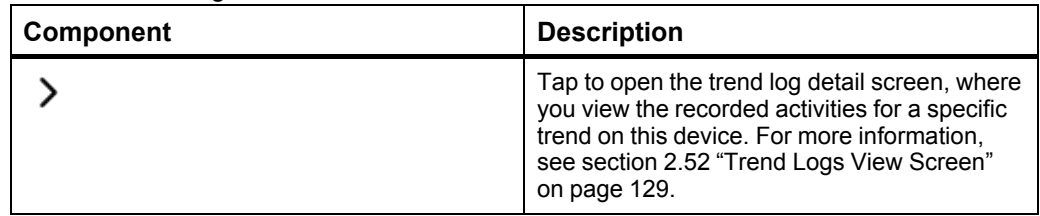

### <span id="page-128-0"></span>**2.52 Trend Logs View Screen**

Use the trend logs view screen to display the recorded activities for a specific feature on this device.

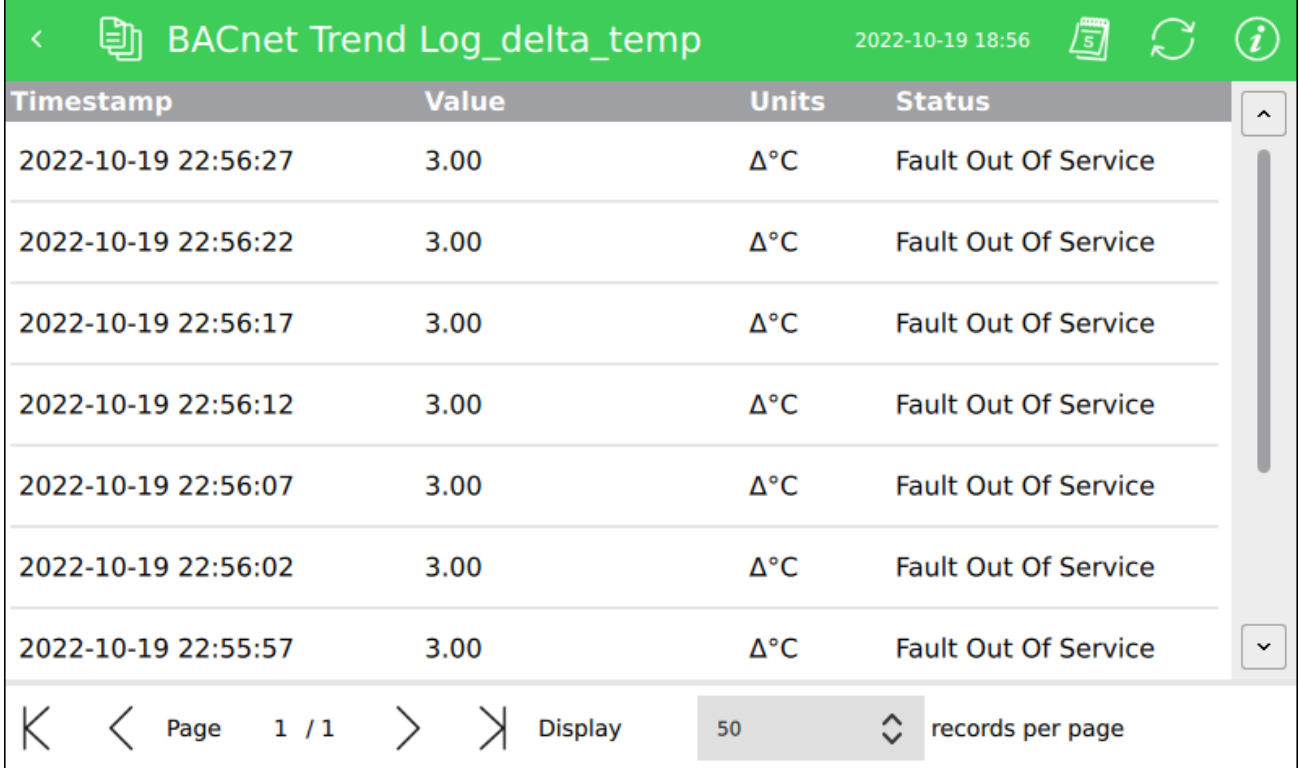

Figure – Trend logs view screen

Table – Trend Logs View Screen

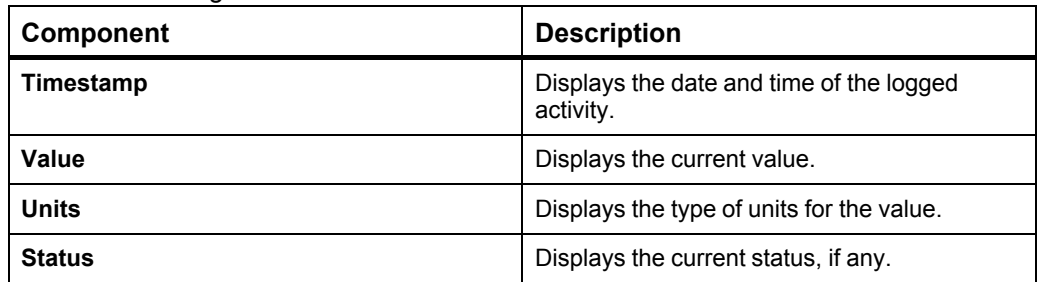

### **2.53 Trend Logs Information Screen**

Use the trend logs information screen to display the properties recorded for each trend log.

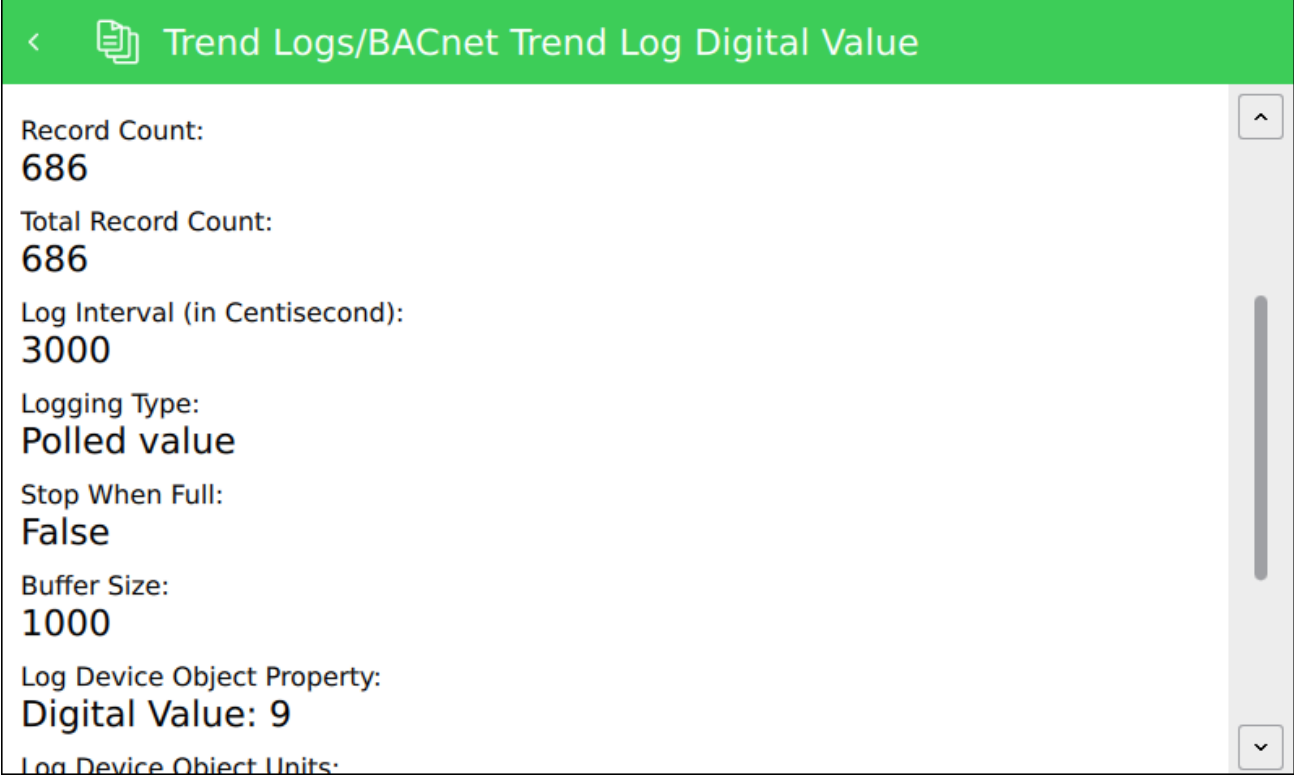

Figure – Trend logs information screen

Table – Trend Logs Information Screen

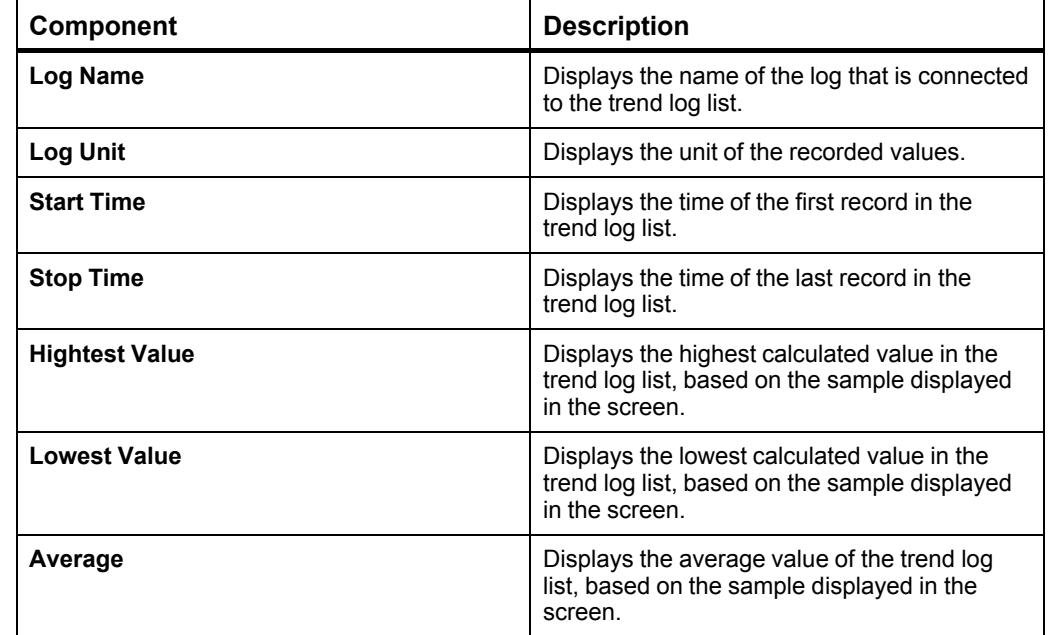

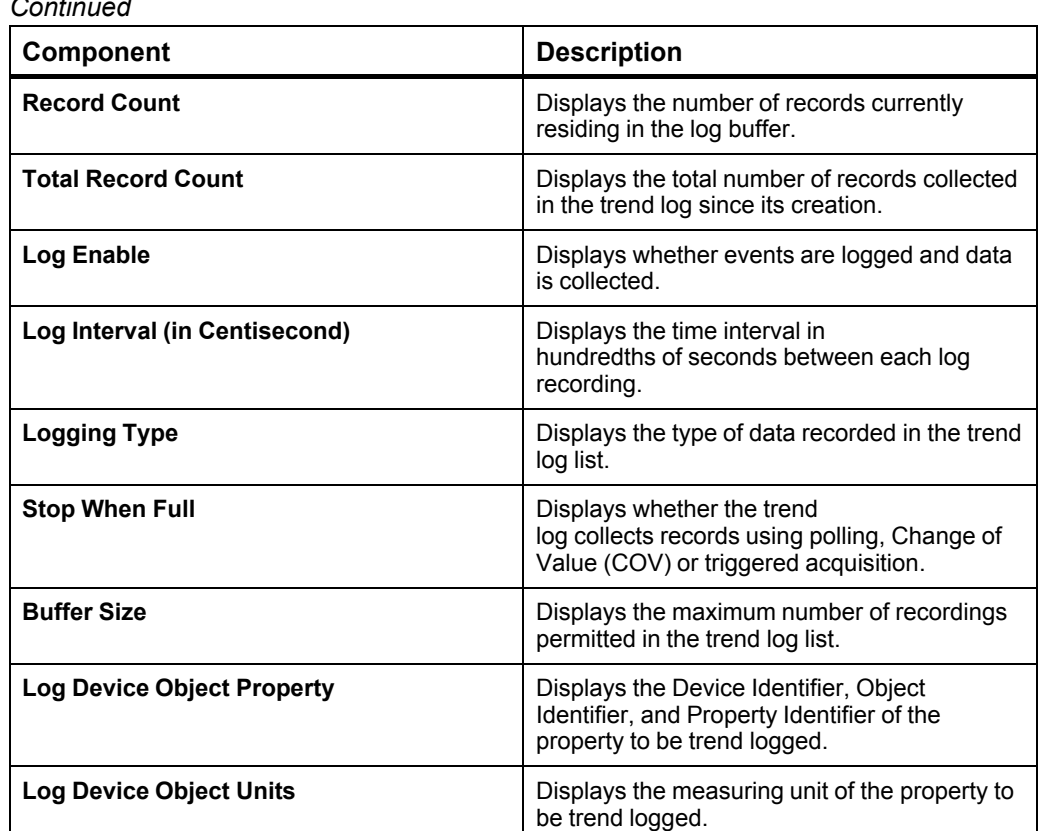

### **2.54 Device Info Screen**

Use the device info screen to view more information on the device and rediscover to refresh its inputs, outputs, and values.

| < MP-C-15A-2350034                 |                     |
|------------------------------------|---------------------|
| Name:<br>MP-C-15A-2350034          | $\hat{\phantom{a}}$ |
| Description:<br>MP-C               |                     |
| Object ID:<br>2350034              |                     |
| Firmware version:<br>3.02.01.00773 |                     |
| Serial number:<br>3N202350034      |                     |
| IP address:<br>192.168.0.103       | $\checkmark$        |
| Kitchen and College<br>Rediscover  |                     |

Figure – Device info screen

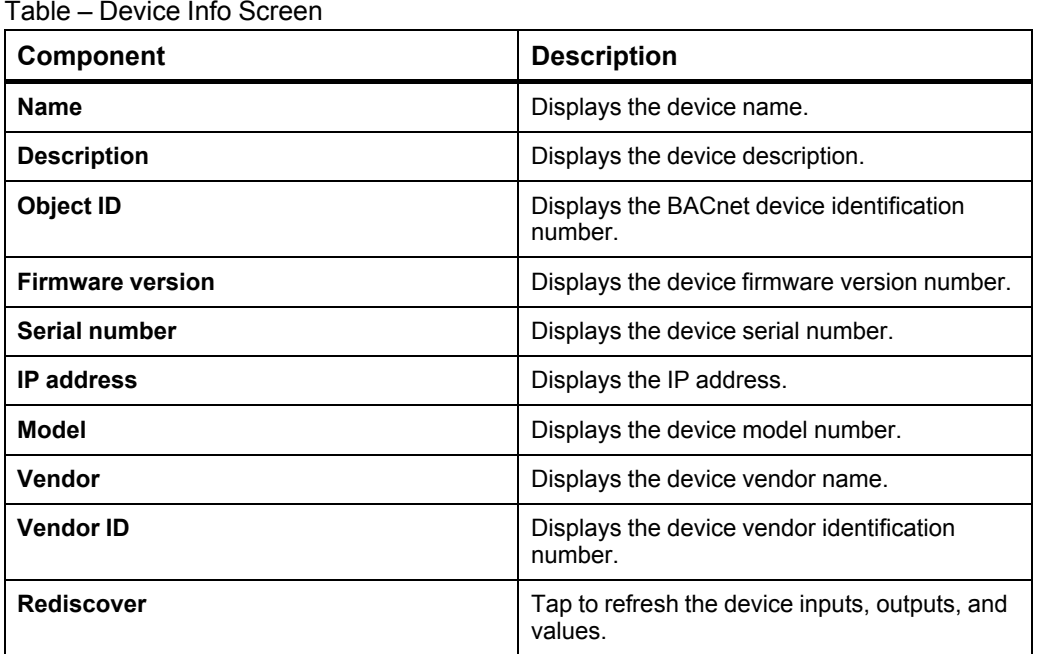

## **2.55 Logs Screen**

Use the **Logs** screen to display the recorded activities by users.

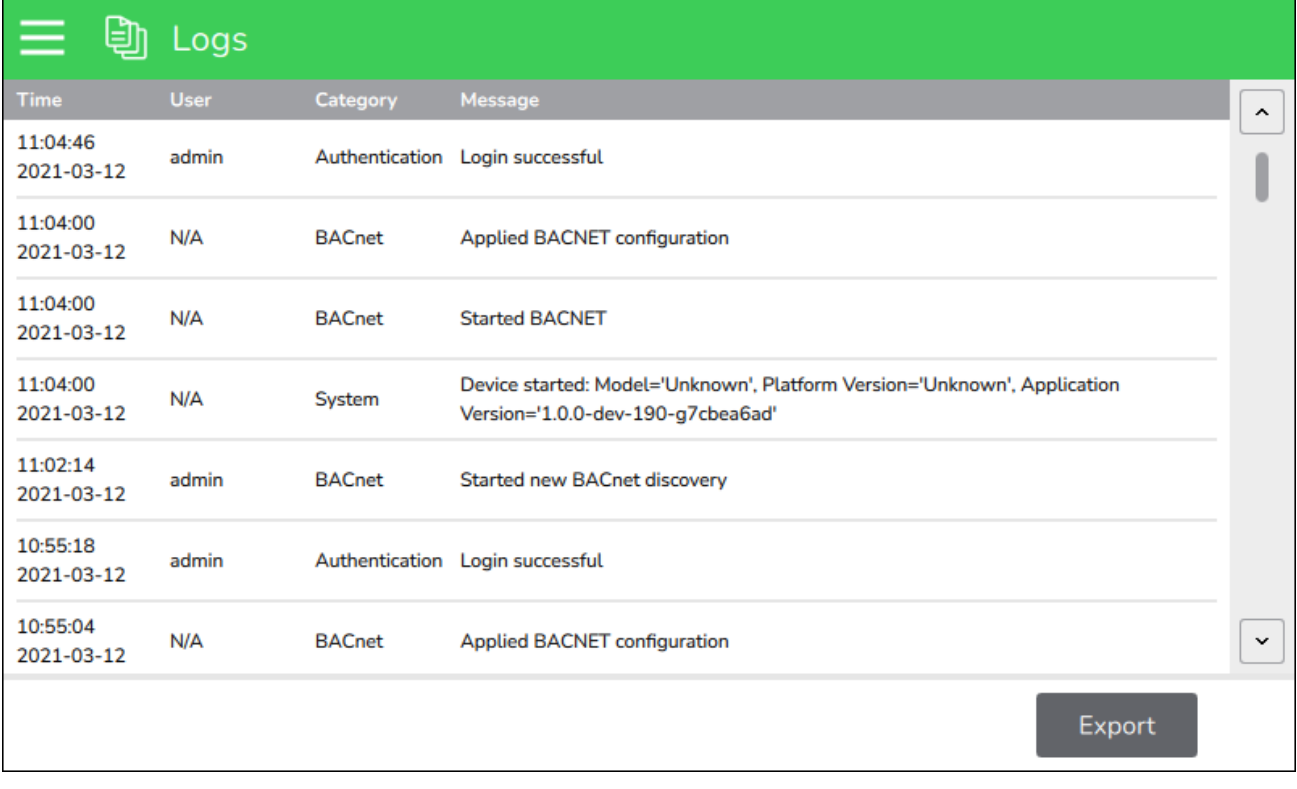

#### Figure – Logs screen

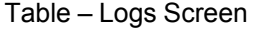

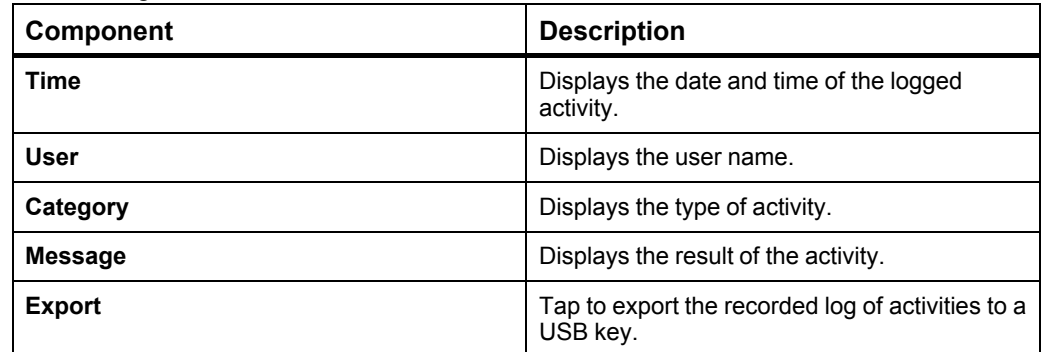

### **2.56 Operator Display Settings Screen**

Use the **Operator Display Settings** screen to configure Operator Display and perform administrative tasks.

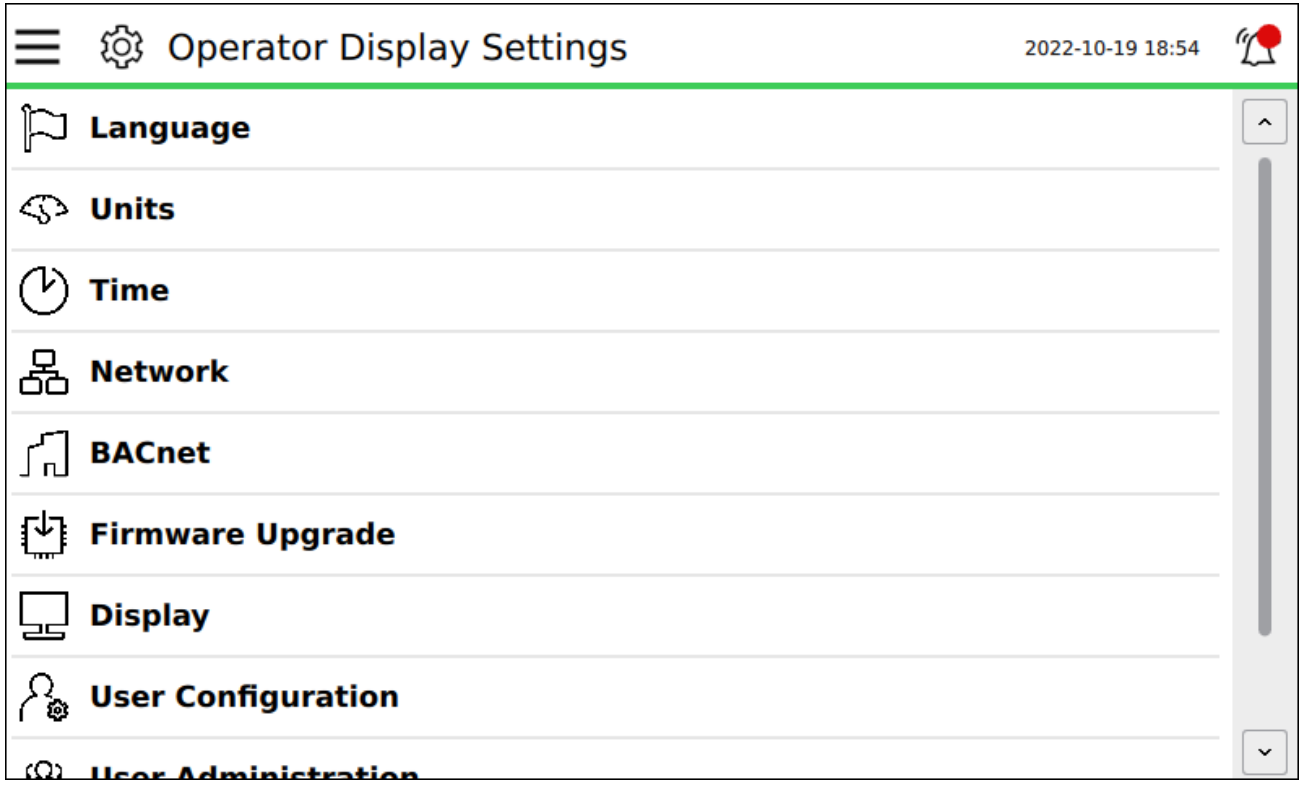

Figure – Operator Display Settings screen

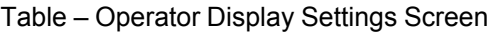

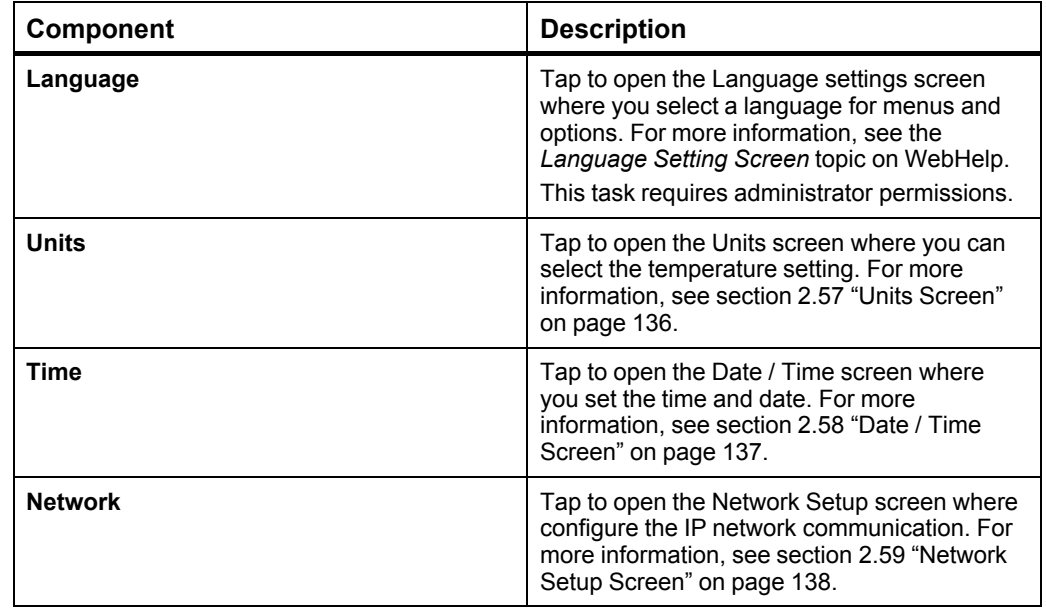

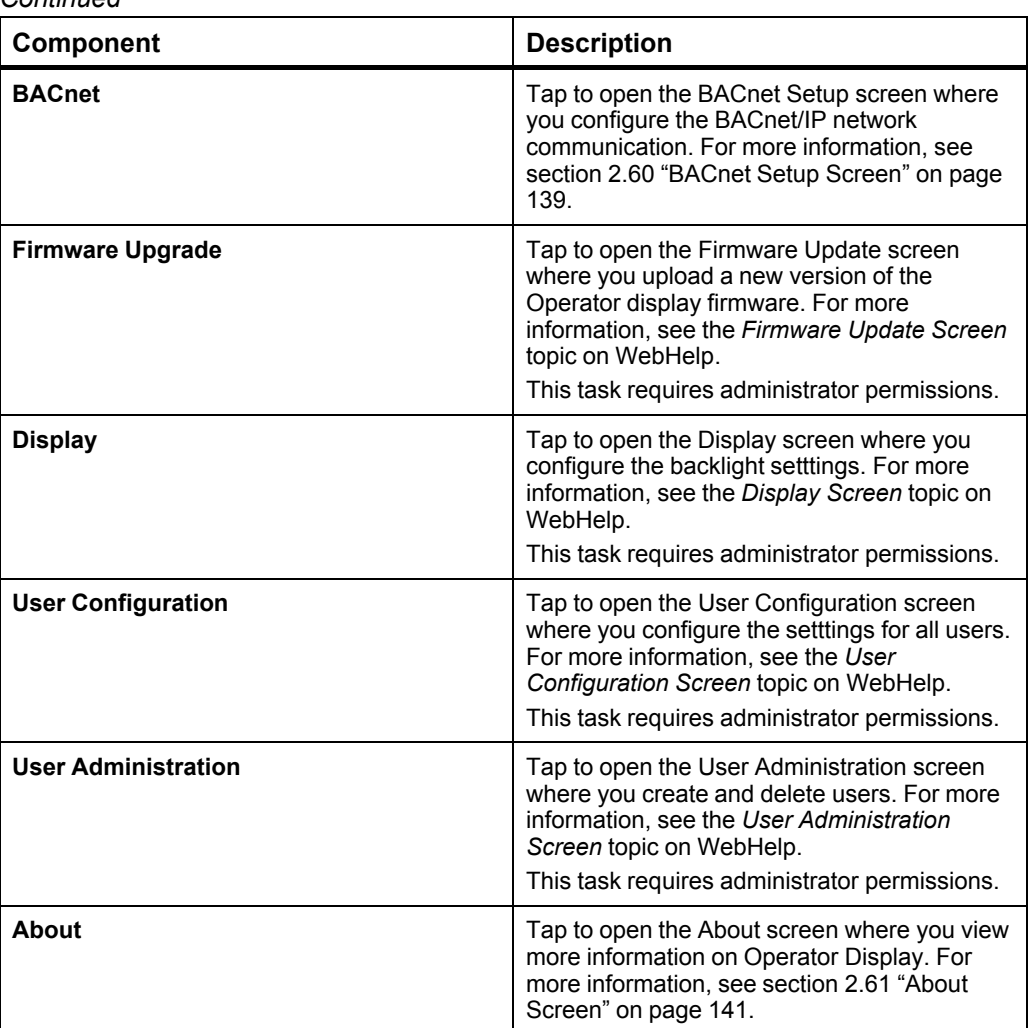

#### <span id="page-135-0"></span>**2.57 Units Screen**

Use the **Units** screen to select the temperature setting for the Operator Display.

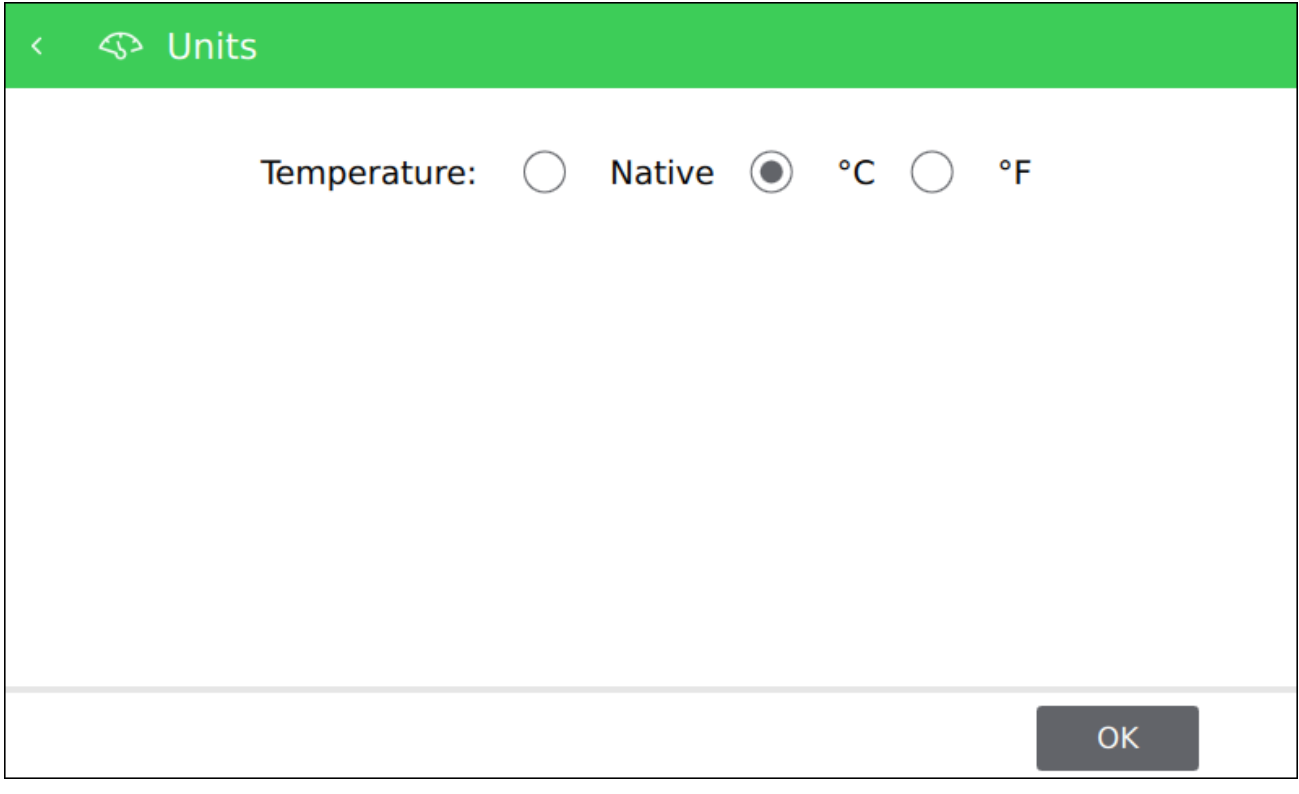

Figure – Units screen

Table – Units Screen

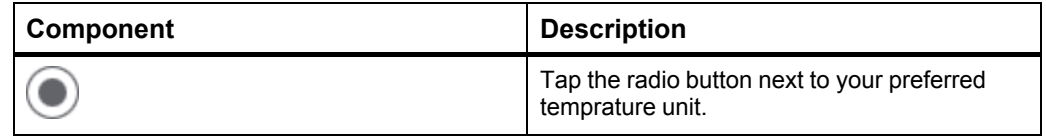

#### <span id="page-136-0"></span>**2.58 Date / Time Screen**

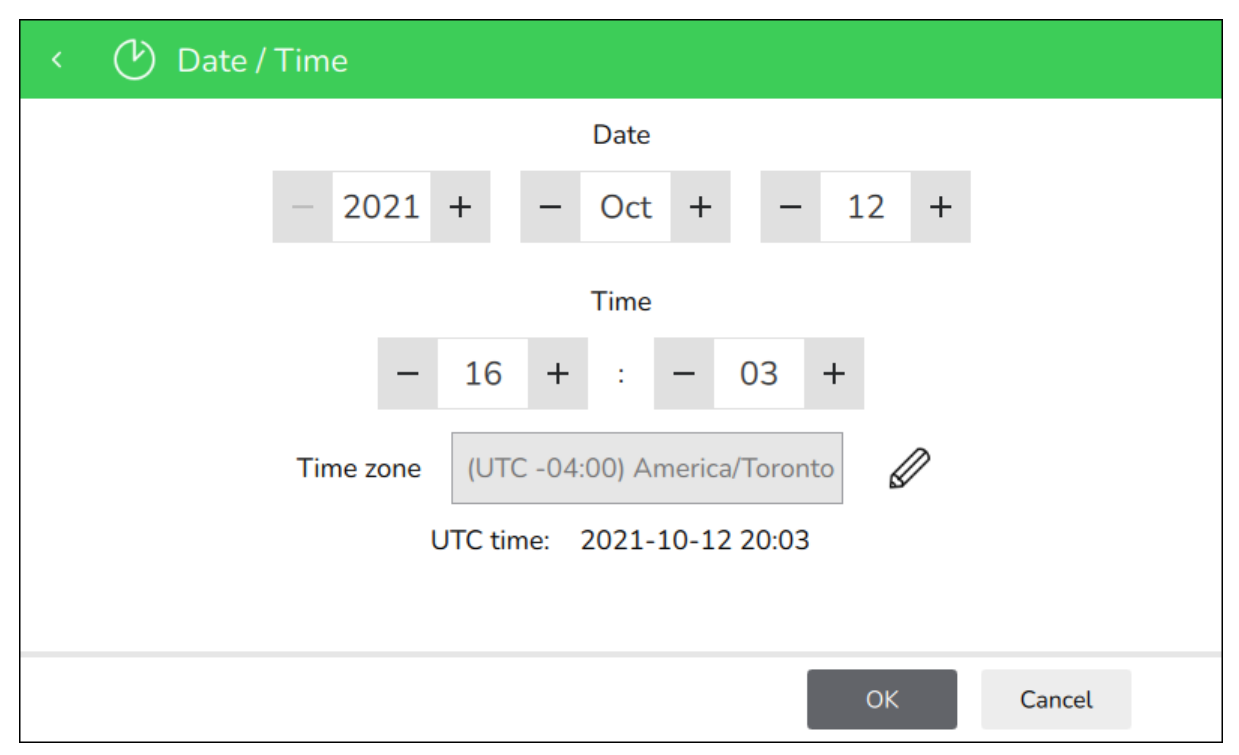

Use the **Date / Time** screen to configure the date and time of Operator Display.

Figure – Date / Time screen

| Table – Date / Time Screen |  |  |  |
|----------------------------|--|--|--|
|----------------------------|--|--|--|

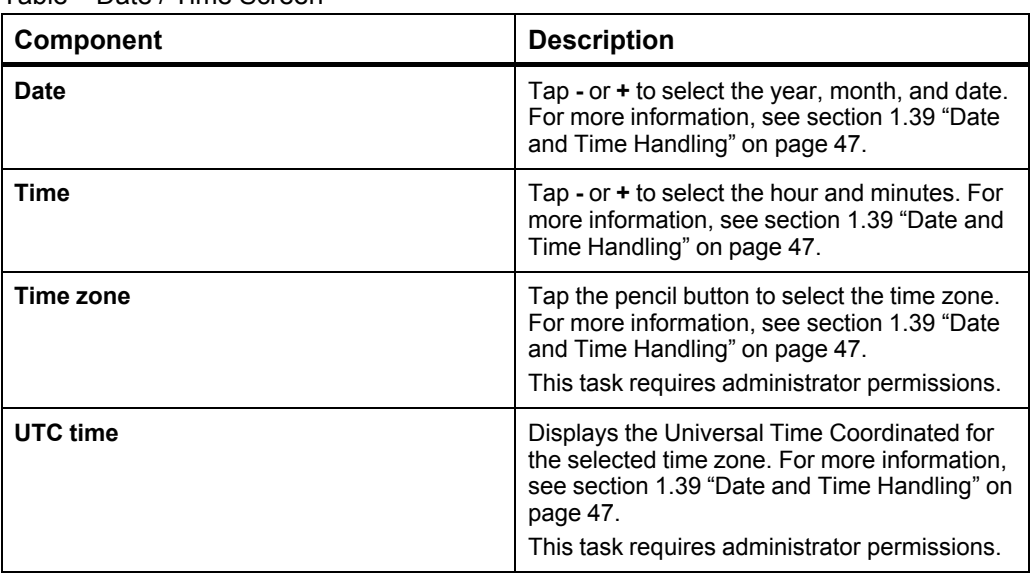

### <span id="page-137-0"></span>**2.59 Network Setup Screen**

Use the **Network Setup** screen to configure the IP network communication.

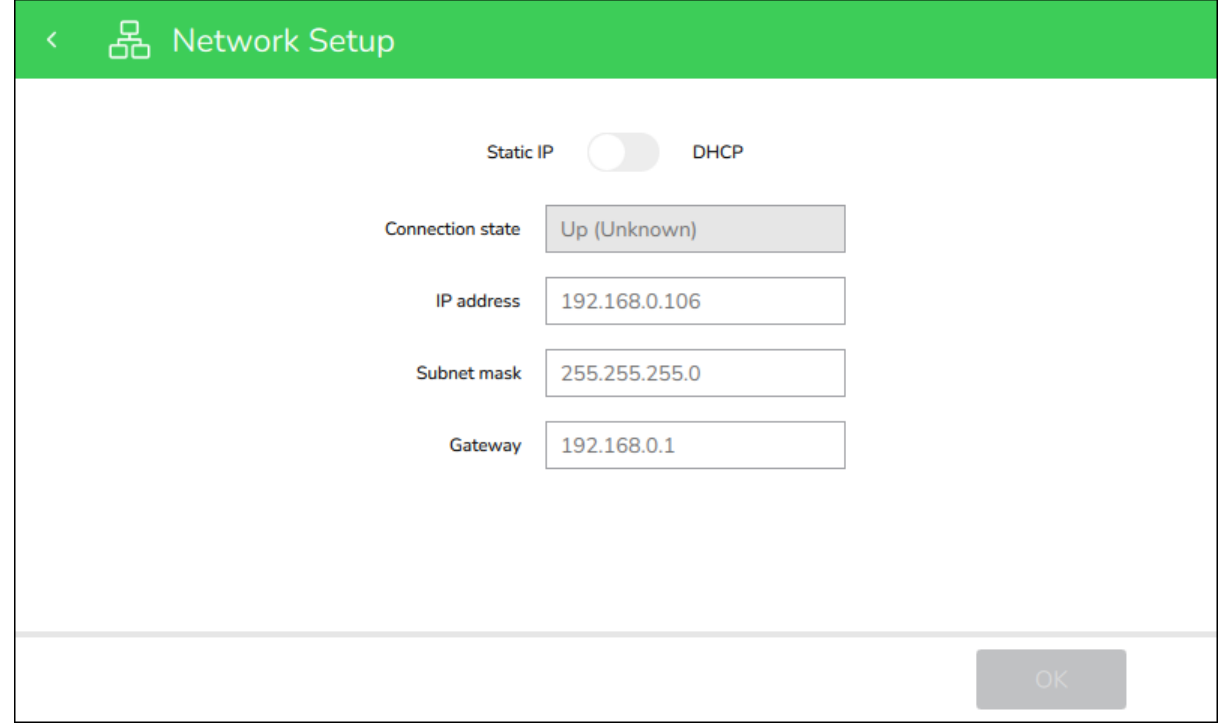

#### Figure – Network Setup screen

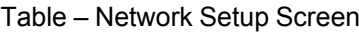

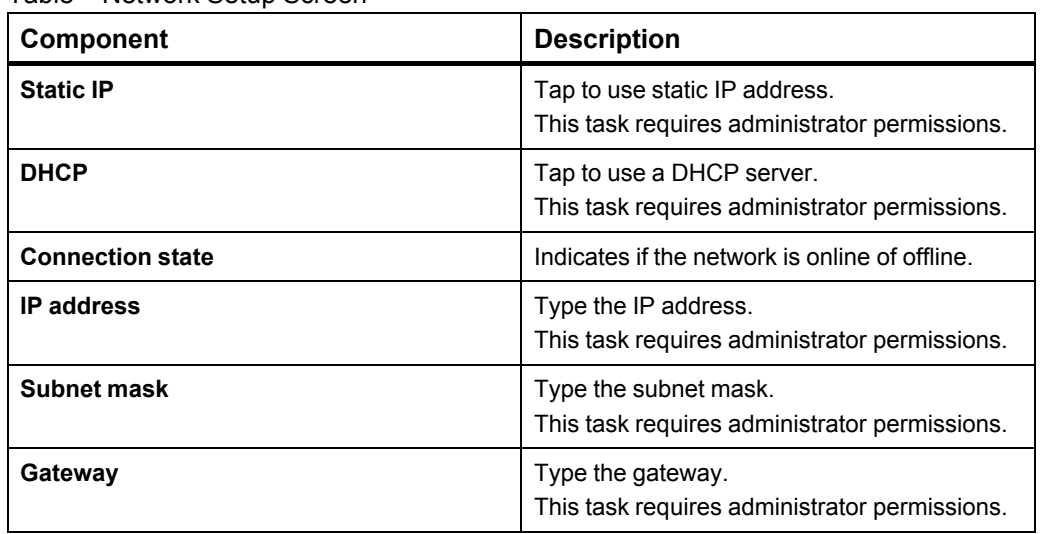

### <span id="page-138-0"></span>**2.60 BACnet Setup Screen**

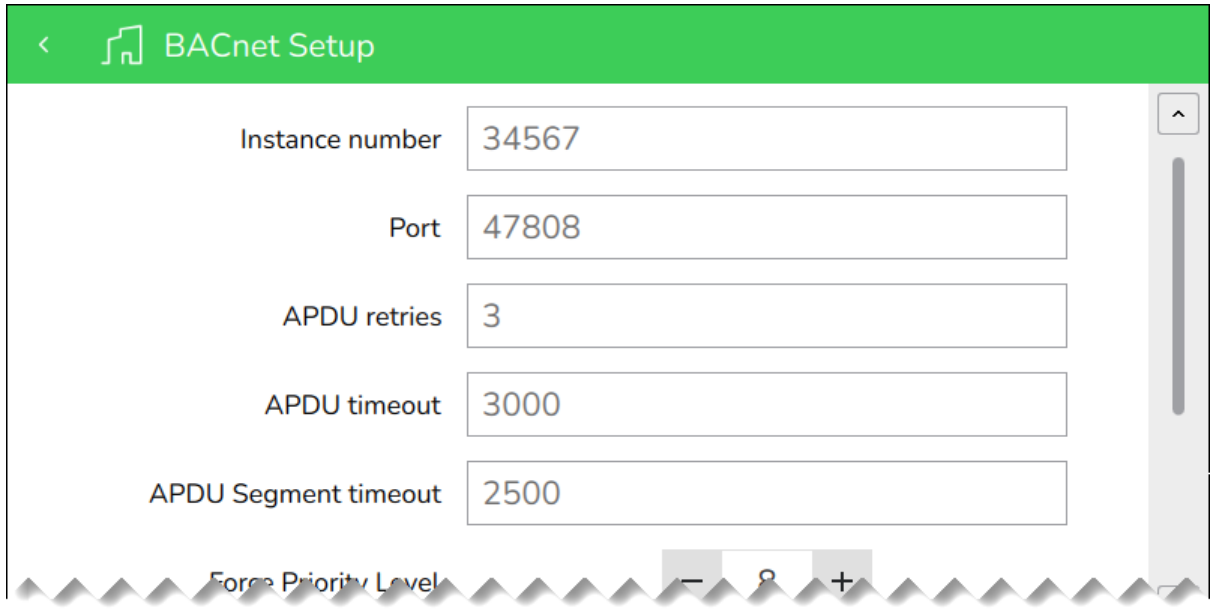

Use the **BACnet Setup** screen to configure the BACnet/IP network communication.

#### Figure – BACnet Setup screen

#### Table – BACnet Setup Screen

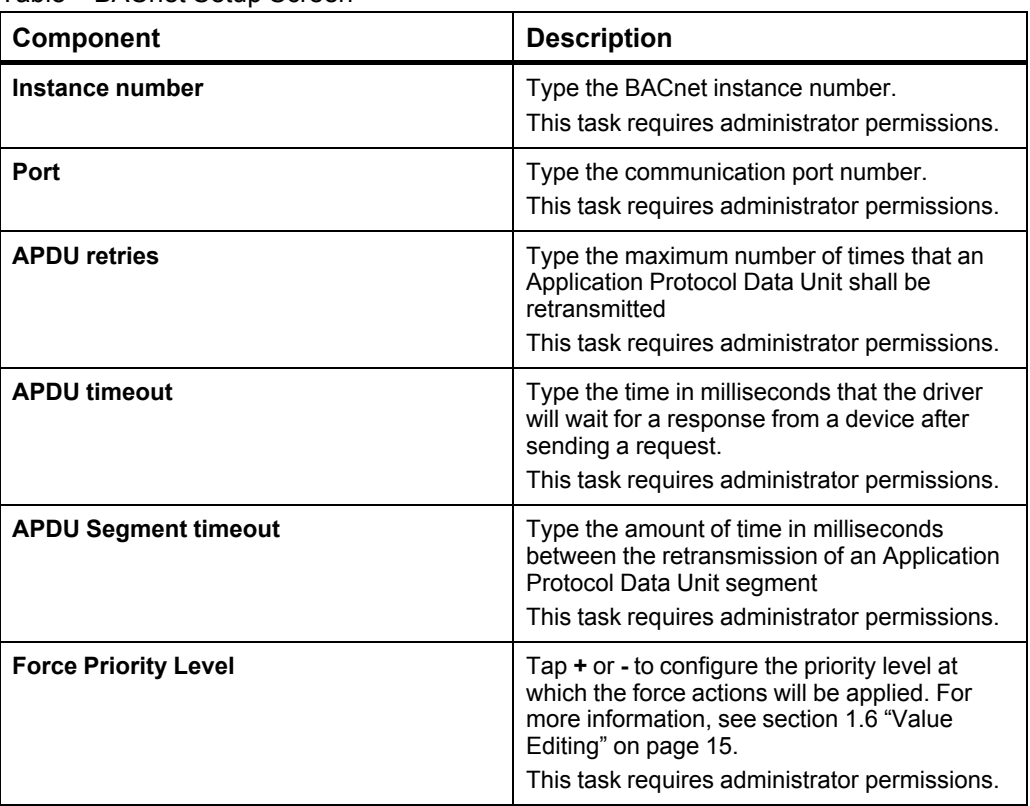

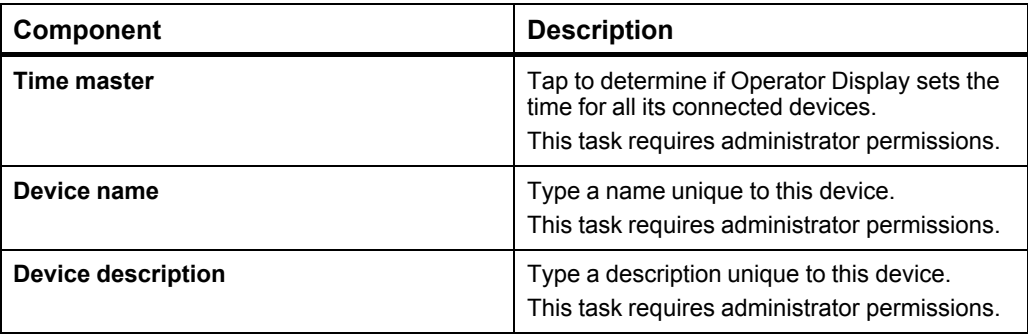

## <span id="page-140-0"></span>**2.61 About Screen**

Use the **About** screen to display more information on Operator Display.

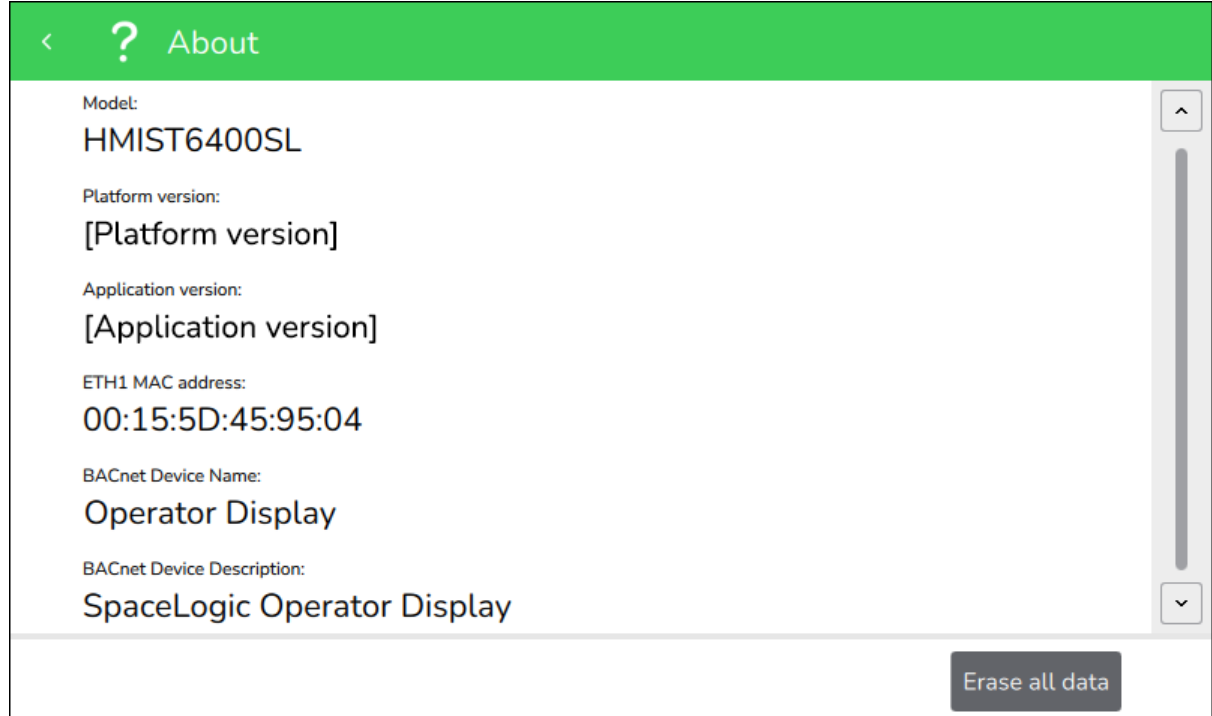

Figure – About screen

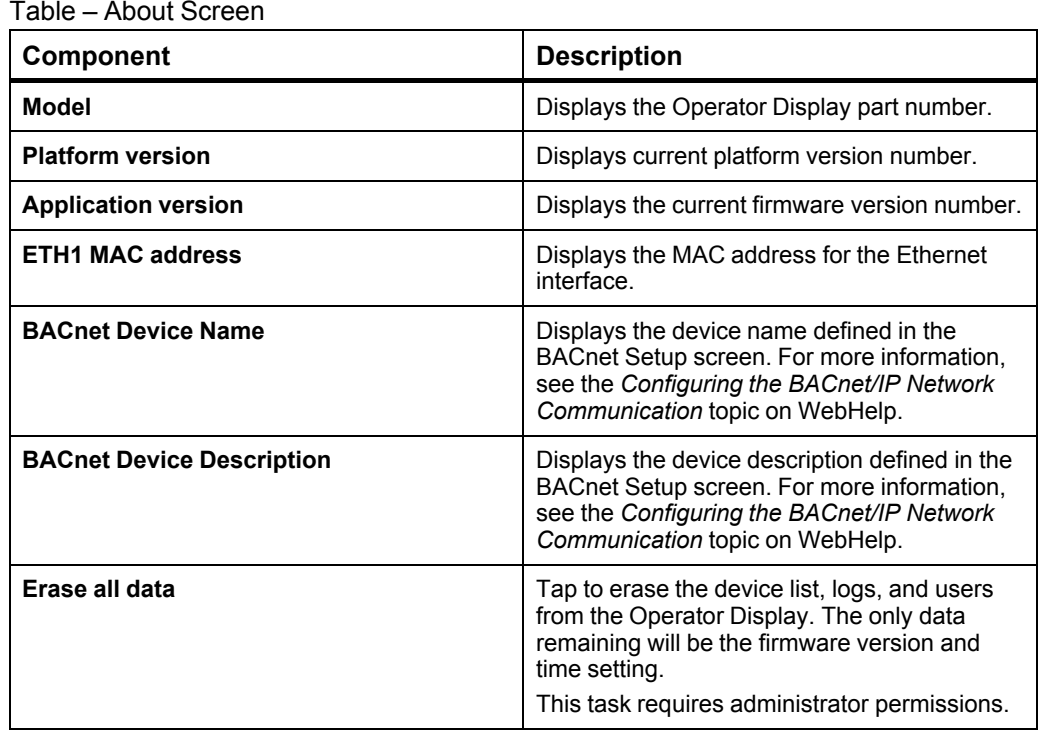

# **3 Troubleshooting**

#### **What's in This Chapter?**

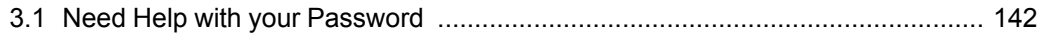

### <span id="page-141-0"></span>**3.1 Need Help with your Password**

You need help because you have lost your password to access the Operator Display.

#### **3.1.1 Solutions**

Contact your Systems Administrator. They will be able to reset your password and give you access to Operator Display.

#### Schneider Electric

www.se.com/buildings

© 2023 Schneider Electric. All rights reserved.

04-33048-04-en April 2023